# <span id="page-0-0"></span>*Intra-mart*<sup>\*</sup>

Copyright © 2012 NTT DATA INTRAMART CORPORATION

# <span id="page-1-0"></span>目次

- 1. 改訂情報 ×
- 2. はじめに
	- 2.1. [本書の目的](#page-9-0)
	- 2.2. [前提条件](#page-9-1)
	- 2.3. [対象読者](#page-9-2)
	- 2.4. [IM-PDFDesigner](#page-9-3) for Accel Platform のエディション
	- 2.5. [帳票デザインツールと連携エンジン](#page-9-4)
	- 2.6. [スタンドアローン構成と分散構成](#page-9-5)
	- 2.7. [連携エンジン](#page-9-6) IOWebDOC のバージョン
	- 2.8. [用語解説](#page-10-0)
	- 3. セットアップの流れ

3.2. [分散構成](#page-0-0)

- 3.1. [スタンドアローン構成](#page-9-0)
- 4. ミドルウェアのセットアップ
- 5. セットアップ
	- 5.1. スタンドアローン構成
	- 5.2. 分散構成
- 6. ミドルウェア製品の起動・停止
- 7. デプロイ
- 8. テナント環境セットアップ
- 9. ライセンスの登録
- 10. アップデート・パッチの適用・モジュール構成の変更
	- 10.1. [アップデート](#page-30-0)
	- 10.2. [パッチ](#page-31-0)
	- 10.3. [モジュール構成の変更](#page-16-0)
- 11. アンインストール
	- 11.1. スタンドアローン構成
	- 11.2. 分散構成
- 12. 付録
	- 12.1. 帳票デザインツール・連携エンジンバージョン
	- 12.2. 連携エンジン IOWebDOC のバージョンの確認方法
	- 12.3. セットアップフォルダ構成
	- 12.4. サンプルデータ
	- 12.5. IPAフォント の切替方法

— IM-PDFDesigner for Accel Platform セットアップガイド 第27版 2024-04-01

## Window[s](#page-16-1)

連携エンジン IOWebDOC のインストール

Windows での 連携エンジン IOWebDOC のインストール手順を示します。

1. < install/win64 >フォルダ内の< webdoc\_runtime-1.9.X.X.X-wi を任意のフォルダに解凍します。

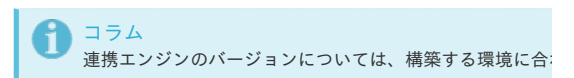

2. 以降の手順については、「IOWebDOC [のインストール](index.html#common-windows-iowebdoc-install)」を参照し

### IOWebDOC のインストー[ル](#page-34-0)

Windows での IOWebDOC のインストール手順を示します。

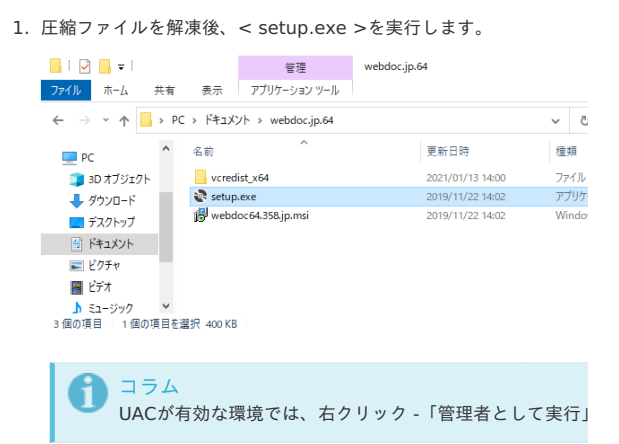

2. コンポーネントインストール画面が表示された場合、「インストール

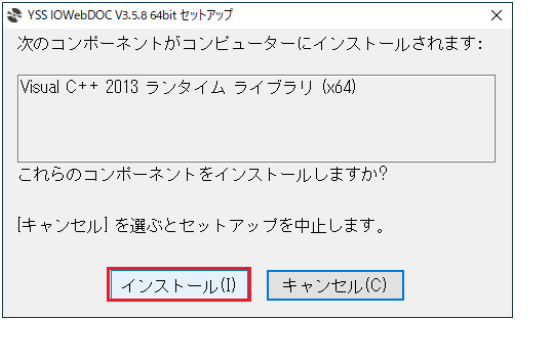

必要なコンポーネントが事前にインストールされている場

3. 「次へ」をクリックします。

コラム

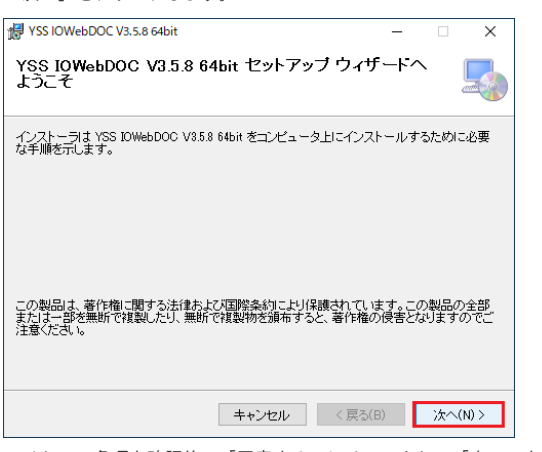

4. ライセンス条項を確認後、「同意する」にチェックし、「次へ」をク

# 改訂情報

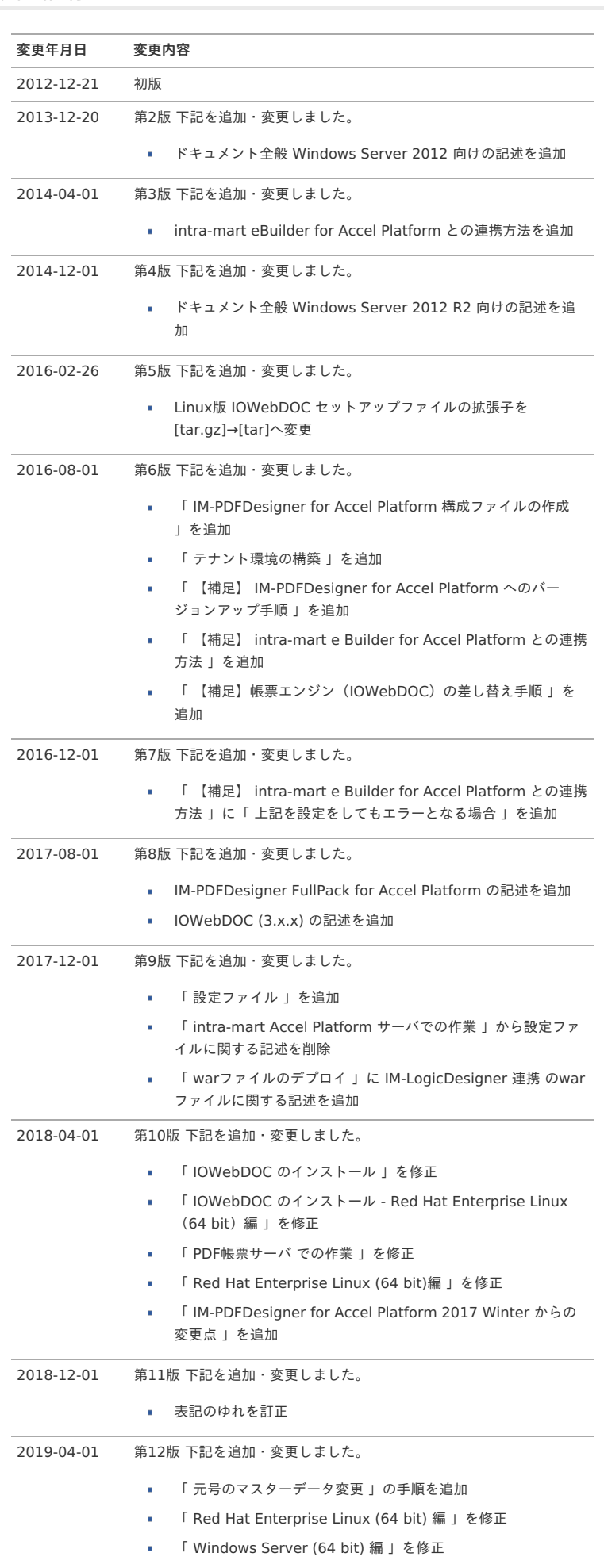

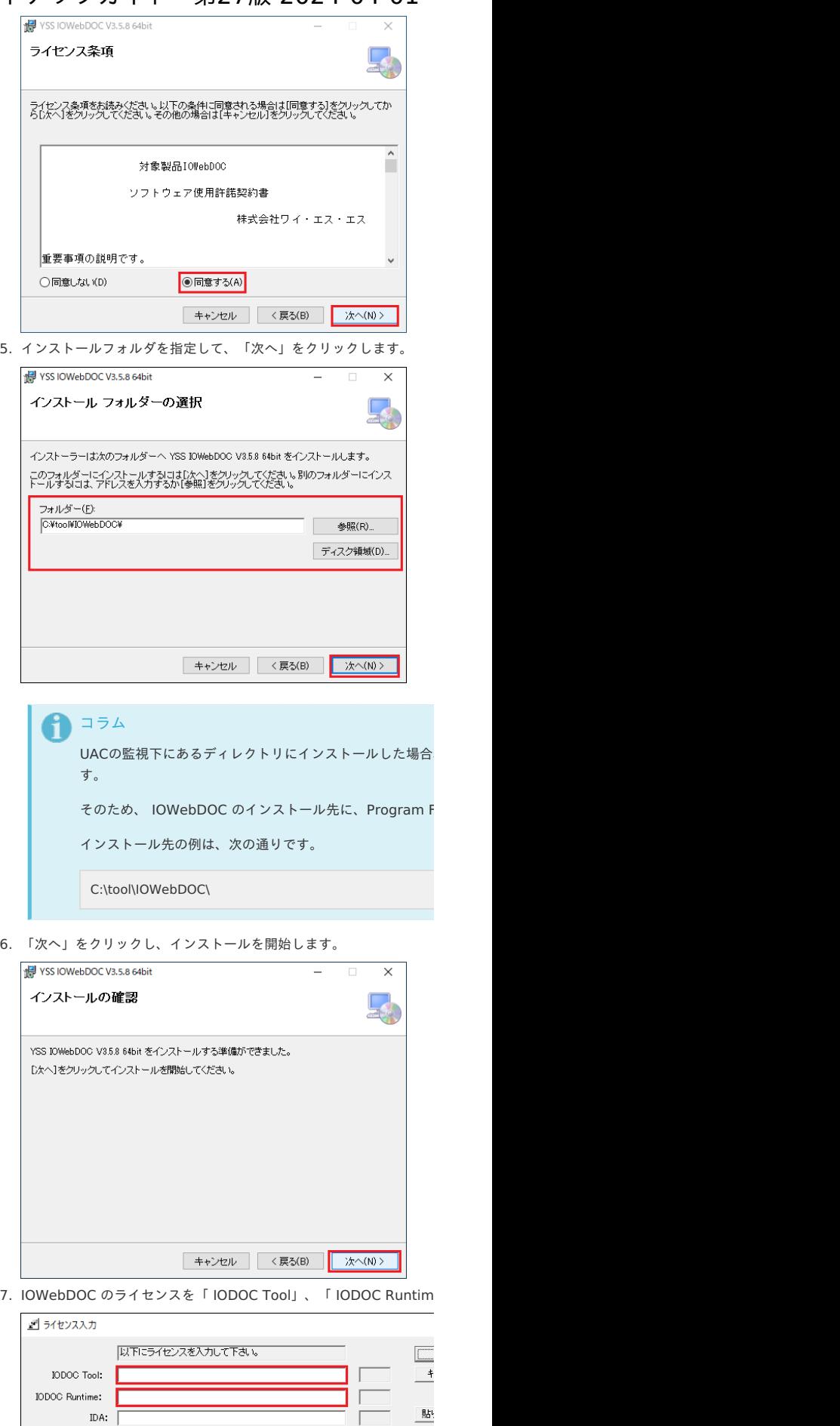

PDFフォント埋込み:  $_{\rm Java-IF}$ 体験版(T): |

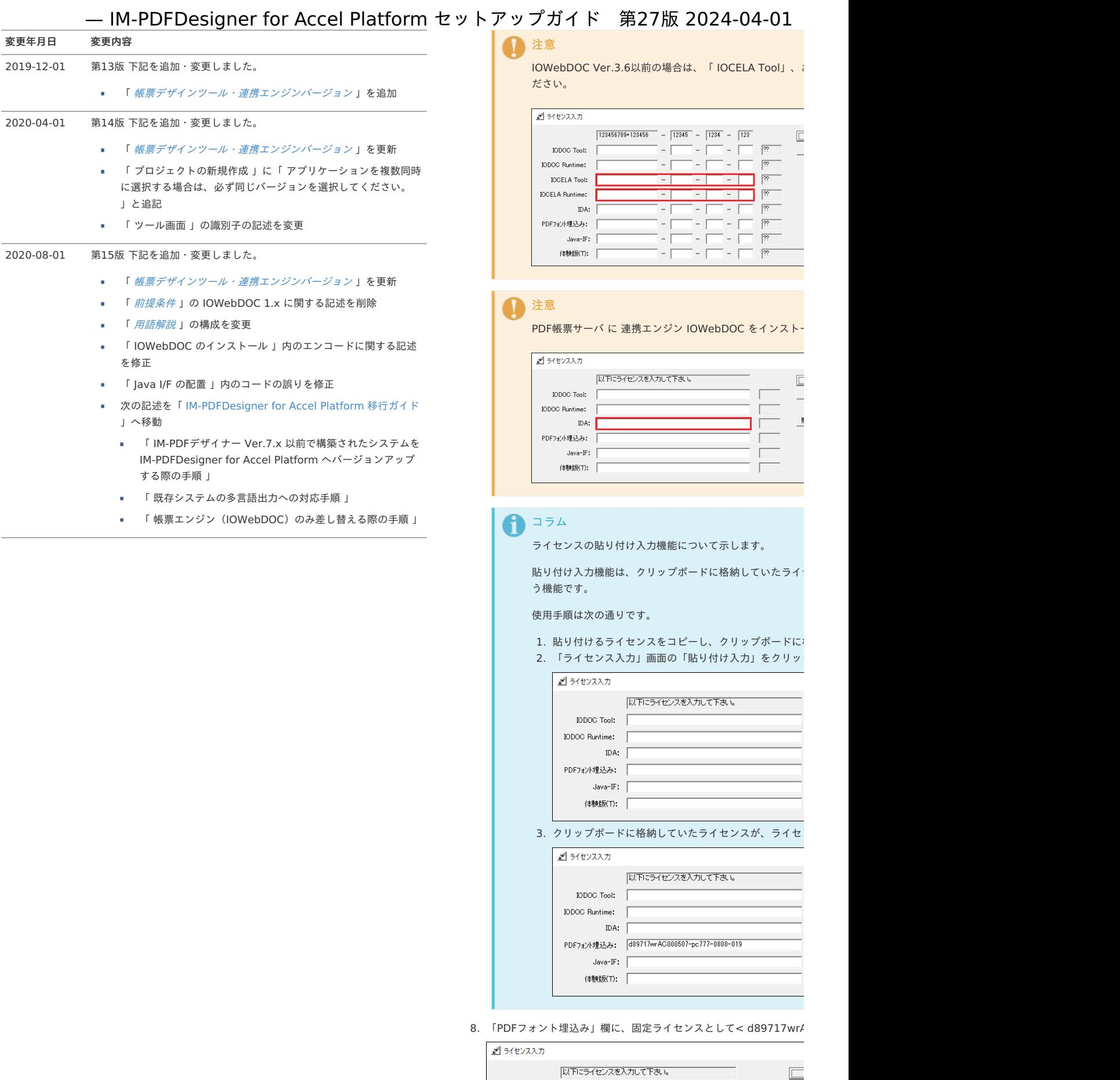

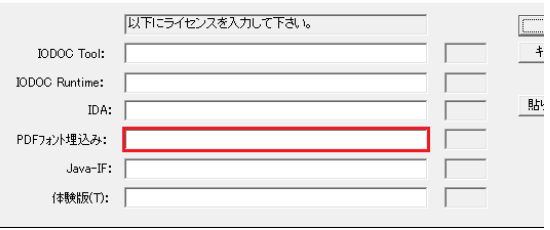

9. ライセンスを入力後、「OK」をクリックします。

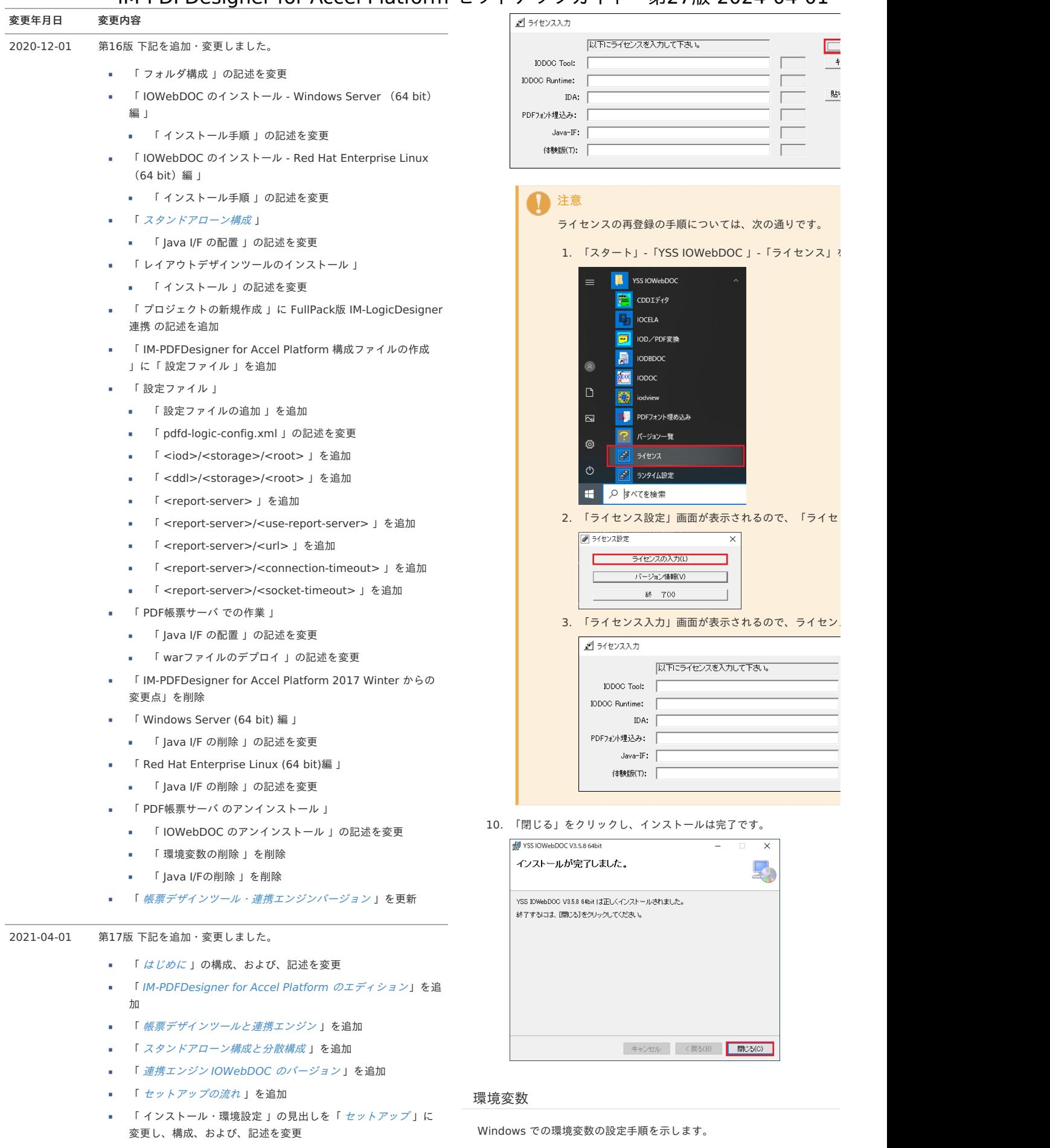

- 「 [アンインストール](index.html#uninstall-index) 」の構成、および、記述を変更
- 「 [帳票デザインツール・連携エンジンバージョン](index.html#other-version) 」を更新  $\bar{a}$
- 「 連携エンジン IOWebDOC [のバージョンの確認方法](index.html#other-version-check) 」を追加 k
- 「 [セットアップフォルダ構成](index.html#other-composition) 」を追加  $\blacksquare$
- 「 [サンプルデータ](index.html#other-sample-data)」を追加
- 5

1. 「コントロールパネル」-「システムとセキュリティ」-「システム」

<span id="page-5-0"></span>システム

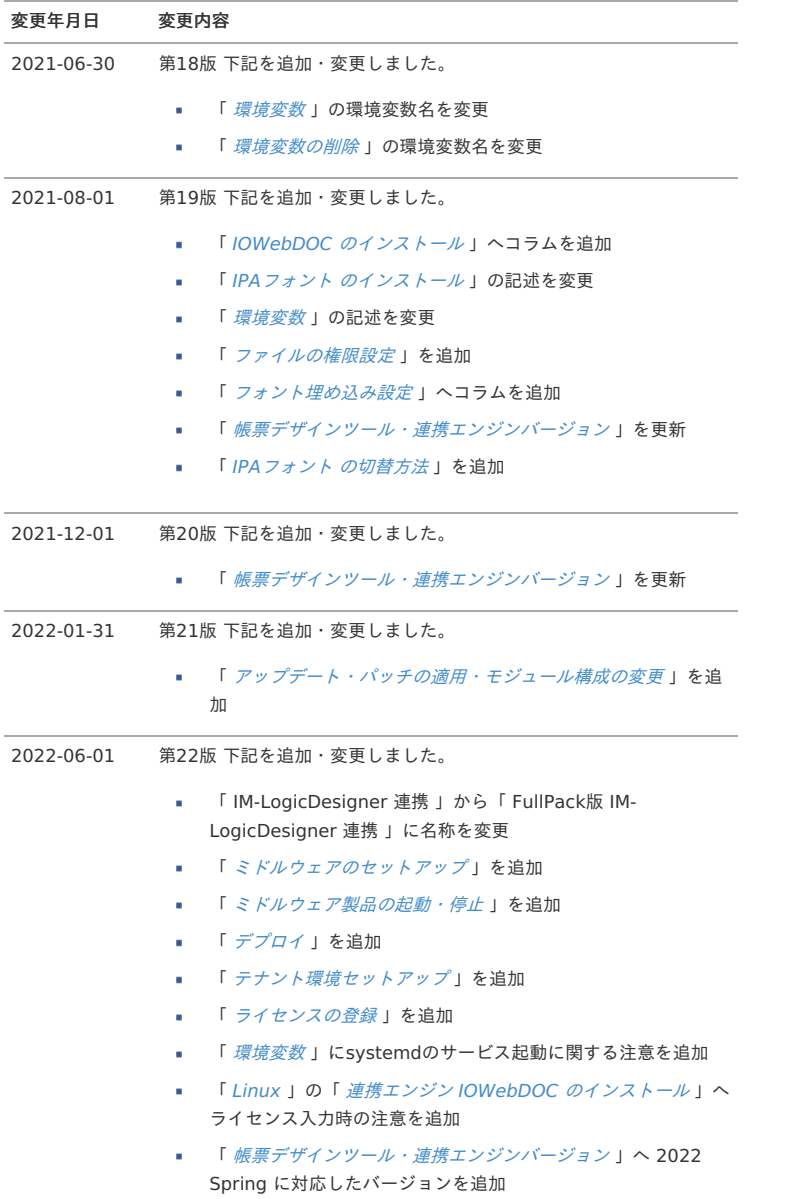

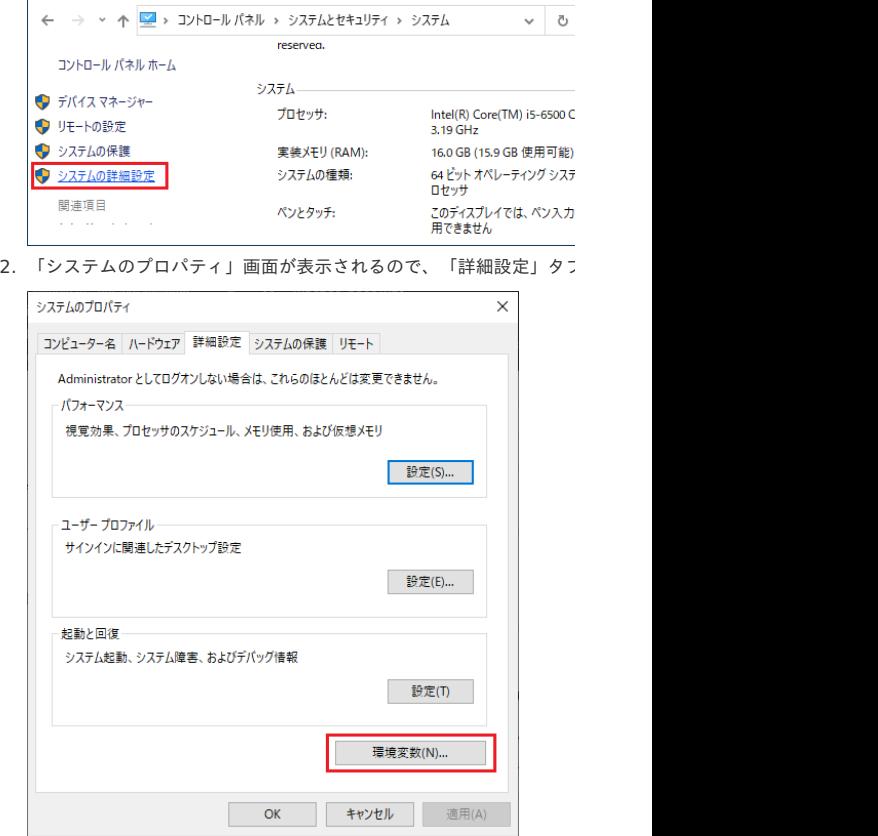

3. 「環境変数」画面が表示されるので、「システム環境変数」-「PATI

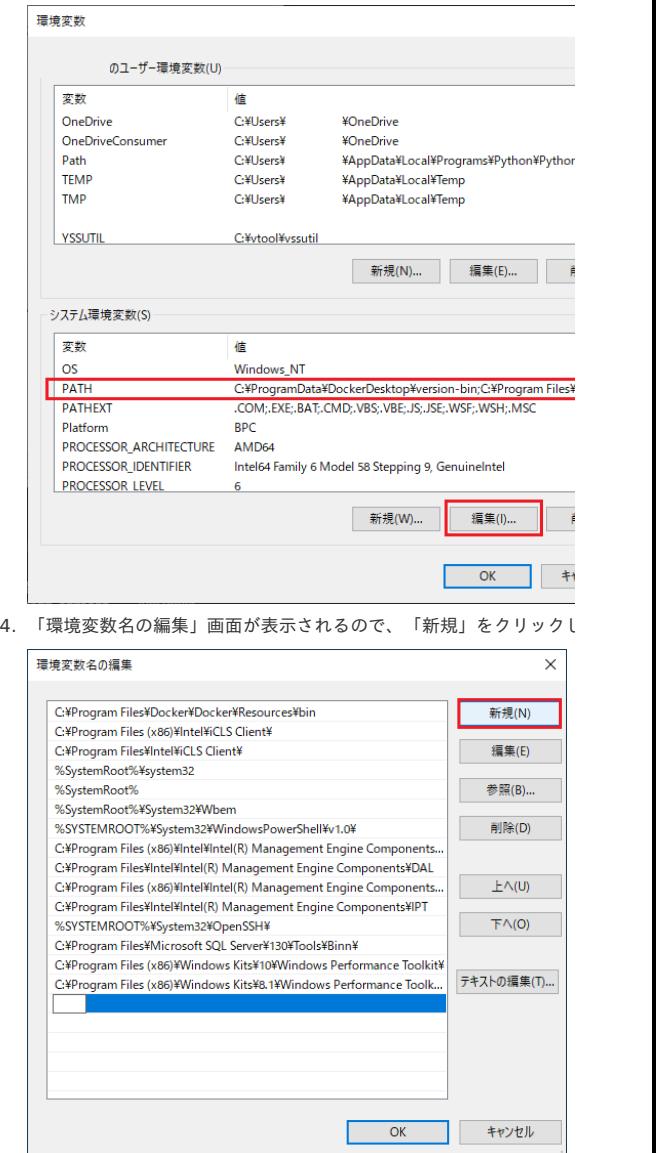

#### 。<br><%IOWEBDOC\_HOME% /bin >のパスを入力し、「OK」をクリッ トアップガイド 第27版 2024-04-01

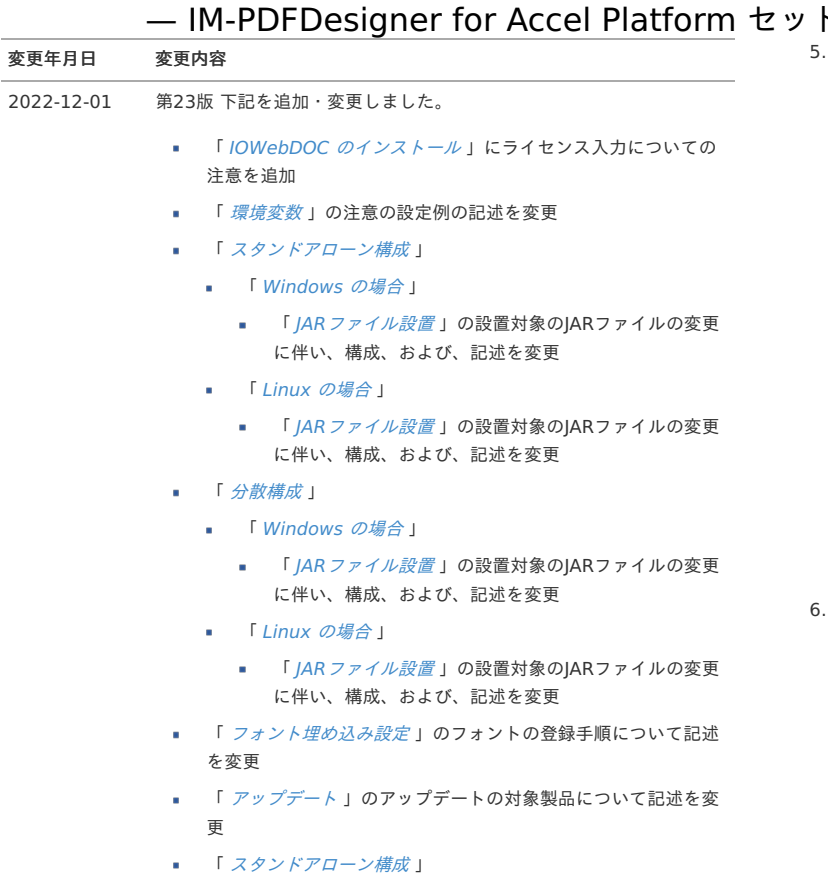

- 「 [Windows](index.html#uninstall-stand-alone-windows) の場合 」
	- 「 JAR[ファイルの削除](index.html#uninstall-stand-alone-windows-jar) 」の削除対象のJARファイルにつ いて記述を変更
- 「 [Linux](index.html#uninstall-stand-alone-linux) の場合 」
	- 「 JAR[ファイルの削除](index.html#uninstall-stand-alone-linux-jar) 」の削除対象のJARファイルにつ  $\alpha$ いて記述を変更
- 「 [分散構成](index.html#uninstall-distributed-index) 」
	- 「 [Windows](index.html#uninstall-distributed-windows) の場合」
		- 「 JAR[ファイルの削除](index.html#uninstall-distributed-windows-jar) 」の削除対象のJARファイルにつ いて記述を変更
	- 「 Linux [の場合](index.html#uninstall-distributed-linux) 」
		- 「 JAR[ファイルの削除](index.html#uninstall-distributed-linux-jar) 」の削除対象のJARファイルにつ  $\mathbf{r}$ いて記述を変更
- 「 [帳票デザインツール・連携エンジンバージョン](index.html#other-version) 」へ 2022 Winter に対応したバージョンを追加
- 「 [セットアップフォルダ構成](index.html#other-composition) 」のJAVAライブラリファイルの構 成を変更

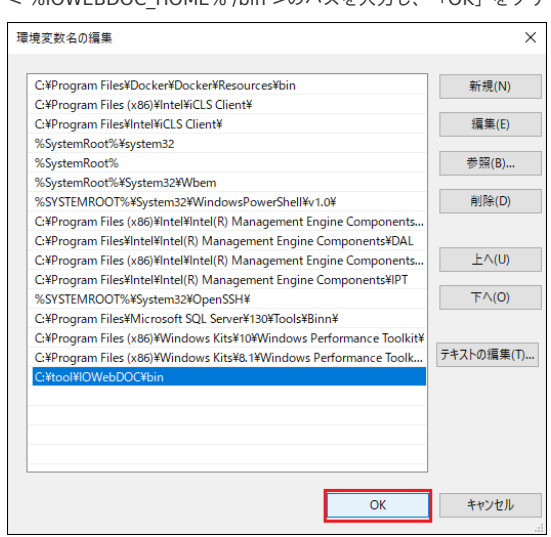

- 6. 「OK」をクリックします。 珊境変数 のユーザー環境変数(U) 変数 値 OneDrive C:¥Users¥ ¥OneDrive OneDriveConsumer C:¥Users¥<br>C:¥Users¥ ¥OneDrive Path ¥AppData¥Local¥Programs¥Python¥Pythor **TEMP** C:¥Users¥ ¥AppData¥Local¥Temp **TMP** C:¥Users¥ ¥AppData¥Local¥Temp YSSUTIL C:¥vtool¥vssutil 新規(N)... 編集(E)... | システム環境変数(S) 安数 値  $\overline{\text{os}}$ Windows\_NT C:¥ProgramData¥DockerDesktop¥version-bin;C:¥Program Files¥<br>.COM;.EXE;.BAT;.CMD;.VBS;.VBE;.JS;.JSE;.WSF;.WSH;.MSC **PATH** PATHEXT Platform **BPC** PROCESSOR ARCHITECTURE AMD<sub>64</sub> PROCESSOR\_IDENTIFIER Intel64 Family 6 Model 58 Stepping 9, Genuinelntel **PROCESSOR LEVEL** 新規(W)... | 編集(I)...  $\overline{\alpha}$
- 7. コマンドプロンプトを起動し、次のコマンドを実行します。

> iowebver

8. 連携エンジン IOWebDOC のバージョン一覧画面が表示されれば、

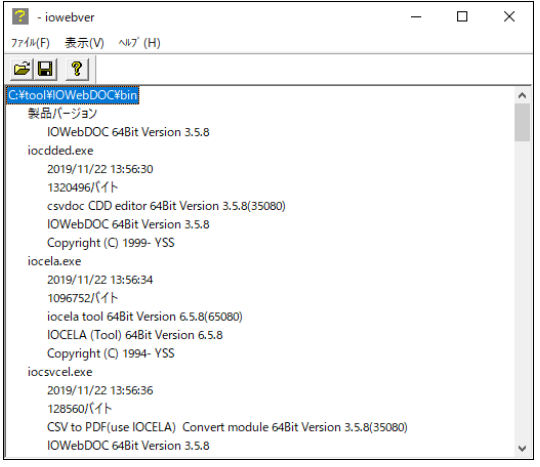

フォント埋め込み設[定](#page-7-0)

Windows でのフォント埋め込み設定の手順を示します。

1. 「スタート」-「YSS IOWebDOC 」-「PDFフォント埋め込み」をク

# ド 第27版 2024-04-01

<span id="page-7-0"></span>.<br>DOC

変換

埋め込み -覧

 $\hat{\mathbf{u}}$ 

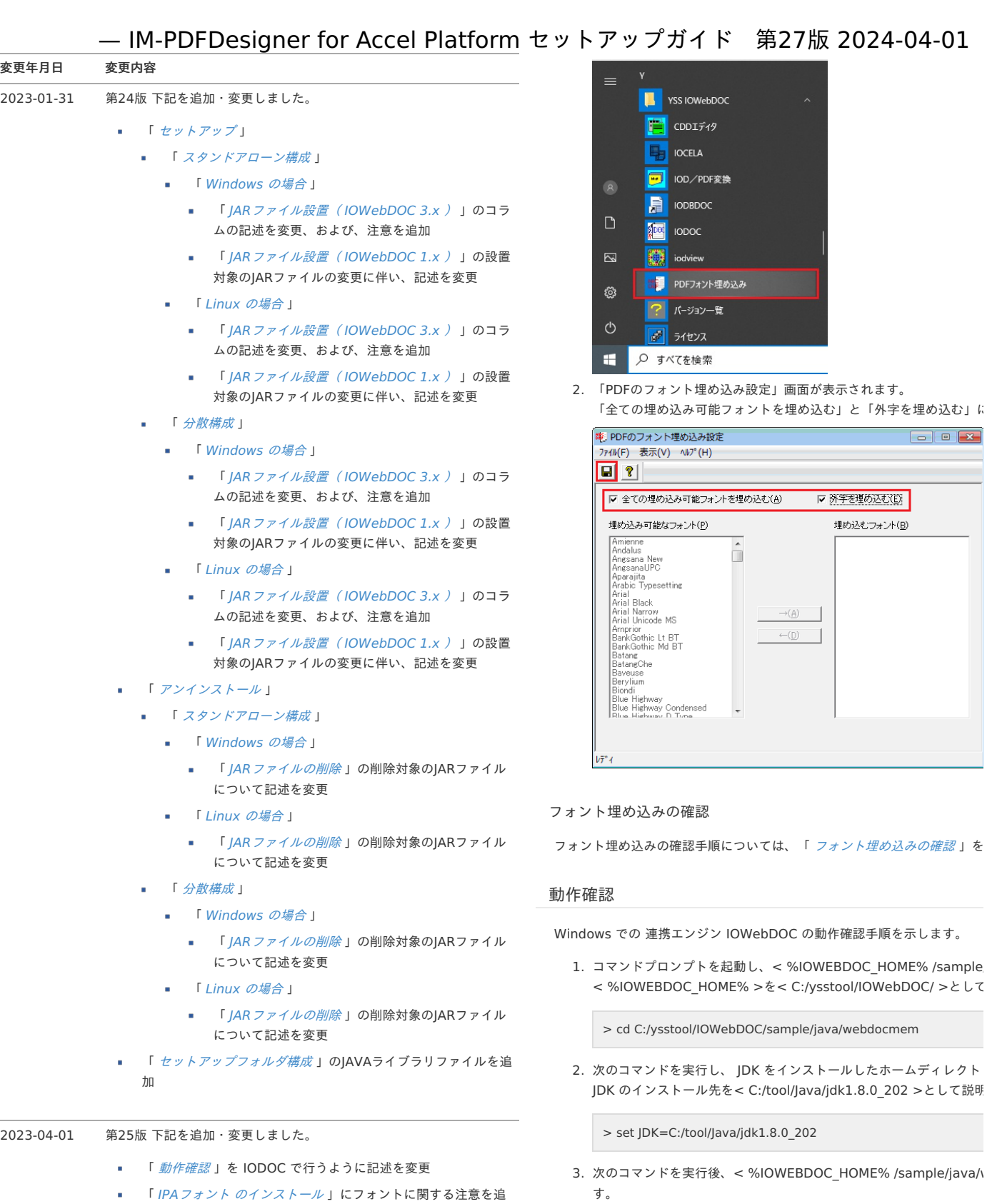

.<br>順については、「 *[フォント埋め込みの確認](index.html#common-windows-linux-common-font-check)* 」を

 $\leftarrow (\underline{\mathbf{D}})$ 

■ 外字を埋め込む(E) 埋め込むフォント(B)

.<br>シ IOWebDOC の動作確認手順を示します。

を起動し、< %IOWEBDOC\_HOME% /sample IOME% >を< C:/ysstool/IOWebDOC/ >として

)WebDOC/sample/java/webdocmem

.<br>し、JDK をインストールしたホームディレクト ·先を< C:/tool/Java/jdk1.8.0\_202 >として説明

//ava/jdk1.8.0\_202

3. < %IOWEBDOC\_HOME% /sample/java/

> make > run

- 加
- 「 [帳票デザインツール・連携エンジンバージョン](index.html#other-version) 」へ 2023 × Spring に対応したバージョンを追加

#### 2023-10-01 第26版 下記を追加・変更しました。

- $\blacksquare$ 「 [動作確認](index.html#common-linux-installation-check) 」に文字コードに関する注意を追加
- 「 [帳票デザインツール・連携エンジンバージョン](index.html#other-version) 」へ 2023 i, Autumn に対応したバージョンを追加
- 「 *[実行](index.html#other-sample-data-execution)* 」の実行ボタンの記述を変更

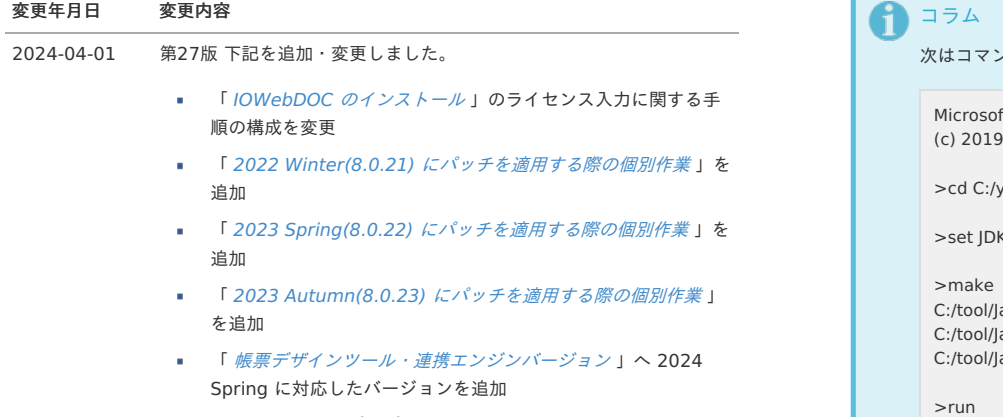

「 [実行](index.html#other-sample-data-execution) 」にサンプルプログラムに関するコラムを追加 ×.

<span id="page-8-0"></span>次はコマンド実行時の出力サンプルです。

Microsoft Windows [Version 10.0.18363.1198] (c) 2019 Microsoft Corporation. All rights reserved.

>cd C:/ysstool/IOWebDOC/sample/java/webdocmem

>set JDK=C:/tool/Java/jdk1.8.0\_202

>make

C:/tool/Java/jdk1.8.0\_202/bin/javac -d . -classpath .;../.. C:/tool/Java/jdk1.8.0\_202/bin/javac -d . -classpath .;../.. C:/tool/Java/jdk1.8.0\_202/bin/javac -d . -classpath .;../..

>run

IOWebDOC Java-IF V3.5.8.1(3050801) =====webdocmem & output iod sample===== logiod:out.iod.log loadiod:../../data/webdoc.iod outiod:out.iod outend() status:0 =====webdocmem & output pdf sample===== logpdf:out.pdf.log loadiod:../../data/webdoc.iod outpdf:out.pdf outend() status:0 続行するには何かキーを押してください ...

>dir ドライブ C のボリューム ラベルは Windows です ボリューム シリアル番号は 2D4D-7C50 です

C:\ysstool\IOWebDOC\sample\java\webdocmem のディ

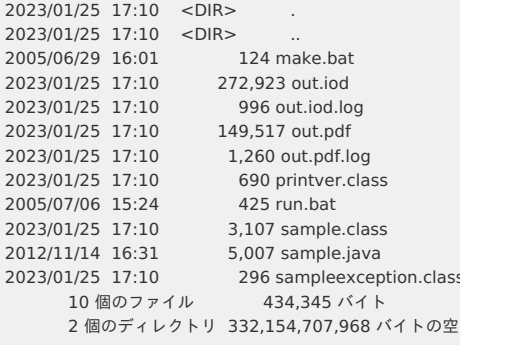

帳票デザインツール IOWebDOC のセットアッ[プ](#page-18-0)

帳票デザインツール IOWebDOC のインストー[ル](#page-1-0)

帳票デザインツール IOWebDOC のインストール手順を示します。

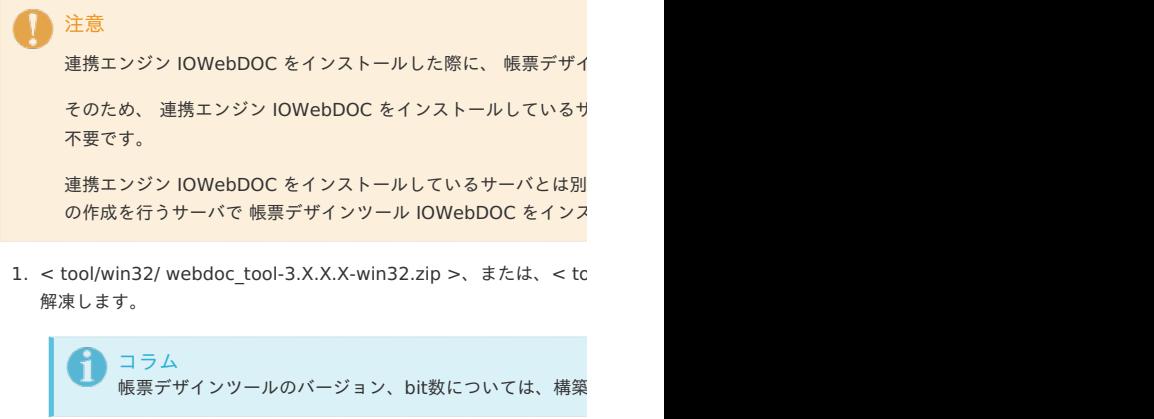

IPAフォント のインストー[ル](#page-53-0)

IPAフォント のインストール手順を示します。

1. IPAフォント の公式ダウンロードサイトより、対象のファイルをダウ

<sup>2.</sup> 以降の手順については、「IOWebDOC [のインストール](index.html#common-windows-iowebdoc-install)」を参照し

注意 IPAexフォントではなく、 IPAフォント をダウンロードし

2. ダウンロードしたフォントファイルを右クリックし、「すべてのユー

# <span id="page-9-0"></span>本書の目的

はじめに

本書では IM-PDFDesigner for Accel Platform のセットアップ手順について説明します。

#### <span id="page-9-1"></span>前提条[件](#page-9-1)

リリースノートに記載されているシステム要件を満たしている必要があります。

詳細については 「 [IM-PDFDesigner](https://document.intra-mart.jp/library/pdfd/public/pdfd_release_note/index.html) for Accel Platform リリースノート」-「 [システム要件](https://document.intra-mart.jp/library/pdfd/public/pdfd_release_note/texts/support_environment/index.html) 」を参照してください。

## <span id="page-9-2"></span>対象読[者](#page-9-2)

以下の利用者を対象としています。

IM-PDFDesigner for Accel Platform のセットアップを行う方

コラム 環境移行時は、「 [IM-PDFDesigner](https://document.intra-mart.jp/library/pdfd/public/pdfd_migration_guide/index.html) for Accel Platform 移行ガイド」を合わせ て参照してください。

# <span id="page-9-3"></span>IM-PDFDesigner for Accel Platform のエディショ[ン](#page-9-3)

IM-PDFDesigner for Accel Platform は次の2種類のエディションが存在します。

- IM-PDFDesigner for Accel Platform
- IM-PDFDesigner FullPack for Accel Platform

詳細については、「 [IM-PDFDesigner](https://document.intra-mart.jp/library/pdfd/public/pdfd_release_note/index.html) for Accel Platform リリースノート」-「 [機能一覧](https://document.intra-mart.jp/library/pdfd/public/pdfd_release_note/texts/functionallist/index.html) 」 を参照してください。

## <span id="page-9-4"></span>帳票デザインツールと連携エンジン

#### 帳票デザインツール

帳票レイアウトを作成するために必要なソフトウェアです。

#### 連携エンジン

PDF帳票を出力するために必要なソフトウェアです。

## <span id="page-9-5"></span>スタンドアローン構成と分散構[成](#page-9-5)

本書におけるスタンドアローン構成と分散構成は次の構成を指します。

#### スタンドアローン構成

intra-mart Accel Platform と同じサーバに連携エンジンを導入する構成です。

#### 分散構成

intra-mart Accel Platform とは別のサーバ( PDF帳票サーバ )に連携エンジンを導入する 構成です。

# <span id="page-9-6"></span>連携エンジン IOWebDOC のバージョ[ン](#page-9-6)

連携エンジン IOWebDOC は、次の2種類から選択が可能です。

- IOWebDOC 3.x
- IOWebDOC 1.x

コラム 連携エンジン IOWebDOC [の制限事項については、「](https://document.intra-mart.jp/library/pdfd/public/pdfd_release_note/index.html) IM-PDFDesigner for Accel Platform リリースノート 」-「 連携エンジン IOWebDOC 1.x ではいくつ [かの機能に制限があります](https://document.intra-mart.jp/library/pdfd/public/pdfd_release_note/texts/limitations/common.html#app-iowebdoc-1x) 」を参照してください。

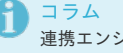

連携エンジン IOWebDOC [のバージョンの確認手順については、「](index.html#other-version-check) 連携エンジン IOWebDOC のバージョンの確認方法 」を参照してください。

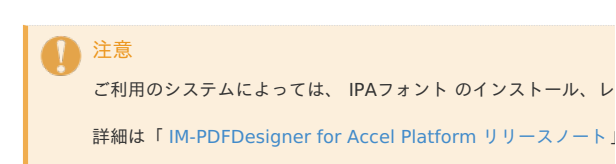

#### IOWebDOC のアンインストー[ル](#page-34-0)

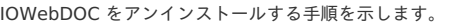

1. 「コントロールパネル」-「プログラム」-「プログラムと機能」画面 ロ プログラムと機能

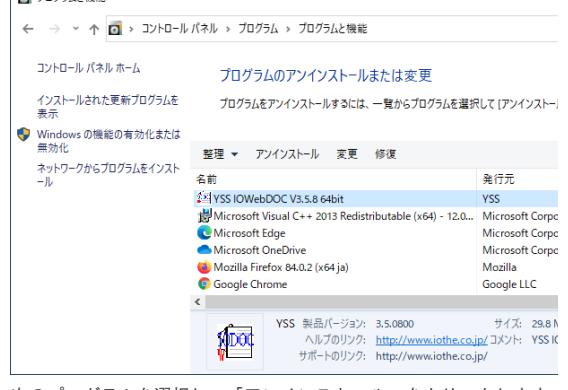

- 2. 次のプログラムを選択し、「アンインストール」をクリックします。 o YSS IOWebDOC Vx x x x x xhit
- o Microsoft Visual C++ 20xx Redistributable ( IOWebDOC イ

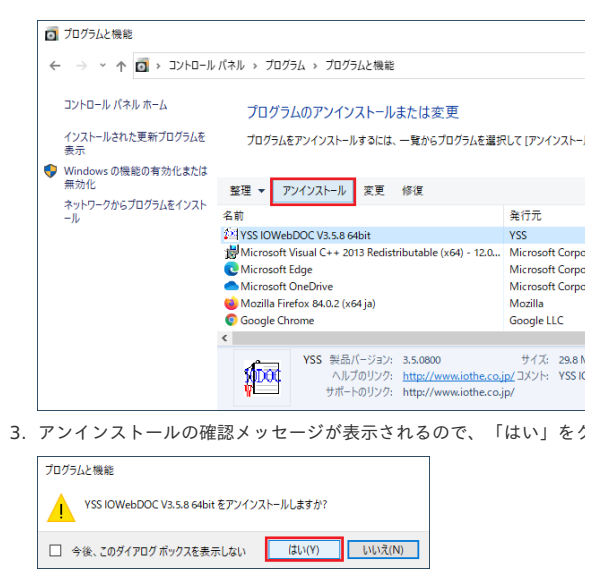

#### 環境変数の削[除](#page-10-1)

Windows での環境変数の削除手順を示します。

1. 「コントロールパネル」-「システムとセキュリティ」-「システム」

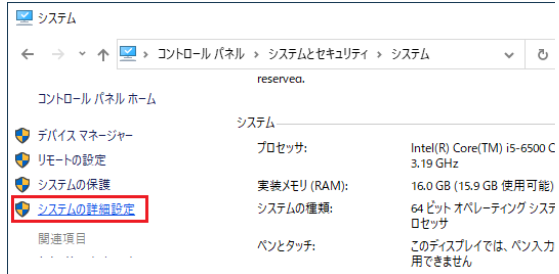

2. 「システムのプロパティ」画面が表示されるので、「詳細設定」タン

# <span id="page-10-0"></span>用語解[説](#page-10-0)

# — IM-PDFDesigner for Accel Platform セットアップガイド 第27版 2024-04-01

Resin をインストールしたディレクトリ %RESIN\_HOME% と略します。 Apache Tomcat をインストールしたディ %CATALINA\_HOME% と略します。 レクトリ PublicStorageとして使用するディレクト %PUBLIC\_STORAGE\_PATH% と略しま リ す。 連携エンジン IOWebDOC をインストール %IOWEBDOC\_HOME% と略します。 したディレクトリ JARファイル 連携エンジン IOWebDOC のライブラリ ファイルです。

WARファイル FullPack版 IM-LogicDesigner 連携 、また は、 REST Service の動作に必要な各種 ファイルが格納されたファイルです。

<span id="page-10-1"></span>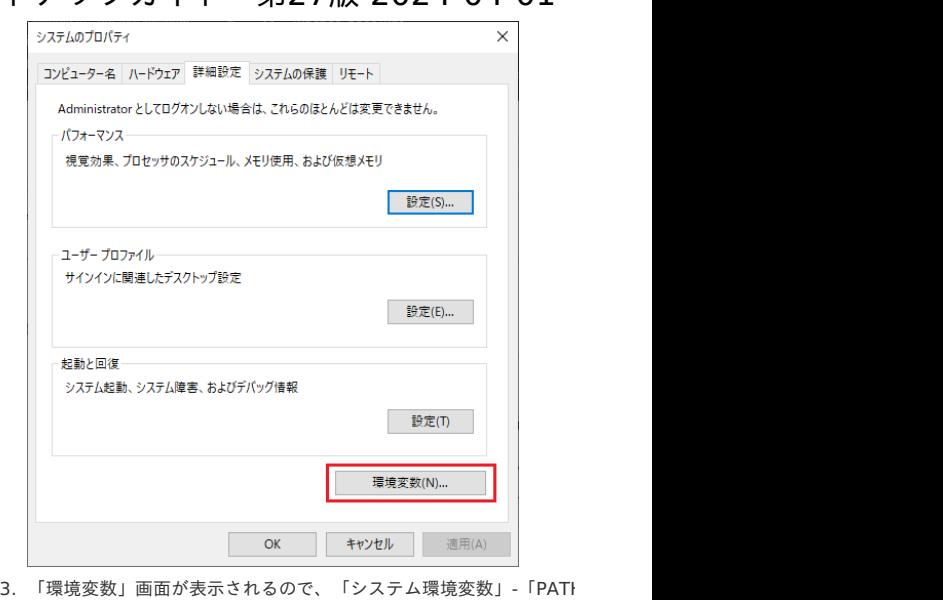

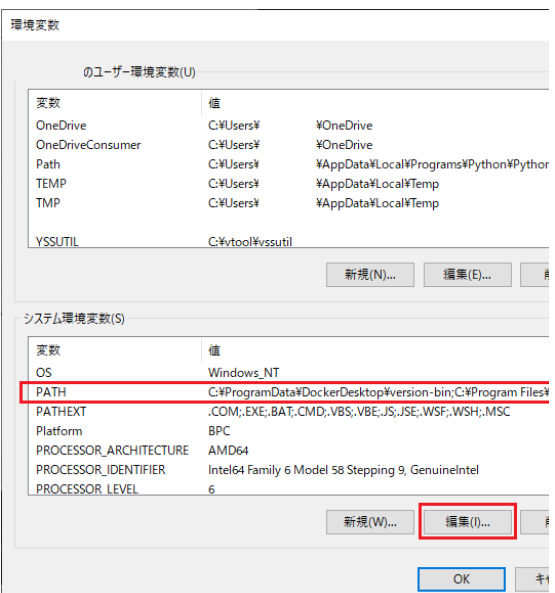

4. 「環境変数名の編集」画面が表示されるので、<%IOWEBDOC\_HC

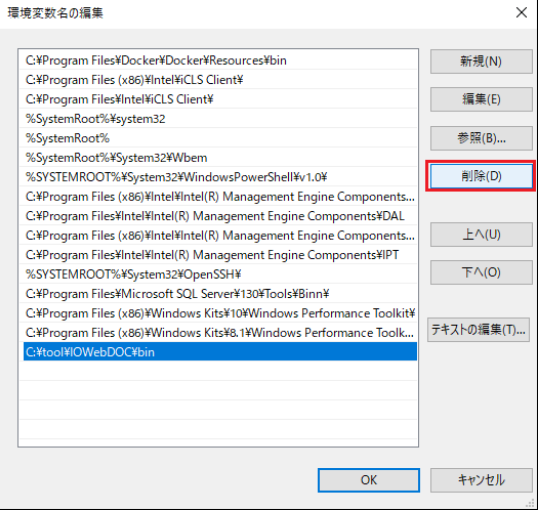

5. 「OK」をクリックします。

セットアップの流れ

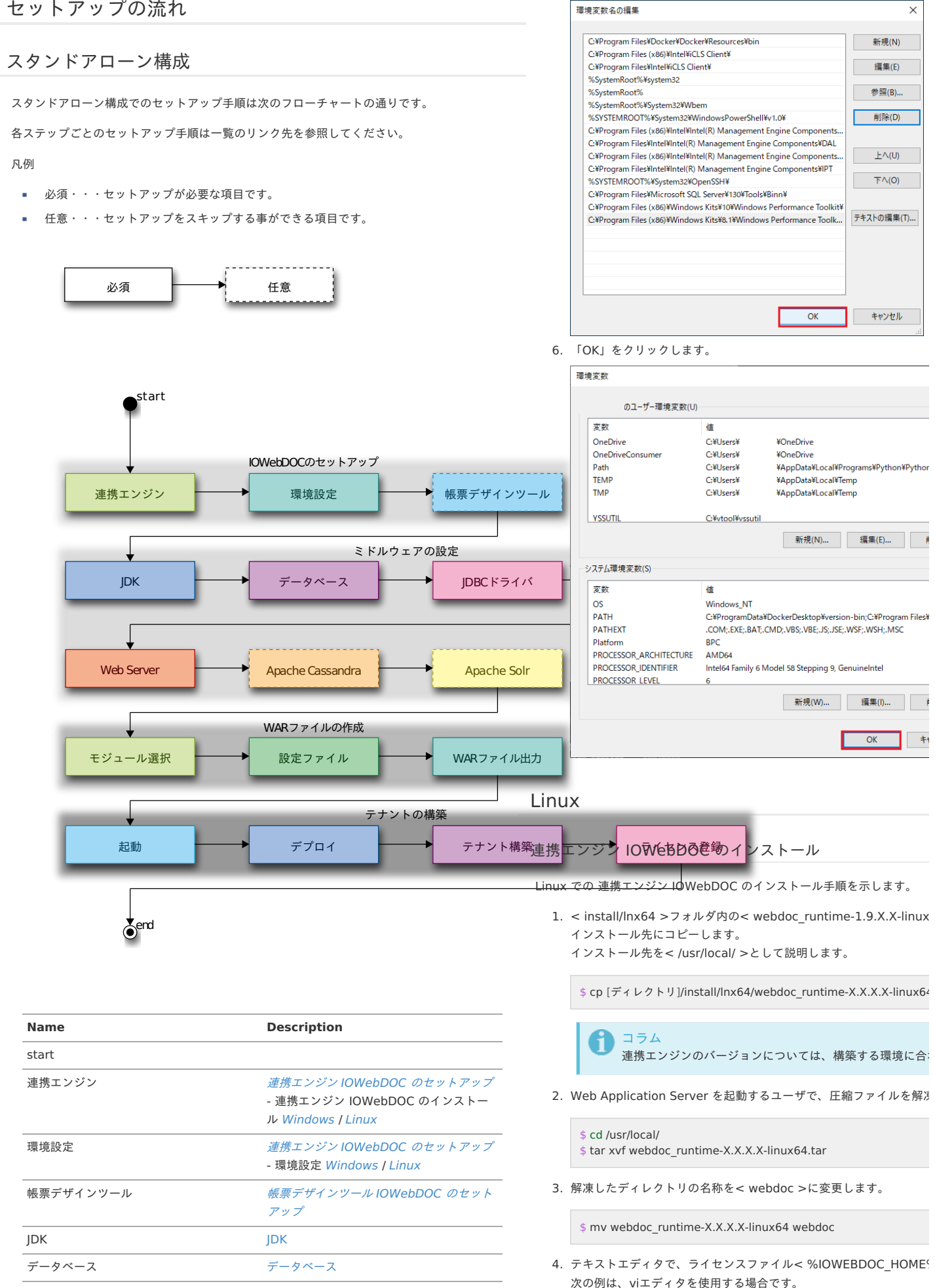

\$ vi /usr/local/webdoc/etc/license.txt

5. ライセンスを入力し、保存します。

12

JDBCドライバ JDBC[ドライバ](http://www.intra-mart.jp/document/library/iap/public/setup/iap_setup_guide/texts/install/common/jdbc.html)

Web Server Web [Server](http://www.intra-mart.jp/document/library/iap/public/setup/iap_setup_guide/texts/install/webserver.html)

[Application](http://www.intra-mart.jp/document/library/iap/public/setup/iap_setup_guide/texts/prelude/index.html) Server Web Application Server

<span id="page-12-0"></span>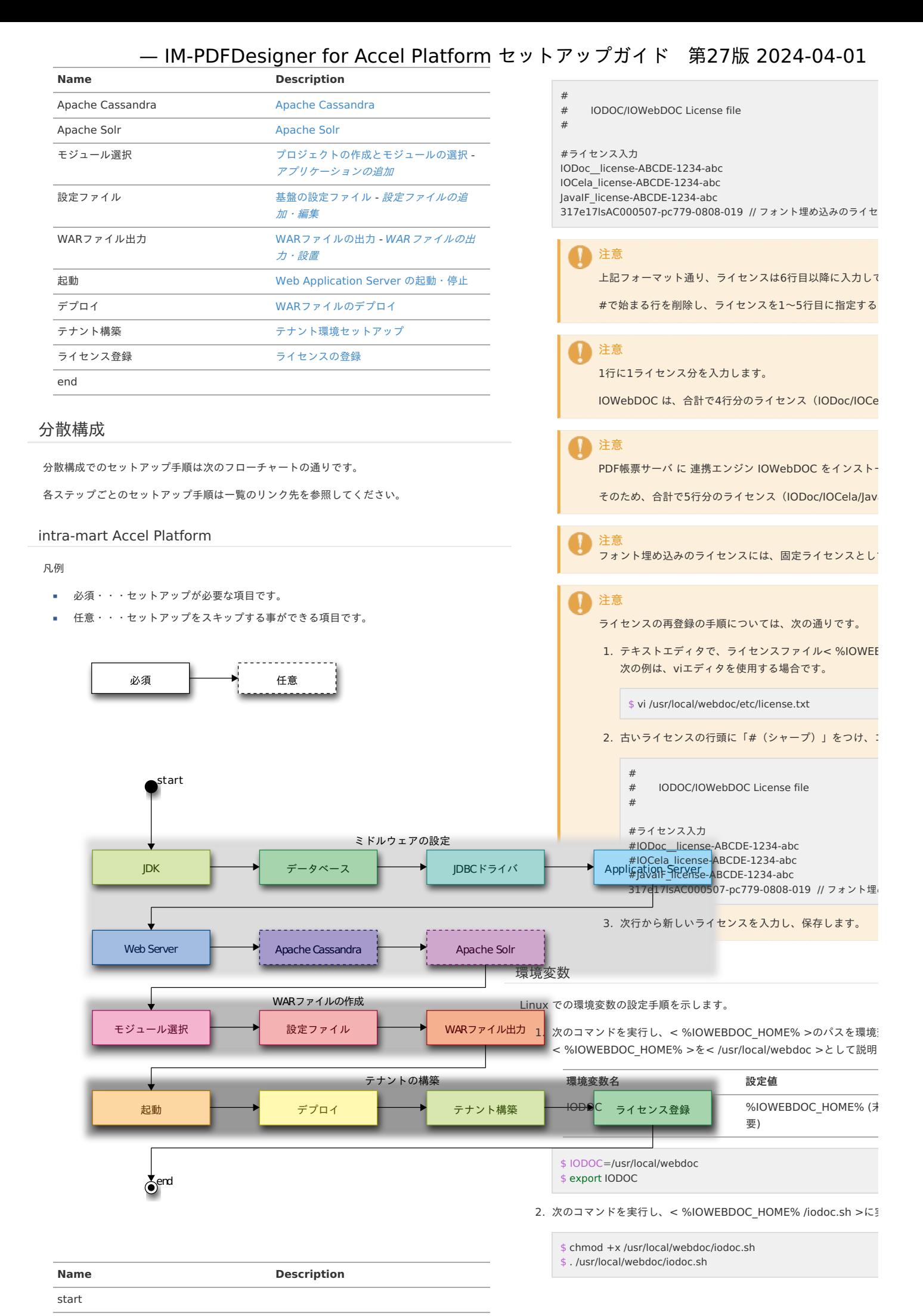

<span id="page-13-0"></span>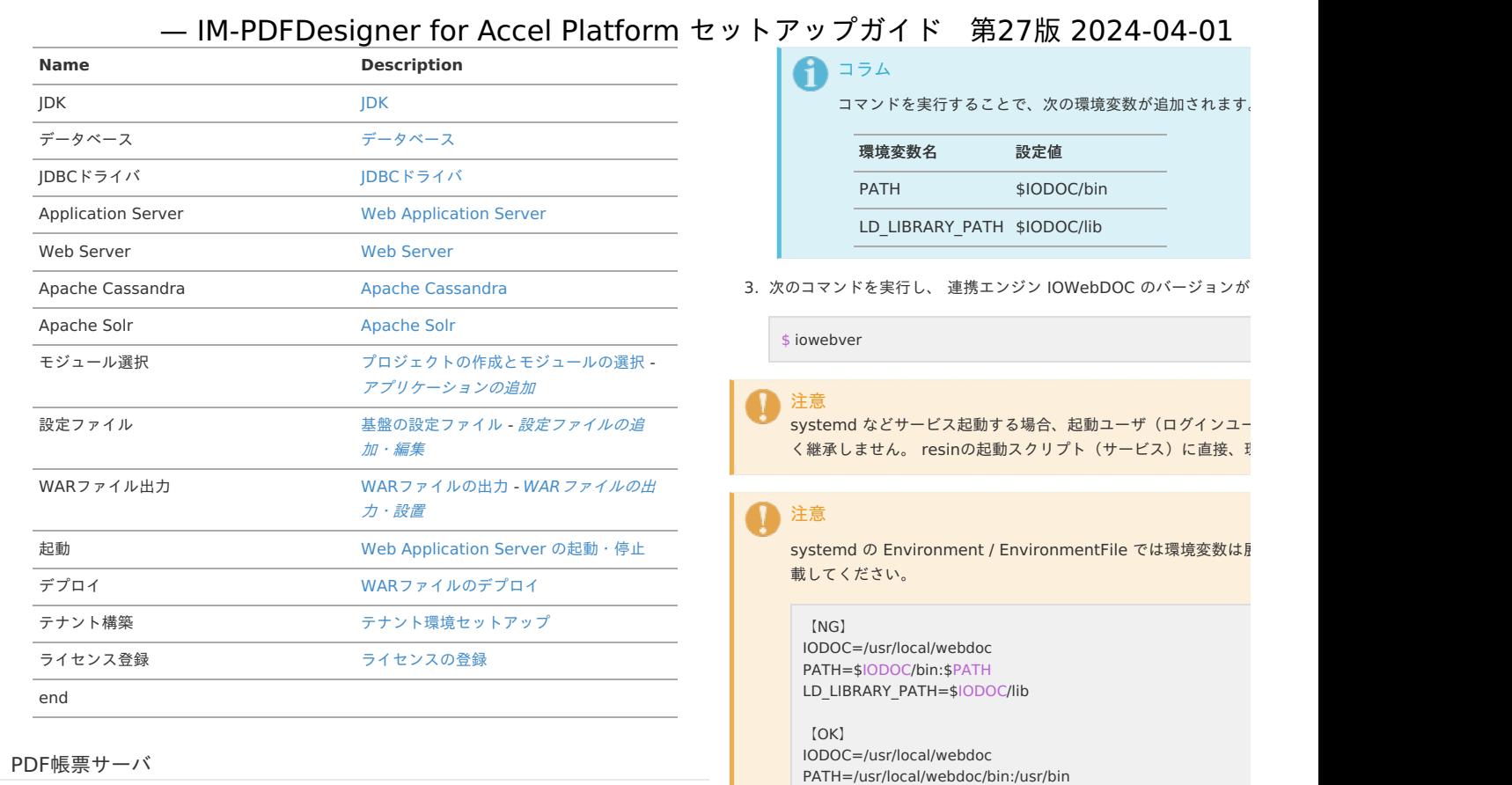

#### <span id="page-13-1"></span>凡例

- 必須・・・セットアップが必要な項目です。 ×.
- 任意・・・セットアップをスキップする事ができる項目です。

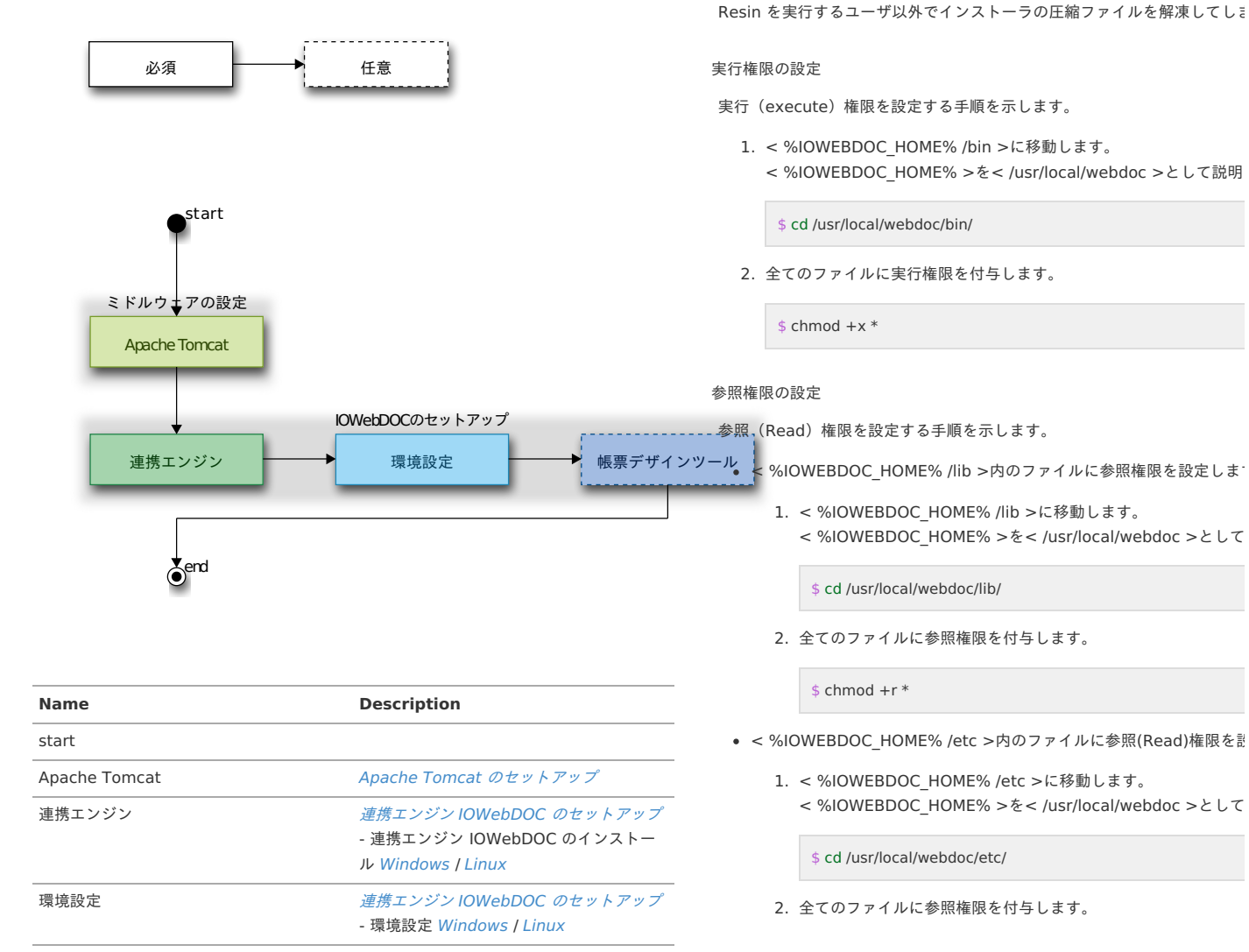

2. 全てのファイルに参照権限を付与します。

LD\_LIBRARY\_PATH=/usr/local/webdoc/lib

ファイルの権限設定

<span id="page-14-0"></span>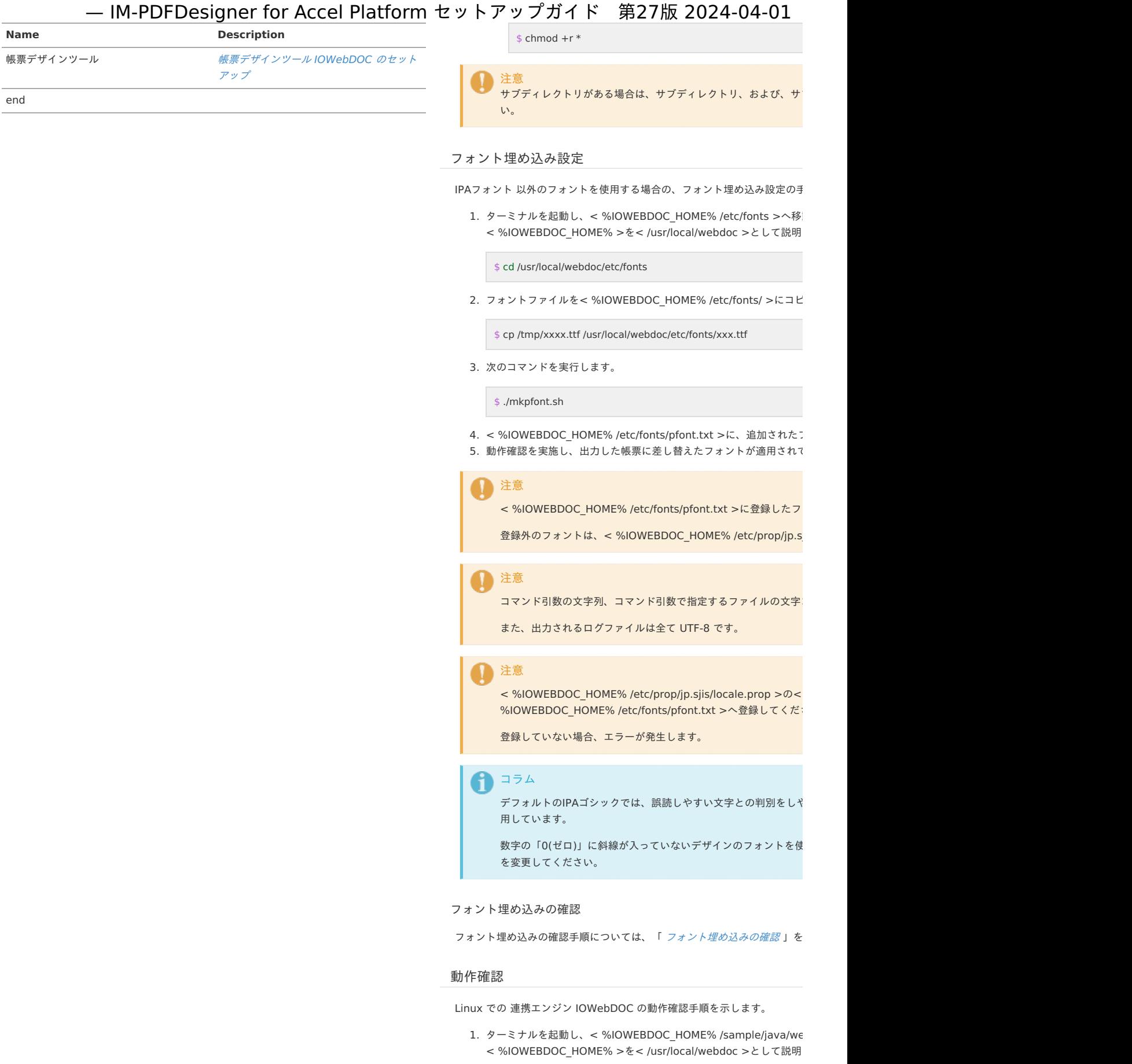

\$ cd /usr/local/webdoc/sample/java/webdocmem/

2. 次のコマンドを実行し、 JDK をインストールしたホームディレクト JDK のインストール先を< /usr/local/jdk1.8.0\_202 >として説明し

\$ export JDK=/usr/local/jdk1.8.0\_202

3. 次のコマンドを実行後、< %IOWEBDOC\_HOME% /sample/java/\ す。

<span id="page-15-0"></span>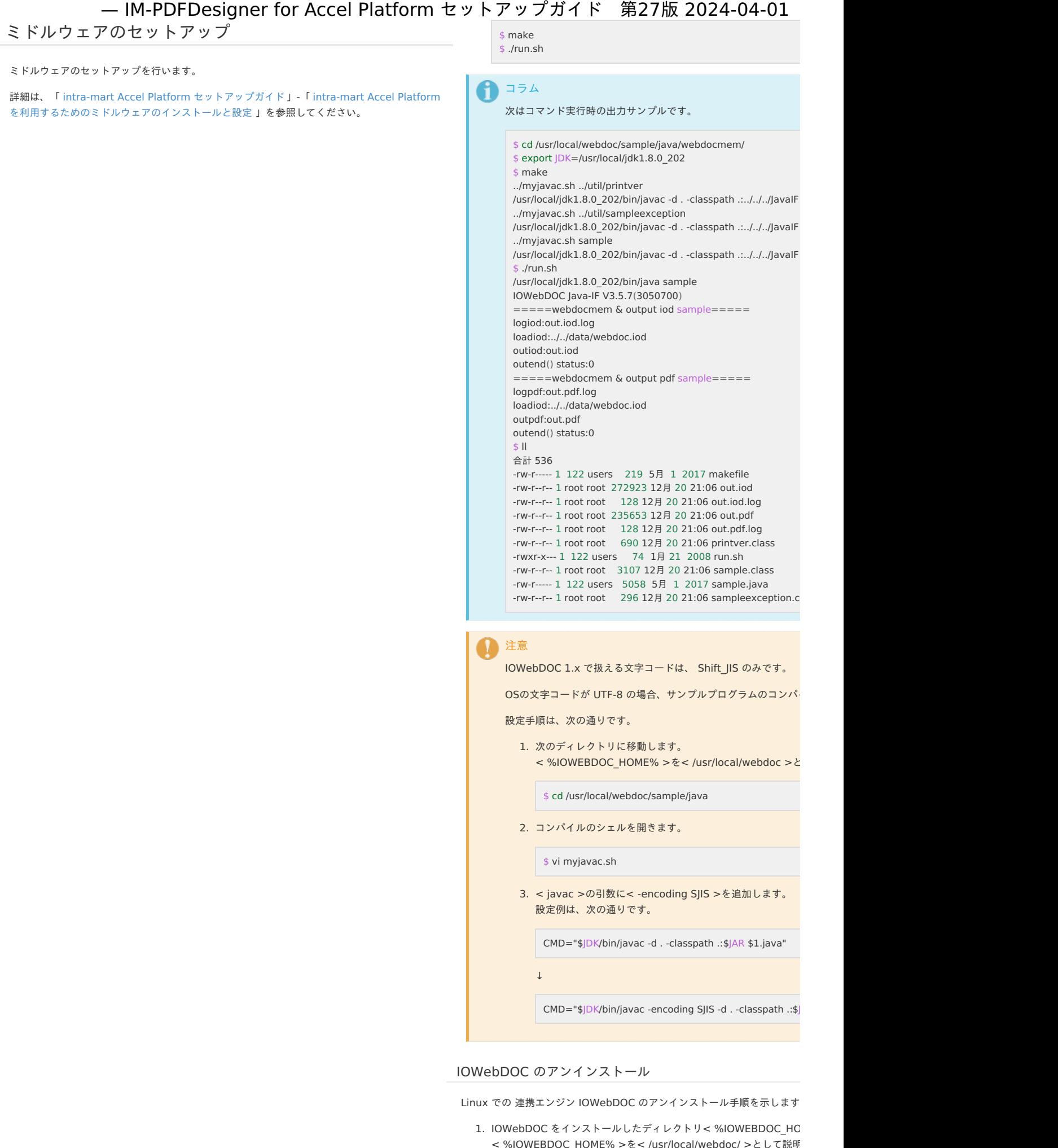

\$ rm -r /usr/local/webdoc/

セットアップ

<span id="page-16-7"></span>Linux での環境変数の削除手順を示します。

スタンドアローン構成

#### 項目

- 連携エンジン IOWebDOC [のセットアップ](#page-9-6)
- [帳票デザインツール](#page-18-0) IOWebDOC のセットアップ
- <span id="page-16-9"></span><span id="page-16-5"></span><span id="page-16-4"></span><span id="page-16-0"></span>■ WAR[ファイルの作成](#page-18-1)
	- [アプリケーションの追加](#page-18-2)
	- [設定ファイルの追加・編集](#page-18-3)
	- FullPack版 IM-LogicDesigner 連携 < [pdfd-logic-config.xml](#page-18-4) >
	- **WAR[ファイルの出力・設置](#page-0-0)**

#### <span id="page-16-10"></span>連携エンジン IOWebDOC [のセットアップ](#page-0-0)

#### <span id="page-16-1"></span>Windows の場[合](#page-16-1)

#### 項目

- 連携エンジン IOWebDOC [のインストール](#page-9-6)
- [環境設定](#page-16-2)
	- [環境変数](#page-0-0)
	- JAR[ファイル設置](#page-16-3)
	- [フォント埋め込み設定](#page-0-0)
	- [元号のマスタデータ変更](#page-0-0)
- <span id="page-16-11"></span>[動作確認](#page-0-0)

#### 連携エンジン IOWebDOC [のインストール](#page-0-0)

連携エンジン IOWebDOC [のインストール手順については、「](index.html#common-windows-iowebdoc) 連携エンジン IOWebDOC のイ ンストール 」を参照してください。

#### <span id="page-16-2"></span>[環境設定](#page-16-0)

Windows での 連携エンジン IOWebDOC の環境設定手順を示します。

#### [環境変数](#page-16-4)

環境変数の設定手順については、「 [環境変数](index.html#common-windows-environment-variable) 」を参照してください。

#### <span id="page-16-3"></span>JAR[ファイル設置](#page-16-5)

JARファイル設置手順については、次を参照してください。

■ IOWebDOC 3.x の場合 JARファイル設置( IOWebDOC 3.x [\)](#page-16-6)

<span id="page-16-6"></span>JARファイルの設置手順を示します。

- 1. Resin を停止させます。
- 2. JARファイル< lib/win/ iowebdoc-win\_cmd.jar >を、< %RESIN\_HOME%/lib >に設置します。

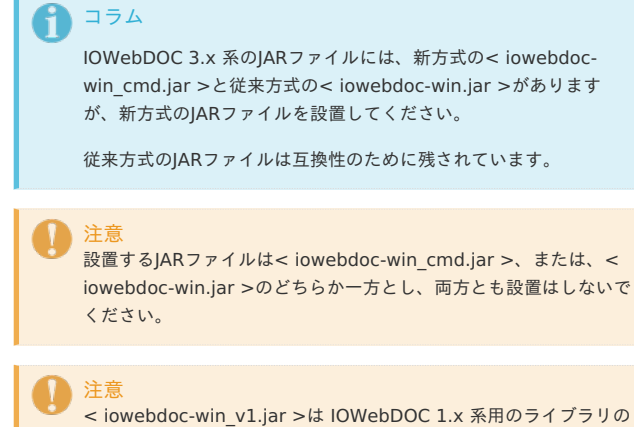

ため、設置しないでください。

1. 環境変数に設定されている 連携エンジン IOWebDOC の設定値を削

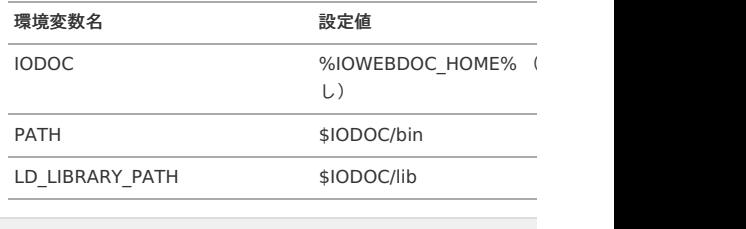

\$ PATH= (\$PATH から \$IODOC/bin を除外した値)

\$ export PATH

\$ LD\_LIBRARY\_PATH= (\$LD\_LIBRARY\_PATH から \$IODOC/lib を除 \$ export LD\_LIBRARY\_PATH

\$ export -n IODOC

# Windows / Linux 共[通](#page-17-1)

#### <span id="page-16-8"></span>フォント埋め込みの確[認](#page-16-8)

#### フォント埋め込みの確認手順を示します。

#### 1. フォントを埋め込んだPDFファイルを Adobe Acrobat Reader で開

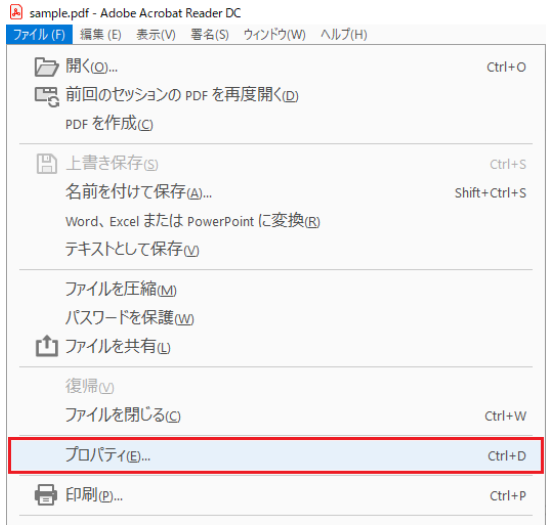

2. 「文書のプロパティ」画面が表示されるので、「フォント」タブをク フォントが正しく埋め込まれている場合、フォント名の右側に「埋め

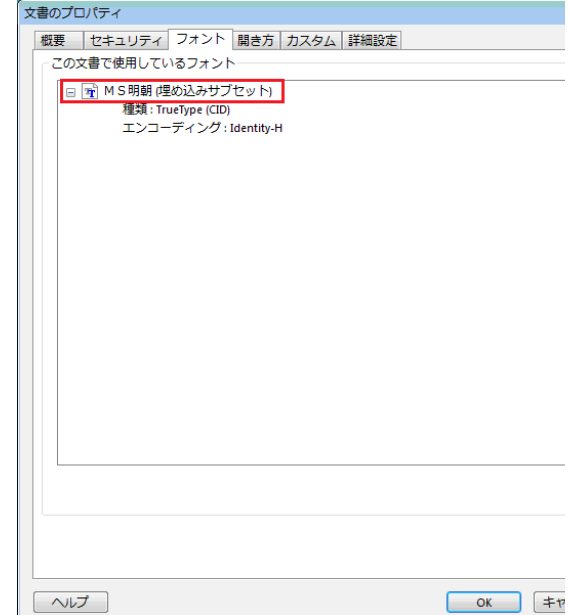

3. Resin を再起動させます。

<span id="page-17-2"></span><span id="page-17-1"></span>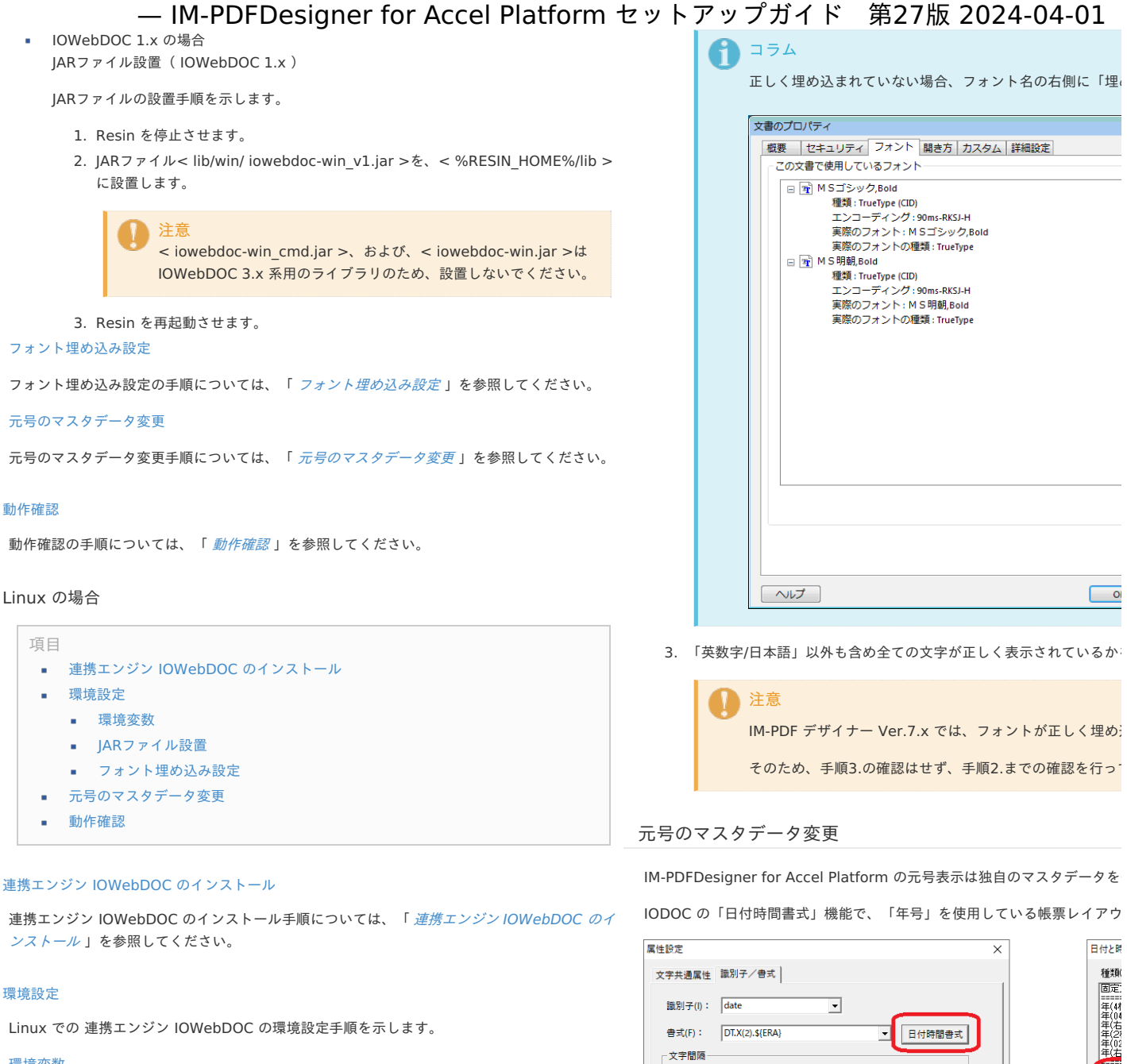

#### <span id="page-17-3"></span><span id="page-17-0"></span>[環境変数](#page-16-4)

環境変数の設定手順については、「 [環境変数](index.html#common-linux-environment-variable) 」を参照してください。

#### JAR[ファイル設置](#page-16-5)

JARファイル設置手順については、次を参照してください。

■ IOWebDOC 3.x の場合 JARファイル設置( IOWebDOC 3.x [\)](#page-16-6)

JARファイルの設置手順を示します。

- 1. Resin を停止させます。
- 2. JARファイル< lib/lnx/ iowebdoc-linux\_cmd.jar >を、< %RESIN\_HOME%/lib >に設置します。

\$ cp [ディレクトリ]/lib/lnx/iowebdoc-linux\_cmd.jar %RESIN\_HOME%/lib/

#### コラム

IOWebDOC 3.x 系のJARファイルには、新方式の< iowebdoclinux\_cmd.jar >と従来方式の< iowebdoc-linux.jar >があります が、新方式のJARファイルを設置してください。

従来方式のJARファイルは互換性のために残されています。

<span id="page-17-4"></span>一文字照隔 在年年年 全角文字(Z): 0 半角文字(H): 0 □ 白動調整(A)

#### □ 文字書式(X.C.R)かつ文字数オーバの時に文字サイズを縮小 - 一月月月月 (文字問題を指定した場合は、音図した結果になりません)  $Y: \sqrt{170}$  $X:$  170 L<sub>O</sub> 桁合わ 非式:  $\alpha$ キャンセル

"あア亜XYZ x y z !" #123ABCabc7!\"#456

## 変更手[順](#page-9-0)

元号のマスタデータの変更手順を示します。

1. テキストエディタで、PROPファイル<%IOWEBDOC\_HOME% /et 開いたPROPファイルの最後に、元号のマスタデータが記載されてい

サンプ

<span id="page-18-4"></span><span id="page-18-3"></span><span id="page-18-2"></span><span id="page-18-1"></span><span id="page-18-0"></span>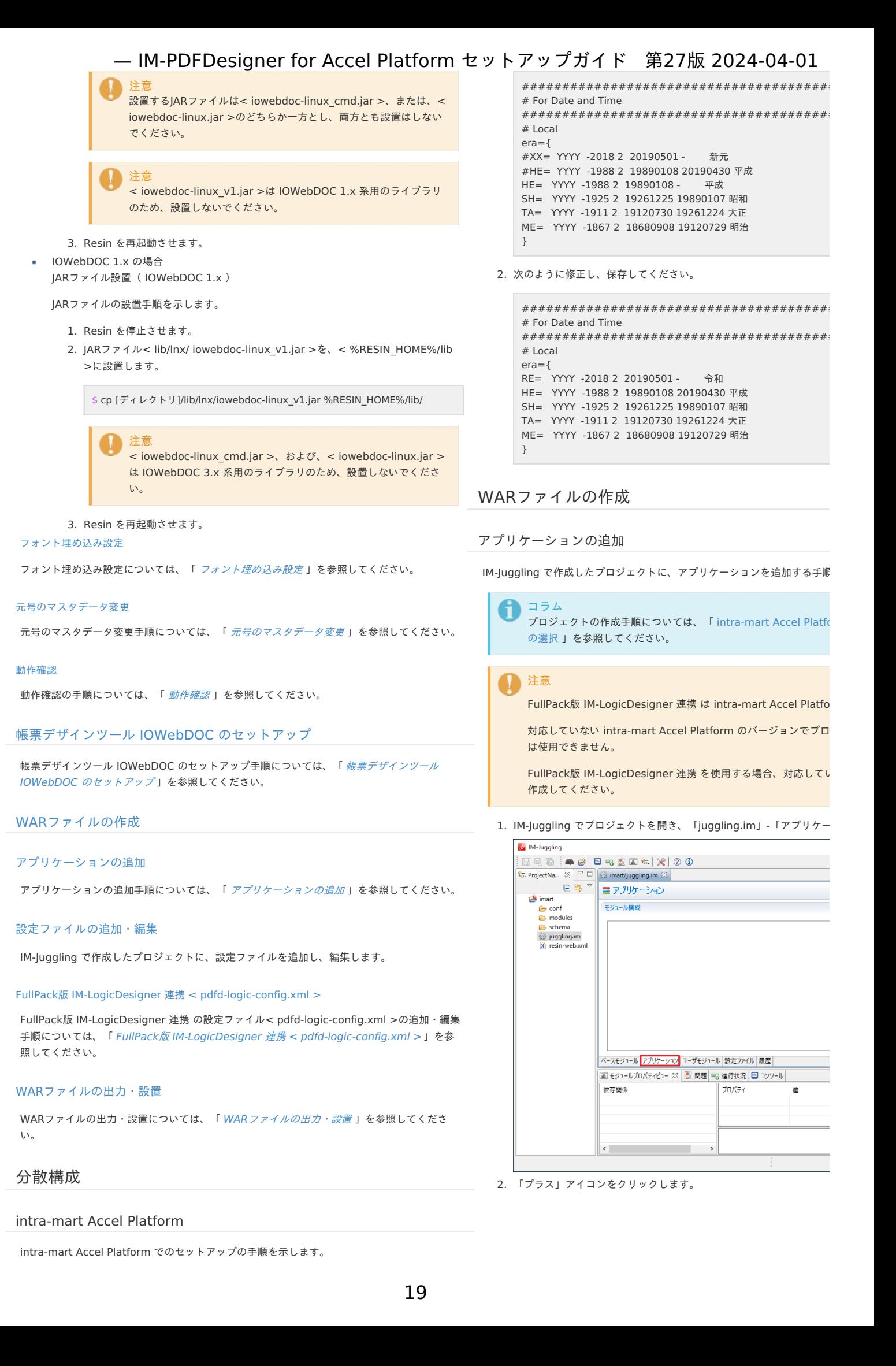

#### 項目  $\alpha$

- WAR[ファイルの作成](#page-18-1)
- [アプリケーションの追加](#page-9-0)
- [設定ファイルの追加・編集](#page-20-0)
	- FullPack版 IM-LogicDesigner 連携 < [pdfd-logic-config.xml](#page-18-4) >
	- REST Service < [pdfd-rest-config.xml](#page-20-1) >
- WAR[ファイルの出力・設置](#page-0-0)

#### WAR[ファイルの作成](#page-0-0)

#### [アプリケーションの追加](#page-0-0)

アプリケーションの追加手順については、「 [アプリケーションの追加](index.html#common-other-add-application) 」を参照してください。

#### [設定ファイルの追加・編集](#page-0-0)

IM-Juggling で作成したプロジェクトに、設定ファイルを追加し、編集します。

#### FullPack版 IM-LogicDesigner 連携 < [pdfd-logic-config.xml](#page-16-0) [>](#page-18-4)

FullPack版 IM-LogicDesigner 連携 の設定ファイル< pdfd-logic-config.xml >の追加・編集 手順については、「 FullPack版 IM-LogicDesigner 連携 < [pdfd-logic-config.xml](index.html#common-other-config-file-ld) >」を参 照してください。

#### REST Service < [pdfd-rest-config.xml](#page-16-4) [>](#page-20-1)

REST Service の設定ファイル< pdfd-rest-config.xml >を追加し、編集する手順を示しま す。

1. IM-Juggling でプロジェクトを開き、「設定ファイル」タブを表示します。

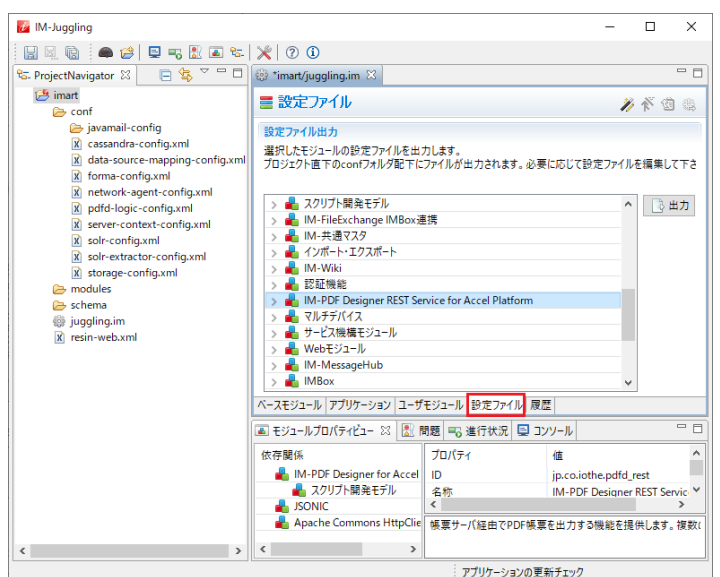

2. 「IM-PDF Designer REST Service for Accel Platform」を選択し、「出力」をクリッ クします。

<span id="page-19-0"></span>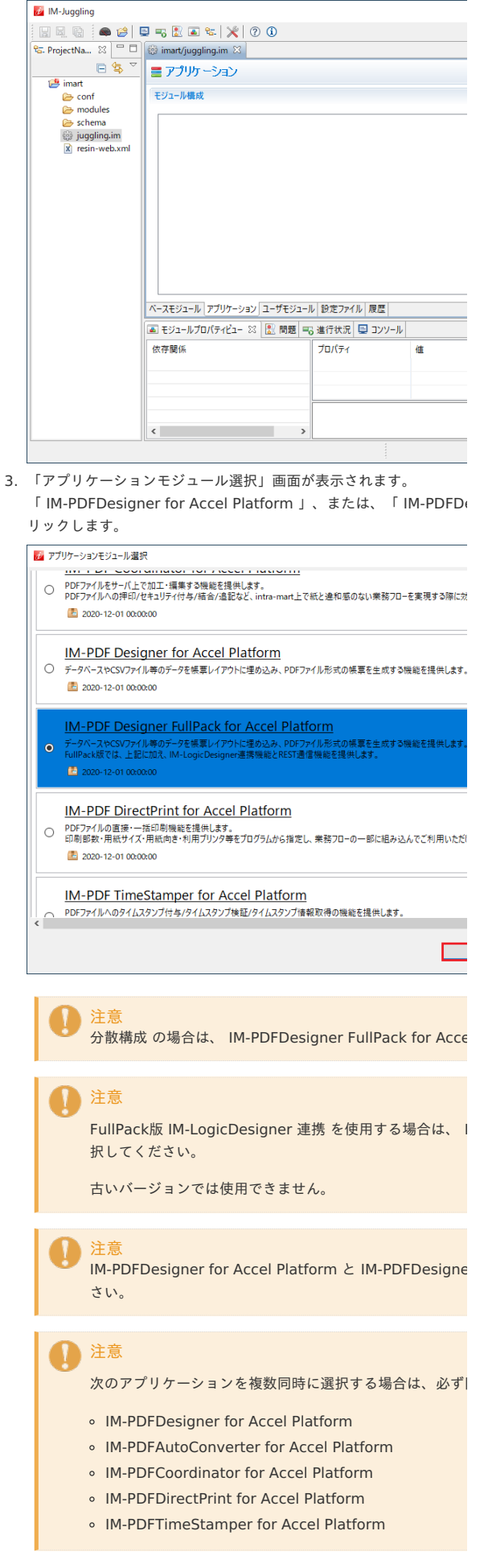

<sup>4. 「</sup>IM-PDF Designer REST Service for Accel Platform」にチェッ

<span id="page-20-1"></span><span id="page-20-0"></span>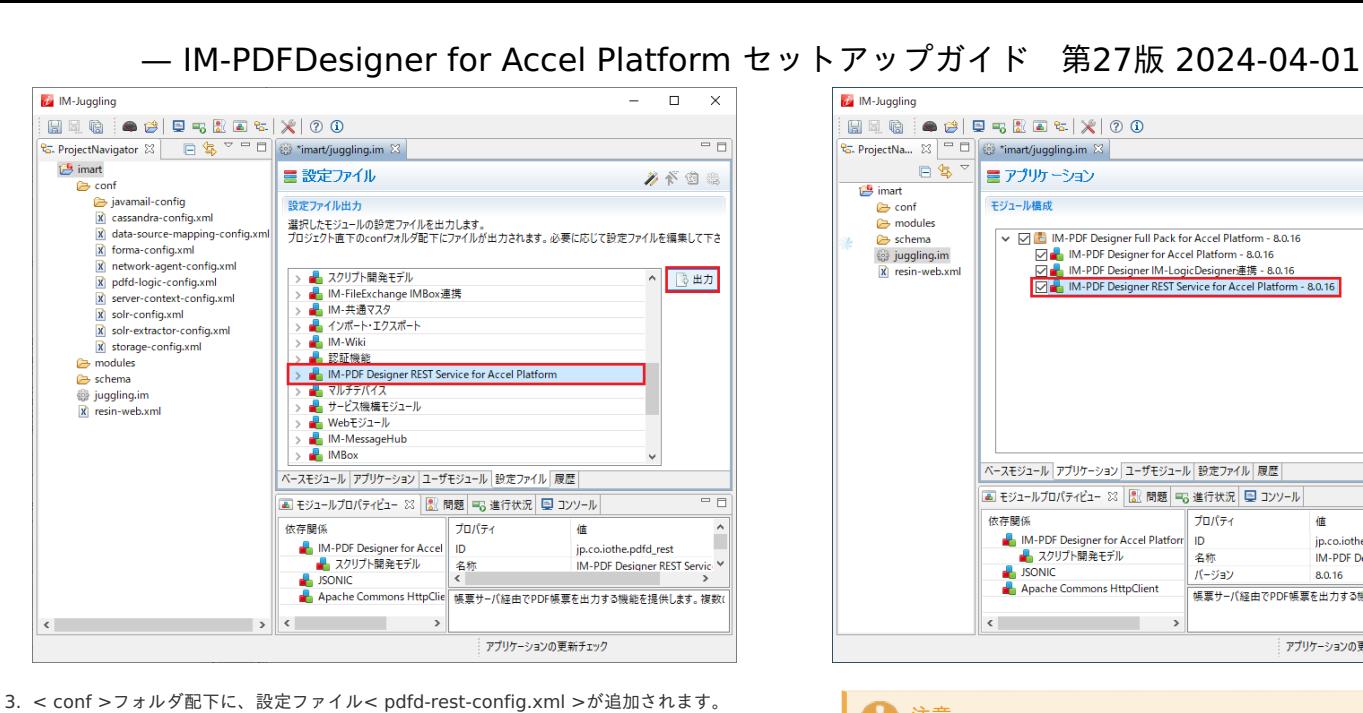

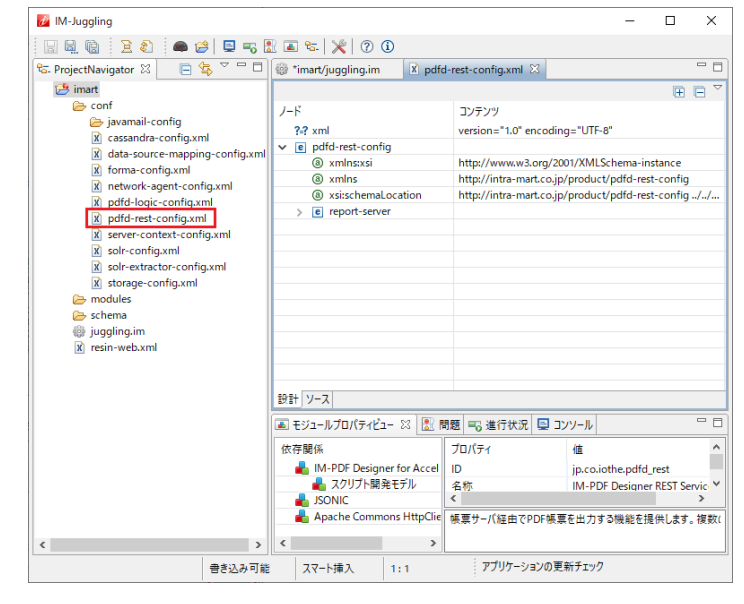

4. 「ソース」タブをクリックし、環境にあわせて< report-server >内の設定を編集しま  $\pm$ 

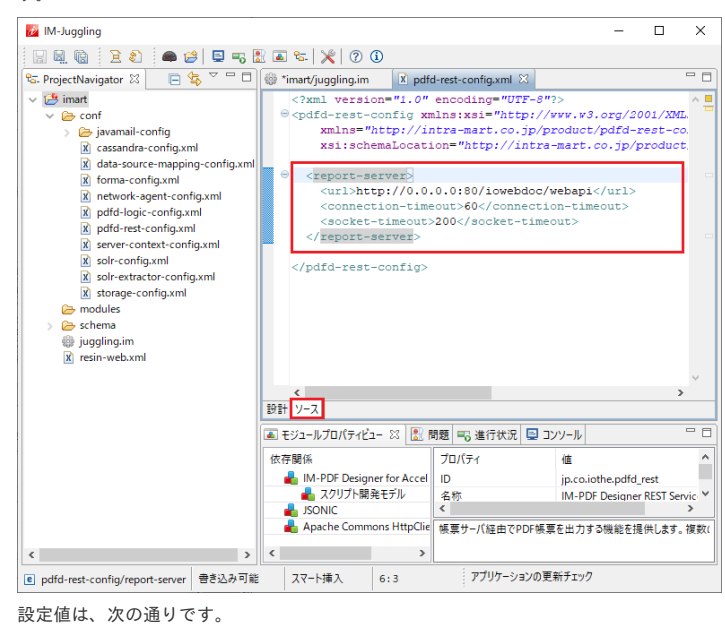

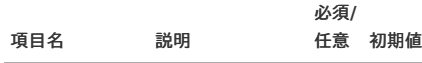

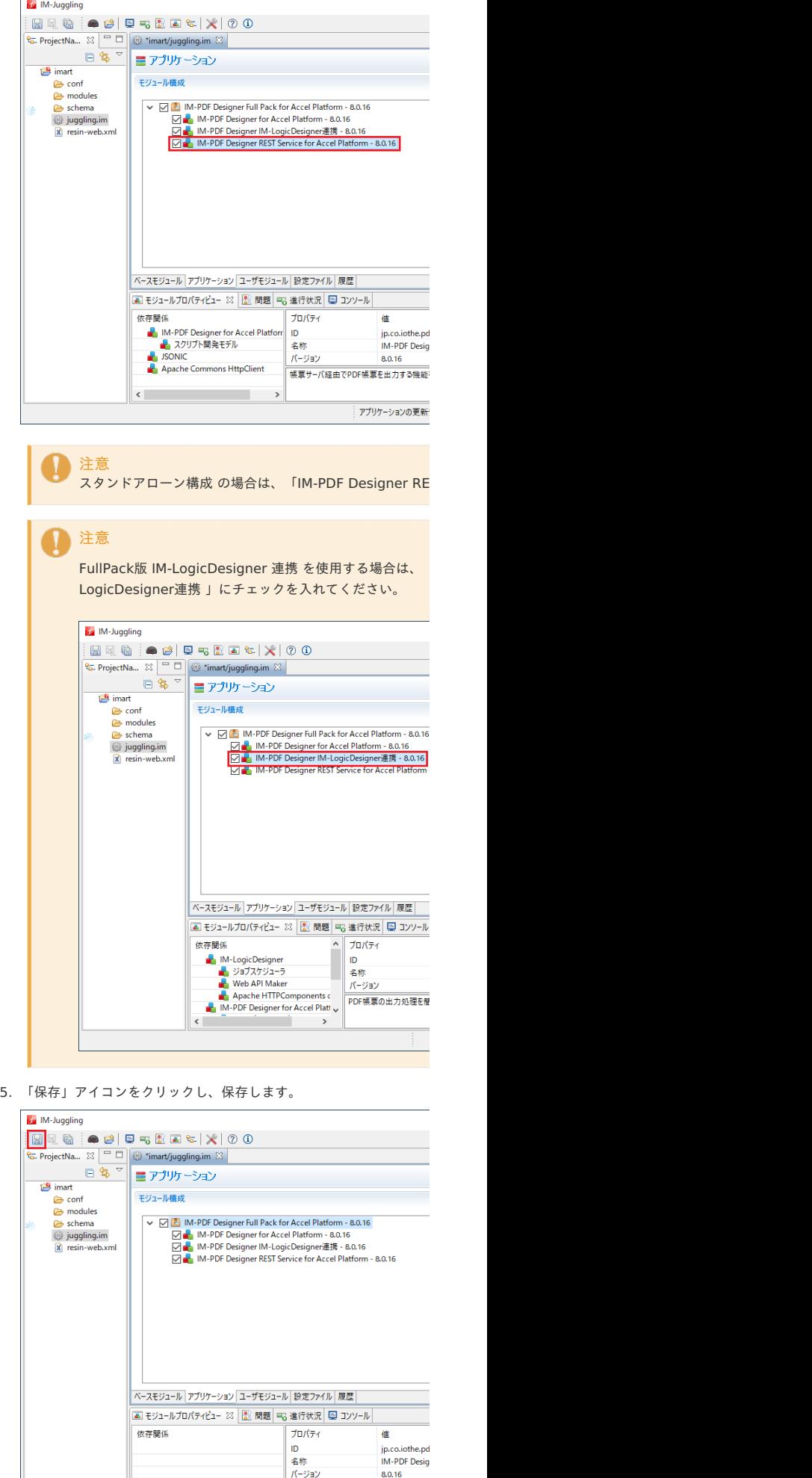

-<br>データベースやCSVファイル等のデータを帳票レー<br>FullPack版では、上記に加え、IM-LogicDe:

アプリケーションの更新

 $\left\langle \cdot \right\rangle$ 

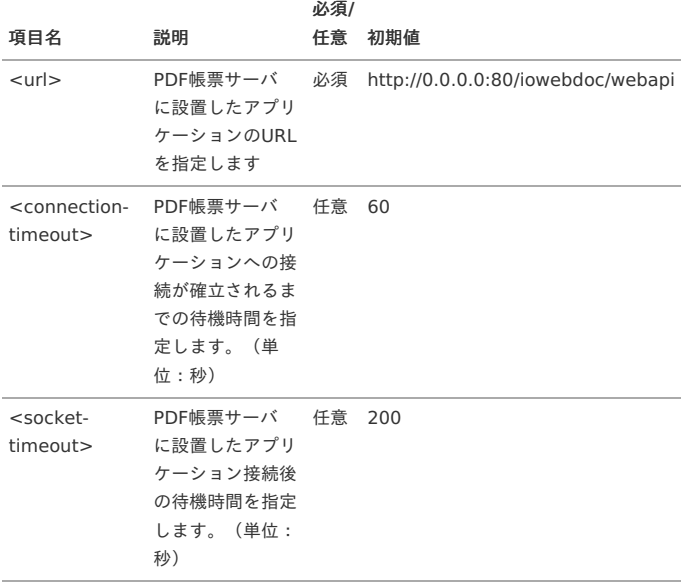

5. 「保存」アイコンをクリックし、保存します。

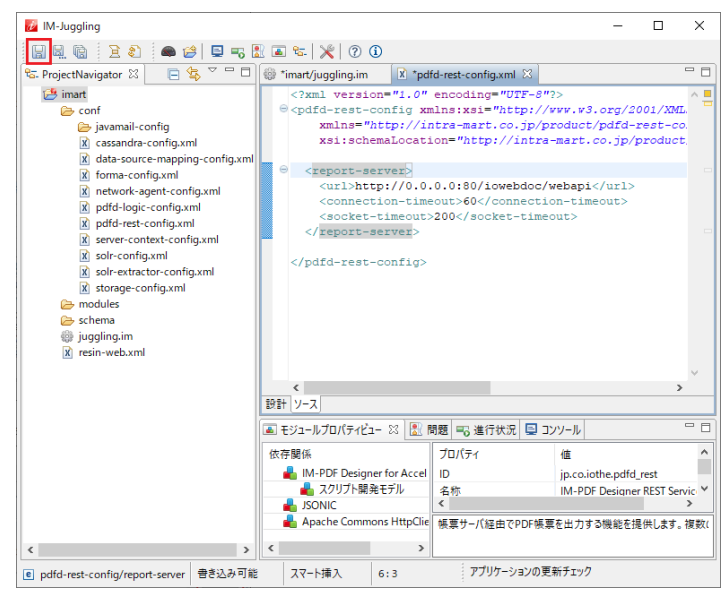

#### WAR[ファイルの出力・設置](#page-16-5)

WARファイルの出力·設置については、「WARファイルの出力·設置」を参照してくださ い。

#### PDF帳票サー[バ](#page-13-1)

PDF帳票サーバ でのセットアップの手順を示します。 注意 複数台の PDF帳票サーバ を運用する場合は、全ての PDF帳票サーバ に対して セットアップを行ってください。 項目 Apache Tomcat [のセットアップ](#page-22-1) ■ IDK [のインストール](#page-22-2) ■ Apache Tomcat [のインストール](#page-9-0) 連携エンジン IOWebDOC [のセットアップ](#page-9-6) [帳票デザインツール](#page-18-0) IOWebDOC のセットアップ × Apache Tomcat [のセットアップ](#page-0-0)

Apache Tomcat の構築手順を示します。

Apache Tomcat は PDF帳票サーバ に構築します。

JDK [のインストール](#page-0-0)

FullPack版 IM-LogicDesigner 連携 < pdfd-logic-config.

FullPack版 IM-LogicDesigner 連携 の設定ファイル < pdfd-logic-config.

1. IM-Juggling でプロジェクトを開き、「設定ファイル」タブを表示し

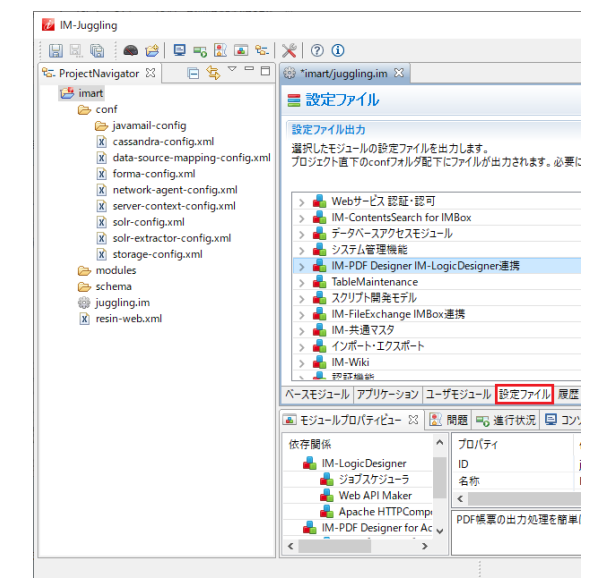

2. 「IM-PDE Designer FullPack版 IM-LogicDesigner 連携 」を選択し

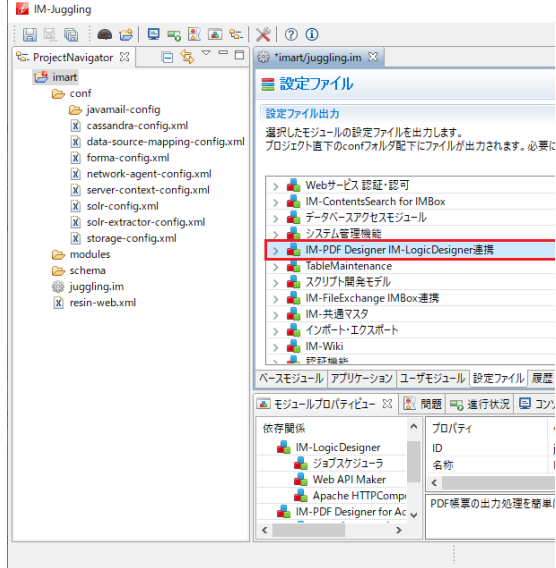

3. < conf >フォルダ配下に、設定ファイル< pdfd-logic-config.xml

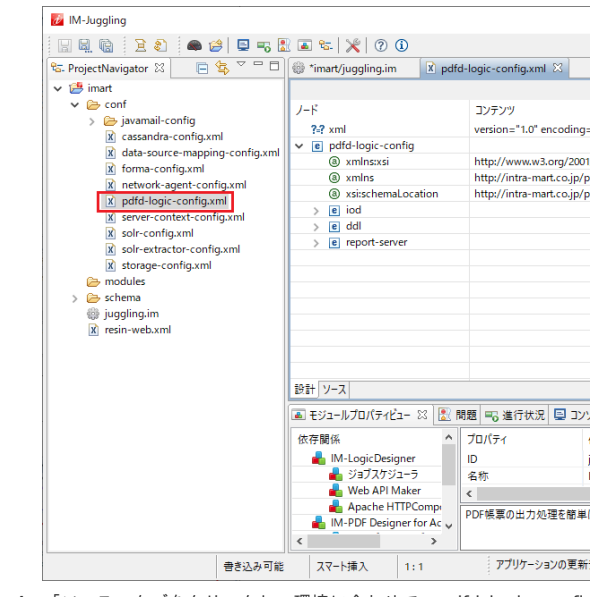

4. 「ソース」タブをクリックし、環境に合わせて< pdfd logic confic

<span id="page-22-2"></span><span id="page-22-1"></span><span id="page-22-0"></span>1. PDF帳票サーバ に管理者権限(Administrator)のあるユーザでログインします。

2. JDK をインストールします。

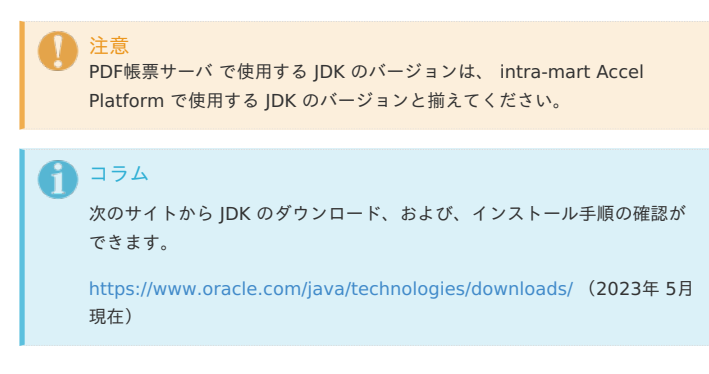

#### Apache Tomcat [のインストール](#page-0-0)

- 1. PDF帳票サーバ に管理者権限(Administrator)のあるユーザでログインします。
- 2. Apache Tomcat をインストールします。

注意 他のプロセスとポート番号が重複しないように設定してください。

コラム

次のサイトから Apache Tomcat のダウンロード、および、インストール 手順の確認ができます。

<http://tomcat.apache.org/> (2021年 4月 現在)

#### 連携エンジン IOWebDOC [のセットアップ](#page-0-0)

#### Windows の場[合](#page-16-1)

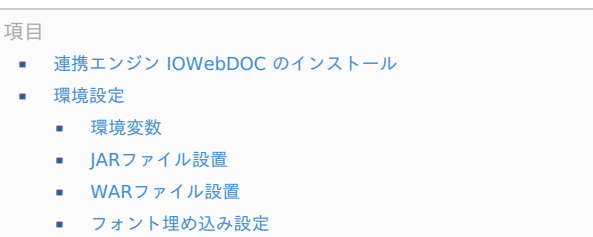

- <span id="page-22-3"></span>■ [元号のマスタデータ変更](#page-0-0)
- [動作確認](#page-0-0)  $\alpha$

連携エンジン IOWebDOC [のインストール](#page-0-0)

連携エンジン IOWebDOC [のインストール手順については、「](index.html#common-windows-iowebdoc) 連携エンジン IOWebDOC のイ ンストール 」を参照してください。

#### [環境設定](#page-16-0)

Windows での 連携エンジン IOWebDOC の環境設定手順を示します。

#### [環境変数](#page-16-4)

環境変数の設定手順については、「 [環境変数](index.html#common-windows-environment-variable) 」を参照してください。

#### JAR[ファイル設置](#page-16-5)

JARファイル設置手順については、次を参照してください。

IOWebDOC 3.x の場合  $\sim$ JARファイル設置( IOWebDOC 3.x [\)](#page-16-6)

JARファイルの設置手順を示します。

- 1. Apache Tomcat を停止させます。
- 2. JARファイル< lib/win/ iowebdoc-win\_cmd.jar >を、< %CATALINA\_HOME%/lib >に設置します。

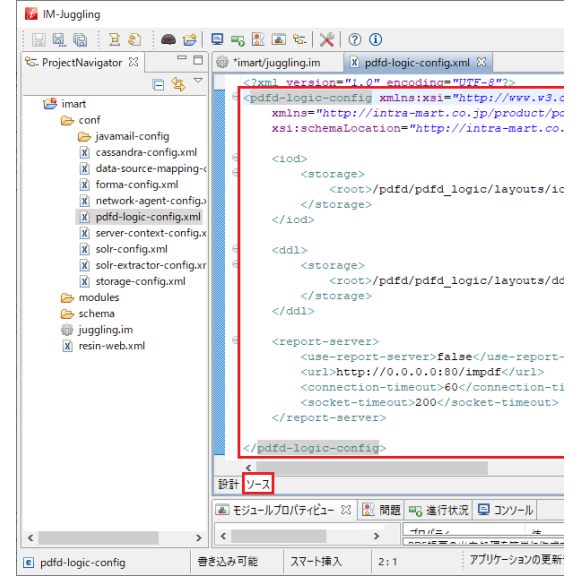

#### 設定値は、次の通りです。

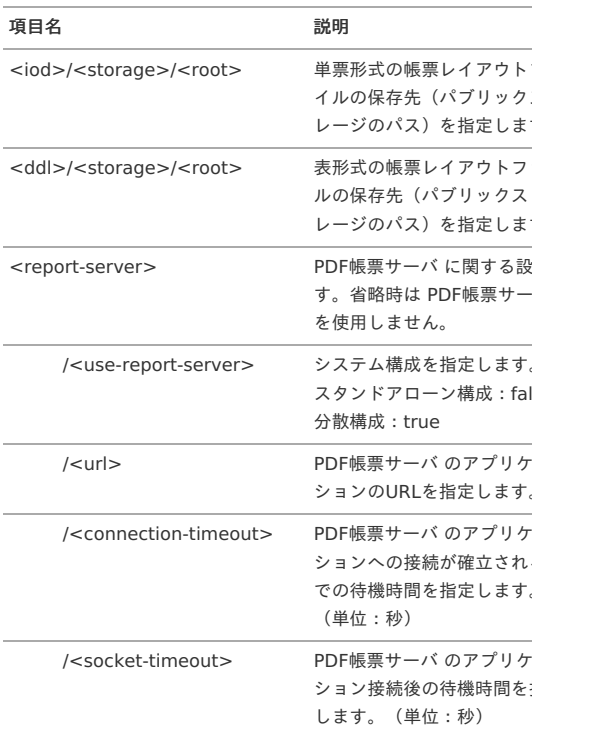

#### 5. 「保存」アイコンをクリックし、保存します。

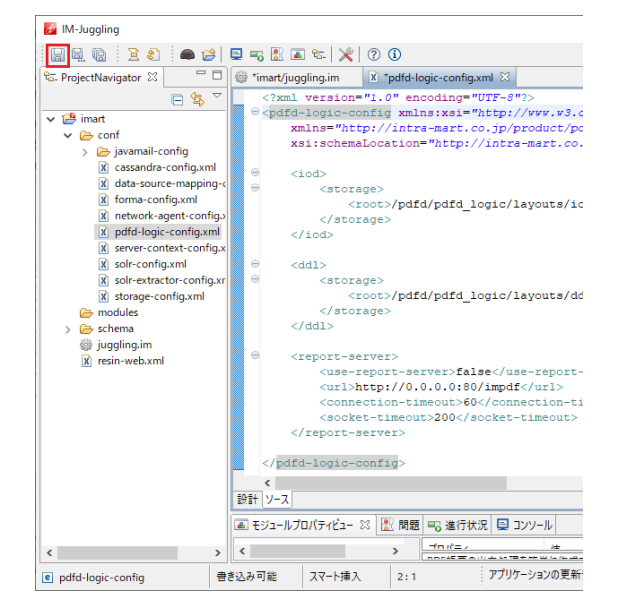

WARファイルの出力・設置

<span id="page-23-0"></span>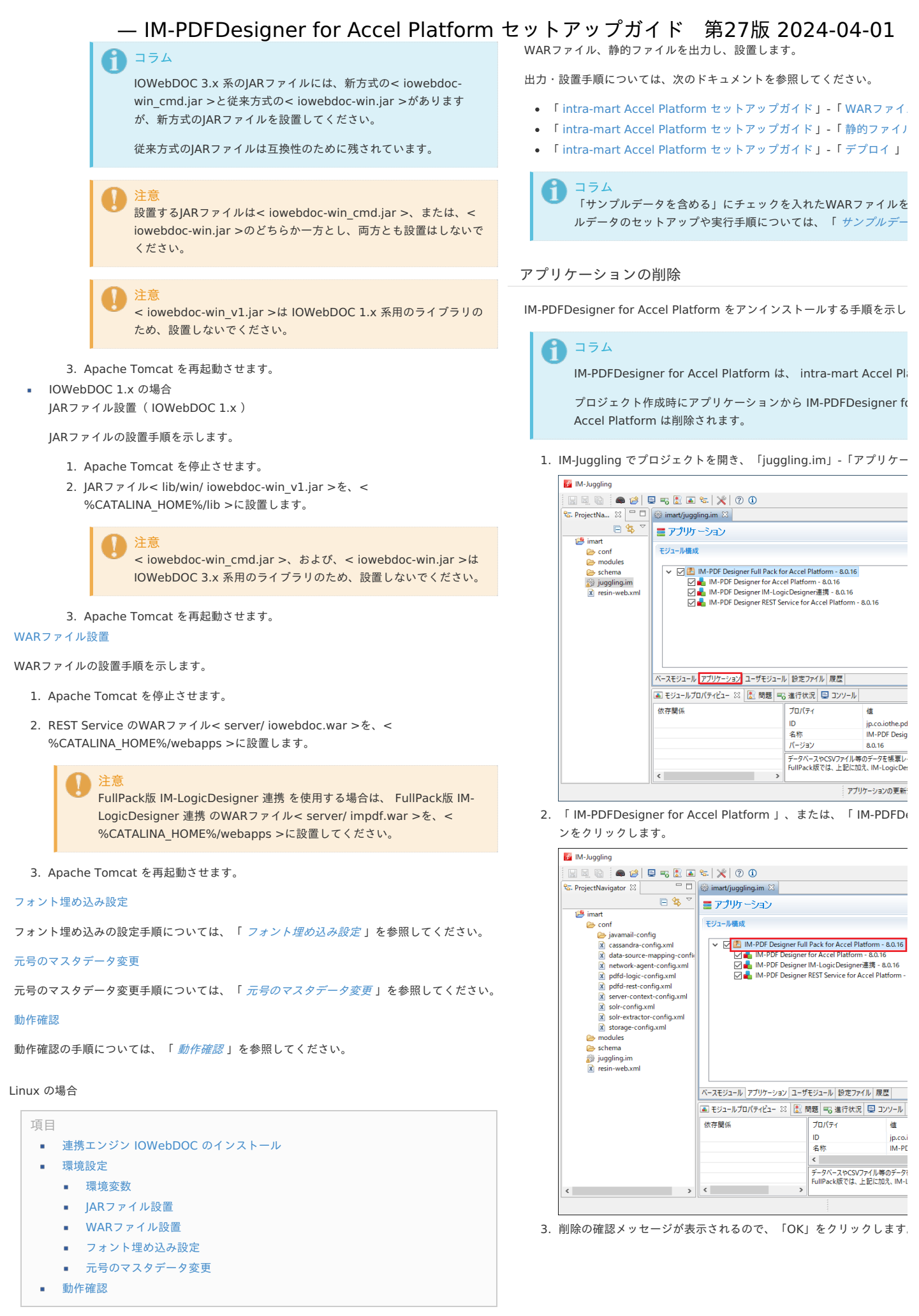

連携エンジン IOWebDOC [のインストール](#page-0-0)

連携エンジン IOWebDOC [のインストール手順については、「](index.html#common-linux-iowebdoc) 連携エンジン IOWebDOC のイ

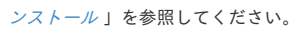

## <span id="page-24-0"></span>[環境設定](#page-16-0)

```
Linux での 連携エンジン IOWebDOC の環境設定手順を示します。
```
#### [環境変数](#page-16-4)

環境変数の設定手順については、「 [環境変数](index.html#common-linux-environment-variable) 」を参照してください。

#### JAR[ファイル設置](#page-16-5)

JARファイル設置手順については、次を参照してください。

IOWebDOC 3.x の場合 IARファイル設置 ( IOWebDOC 3.x [\)](#page-16-6)

JARファイルの設置手順を示します。

- 1. Apache Tomcat を停止させます。
- 2. JARファイル< lib/lnx/ iowebdoc-linux\_cmd.jar >を、< %CATALINA\_HOME%/lib >に設置します。

\$ cp [ディレクトリ]/lib/lnx/iowebdoc-linux\_cmd.jar %CATALINA\_HOME%/lib/

# コラム

IOWebDOC 3.x 系のJARファイルには、新方式の< iowebdoclinux\_cmd.jar >と従来方式の< iowebdoc-linux.jar >があります が、新方式のJARファイルを設置してください。

従来方式のJARファイルは互換性のために残されています。

#### 注意

設置するJARファイルは< iowebdoc-linux\_cmd.jar >、または、< iowebdoc-linux.jar >のどちらか一方とし、両方とも設置はしない でください。

注意 < iowebdoc-linux\_v1.jar >は IOWebDOC 1.x 系用のライブラリ のため、設置しないでください。

- 3. Apache Tomcat を再起動させます。
- IOWebDOC 1.x の場合

JARファイル設置( IOWebDOC 1.x [\)](#page-17-2)

```
JARファイルの設置手順を示します。
```
- 1. Apache Tomcat を停止させます。
- 2. JARファイル< lib/lnx/ iowebdoc-linux\_v1.jar >を、< %CATALINA\_HOME%/lib >に設置します。

\$ cp [ディレクトリ]/lib/lnx/iowebdoc-linux\_v1.jar %CATALINA\_HOME%/lib/

注意 < iowebdoc-linux\_cmd.jar >、および、< iowebdoc-linux.jar > は IOWebDOC 3.x 系用のライブラリのため、設置しないでくださ い。

3. Apache Tomcat を再起動させます。

#### WAR[ファイル設置](#page-16-9)

WARファイルの設置手順を示します。

- 1. Apache Tomcat を停止させます。
- 2. REST Service のWARファイル< server/ iowebdoc.war >を、< %CATALINA HOME%/webapps >に設置します。

```
$ cp [ディレクトリ]/server/iowebdoc.war %CATALINA_HOME%/webapps/
```
<span id="page-24-1"></span>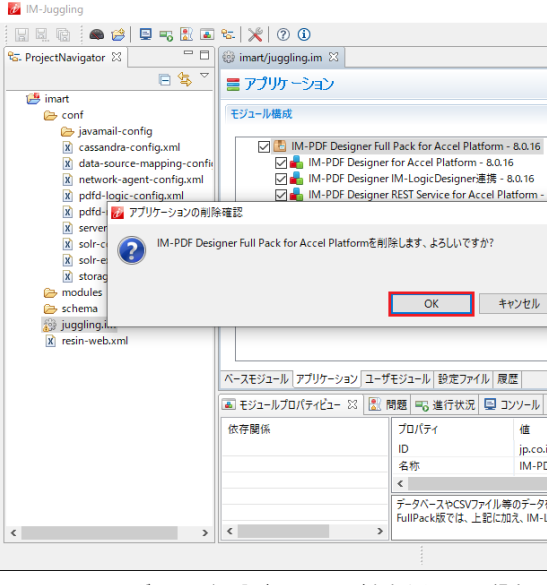

4. < conf >フォルダ配下に次の設定ファイルが出力されている場合は

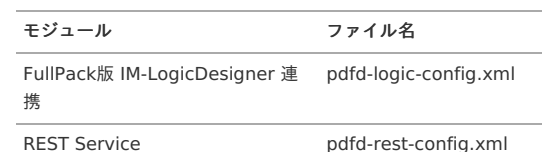

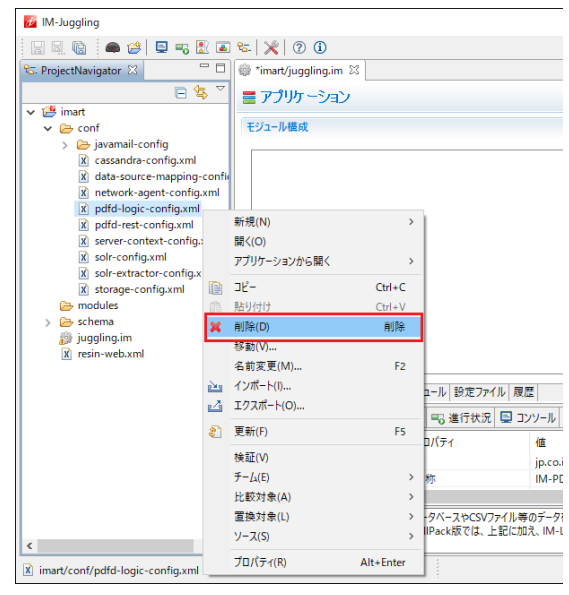

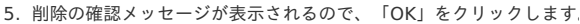

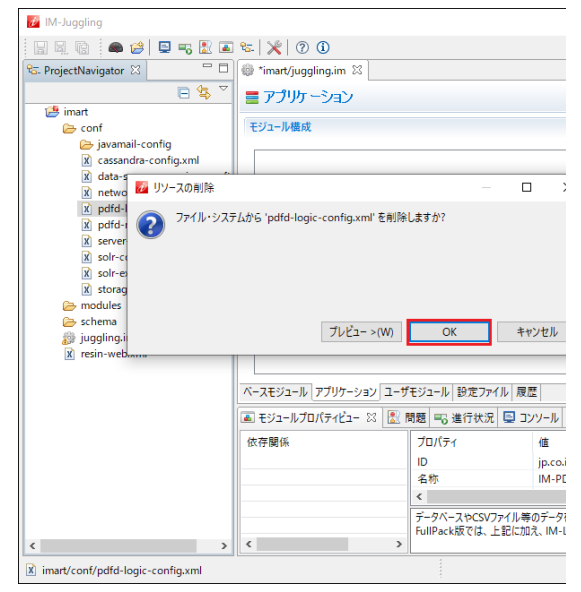

<sup>6.</sup> 「保存」アイコンをクリックし、保存します。

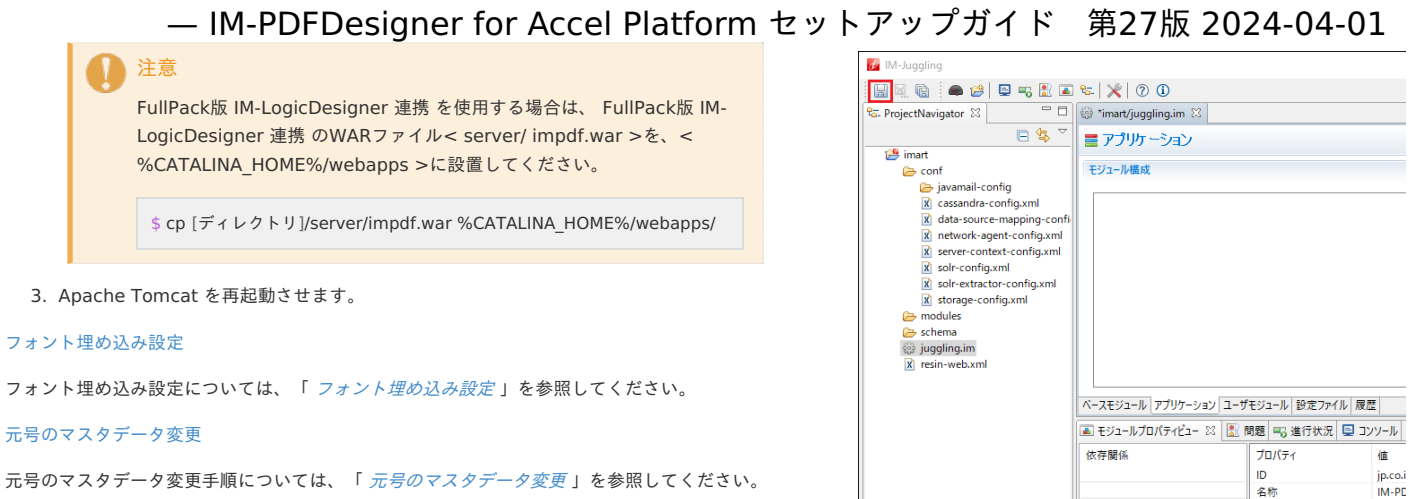

元号のマスタデータ変更手順については、「 [元号のマスタデータ変更](index.html#common-windows-linux-common-era) 」を参照してください。

#### [動作確認](#page-22-3)

動作確認の手順については、「 [動作確認](index.html#common-linux-installation-check) 」を参照してください。

#### [帳票デザインツール](#page-0-0) IOWebDOC のセットアッ[プ](#page-18-0)

<span id="page-25-0"></span>帳票デザインツール IOWebDOC [のセットアップ手順については、「](index.html#common-windows-tool-setup) 帳票デザインツール IOWebDOC のセットアップ」を参照してください。

7. 編集したプロジェクトのWARファイルの出力と設置を行います。

 $\langle$ 

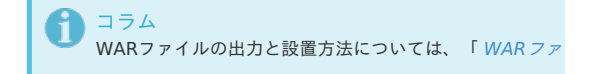

名称  $\left\langle \right\rangle$ 

8. サンプルデータが含まれているディレクトリ<%PUBLIC\_STORAGI

ミドルウェア製品の起動・停[止](#page-25-0) — IM-PDFDesigner for Accel Platform セットアップガイド 第27版 2024-04-01<br>ミドルウェア製品の起動・停止を行います。<br>\*\*#は、「intra-mart Accel Platform セットアップガイド」-「Web Application Server<br>の起動・停止[」を参照してください。](http://www.intra-mart.jp/document/library/iap/public/setup/iap_setup_guide/texts/start_end/index.html)

ミドルウェア製品の起動・停止を行います。

詳細は、「 intra-mart Accel Platform [セットアップガイド](http://www.intra-mart.jp/document/library/iap/public/setup/iap_setup_guide/index.html) 」-「 Web Application Server

デプロイを行います。

<span id="page-27-0"></span>詳細は、「 intra-mart Accel Platform [セットアップガイド](http://www.intra-mart.jp/document/library/iap/public/setup/iap_setup_guide/index.html) 」-「 WAR[ファイルのデプロイ](http://www.intra-mart.jp/document/library/iap/public/setup/iap_setup_guide/texts/deploy/index.html) 」

テナント環境セットアップについては、「 intra-mart Accel Platform [セットアップガイド](http://www.intra-mart.jp/document/library/iap/public/setup/iap_setup_guide/index.html) 」-「 [テナント環境セットアップ](http://www.intra-mart.jp/document/library/iap/public/setup/iap_setup_guide/texts/tenant/index.html) 」を参照してください。

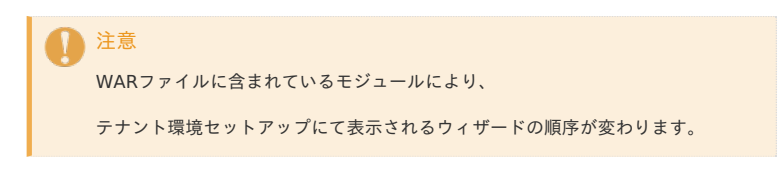

ライセンスの登録を行います。

詳細は、「 intra-mart Accel Platform [セットアップガイド](http://www.intra-mart.jp/document/library/iap/public/setup/iap_setup_guide/index.html) 」-「 [ライセンスの登録](http://www.intra-mart.jp/document/library/iap/public/setup/iap_setup_guide/texts/license_registration/index.html) 」を参照

IM-Juggling を利用して最新モジュールの適用や、モジュール構成を変更する事ができます。

詳細は、「 intra-mart Accel Platform [セットアップガイド](http://www.intra-mart.jp/document/library/iap/public/setup/iap_setup_guide/index.html) 」-「 [アップデート](http://www.intra-mart.jp/document/library/iap/public/setup/iap_setup_guide/texts/create_war/change_to_project.html) パッチの適用 」を参照してください。

# <span id="page-30-0"></span>アップデー[ト](#page-30-0)

intra-mart Accel Platform [本体のアップデートについては、「](http://www.intra-mart.jp/document/library/iap/public/setup/iap_setup_guide/index.html)intra-mart Accel Platform セットアップガイド 」-「 [アップデートの適用](http://www.intra-mart.jp/document/library/iap/public/setup/iap_setup_guide/texts/create_war/update_module/index.html) 」を参照してください。

IM-PDFDesigner for Accel Platform [の環境移行/アップデートについては、「](https://document.intra-mart.jp/library/pdfd/public/pdfd_migration_guide/index.html)IM-PDFDesigner for Accel Platform 移行ガイド 」を参照してください。

#### パッチ

[パッチの適用については、「](http://www.intra-mart.jp/document/library/iap/public/setup/iap_setup_guide/texts/create_war/patch_module/index.html) intra-mart Accel Platform [セットアップガイド](http://www.intra-mart.jp/document/library/iap/public/setup/iap_setup_guide/index.html) 」-「 パッチの 適用 」を参照してください。

パッチ適用前の環境を構築している場合、個別作業が必要です。

個別作業の詳細については、次を参照してください。

- 「 2021 Spring(8.0.17) [にパッチを適用する際の個別作業](index.html#change-to-project-index-patch-8-0-17) 」
- 「 2021 Summer(8.0.18) [にパッチを適用する際の個別作業](index.html#change-to-project-index-patch-8-0-18) 」
- 「 2021 Winter(8.0.19) [にパッチを適用する際の個別作業](index.html#change-to-project-index-patch-8-0-19) 」
- 「 2022 Winter(8.0.21) [にパッチを適用する際の個別作業](index.html#change-to-project-index-patch-8-0-21) 」
- 「 2023 Spring(8.0.22) [にパッチを適用する際の個別作業](index.html#change-to-project-index-patch-8-0-22) 」
- 「 2023 Autumn(8.0.23) [にパッチを適用する際の個別作業](index.html#change-to-project-index-patch-8-0-23) 」

2021 Spring(8.0.17) にパッチを適用する際の個別作業

REST Service をご利用いただいている場合は、パッチを適用してください。

また、パッチの適用に合わせて、 PDF帳票サーバ の Apache Tomcat に設置した、 REST Service のWARファイル< iowebdoc.war >の差し替えが必要となります。

iowebdoc.war の差し替え

REST Service のWARファイル< iowebdoc.war >の差し替え手順を示します。

- 1. Apache Tomcat を停止させます。
- 2. REST Service のWARファイルと同名のディレクトリ< iowebdoc >を、< %CATALINA\_HOME%/webapps >から削除します。

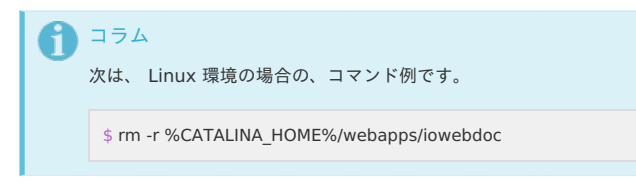

3. REST Service のWARファイル< server/ iowebdoc.war >を、< %CATALINA\_HOME%/webapps >に設置し、差し替えます。

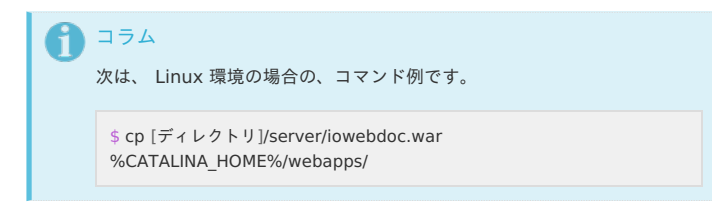

4. Apache Tomcat を再起動させます。

2021 Summer(8.0.18) にパッチを適用する際の個別作業

REST Service をご利用いただいている場合は、パッチを適用してください。

また、パッチの適用に合わせて、 PDF帳票サーバ の Apache Tomcat に設置した、 REST Service のWARファイル< iowebdoc.war >の差し替えが必要となります。

<span id="page-31-1"></span><span id="page-31-0"></span>iowebdoc.war の差し替え

REST Service のWARファイル< iowebdoc.war >の差し替え手順を示します。

- 1. Apache Tomcat を停止させます。
- 2. REST Service のWARファイルと同名のディレクトリ< iowebdoc >を、< %CATALINA\_HOME%/webapps >から削除します。

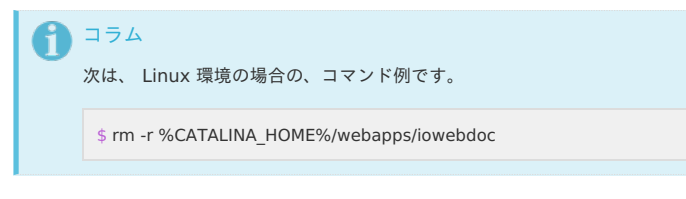

3. REST Service のWARファイル< server/ iowebdoc.war >を、< %CATALINA HOME%/webapps >に設置し、差し替えます。

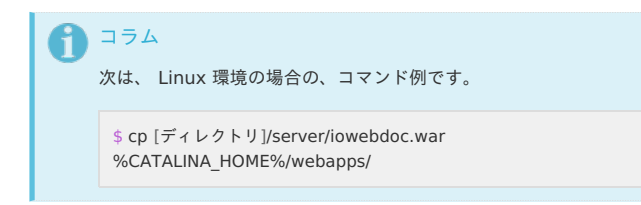

4. Apache Tomcat を再起動させます。

2021 Winter(8.0.19) にパッチを適用する際の個別作業

REST Service をご利用いただいている場合は、パッチを適用してください。

また、パッチの適用に合わせて、 PDF帳票サーバ の Apache Tomcat に設置した、 REST Service のWARファイル< iowebdoc.war >の差し替えが必要となります。

#### iowebdoc.war の差し替え

REST Service のWARファイル< iowebdoc.war >の差し替え手順を示します。

- 1. Apache Tomcat を停止させます。
- 2. REST Service のWARファイルと同名のディレクトリ< iowebdoc >を、< %CATALINA\_HOME%/webapps >から削除します。

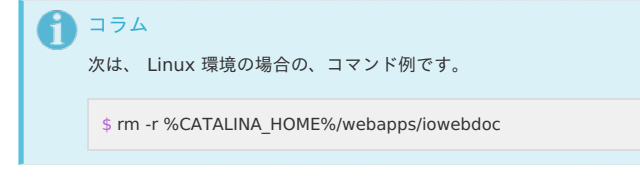

3. REST Service のWARファイル< server/ iowebdoc.war >を、< %CATALINA\_HOME%/webapps >に設置し、差し替えます。

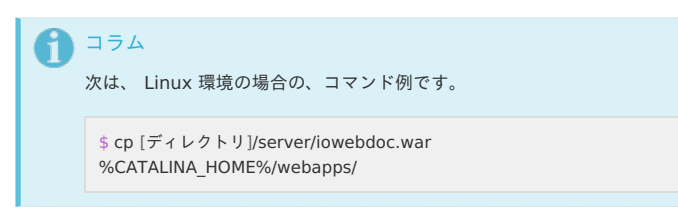

4. Apache Tomcat を再起動させます。

#### 2022 Winter(8.0.21) にパッチを適用する際の個別作業

分散構成 にて FullPack版 IM-LogicDesigner 連携 をご利用いただいている場合は、 PDF帳票 サーバ の Apache Tomcat に設置した、 FullPack版 IM-LogicDesigner 連携 のWARファイ ル< impdf.war >の差し替えが必要となります。

impdf.war の差し替[え](#page-32-0)

FullPack版 IM-LogicDesigner 連携 のWARファイル< impdf.war >の差し替え手順を示しま す。

- 1. Apache Tomcat を停止させます。
- 2. FullPack版 IM-LogicDesigner 連携 のWARファイルと同名のディレクトリ< impdf >

<span id="page-32-0"></span>を、< %CATALINA\_HOME%/webapps >から削除します。 — IM-PDFDesigner for Accel Platform セットアップガイド 第27版 2024-04-01

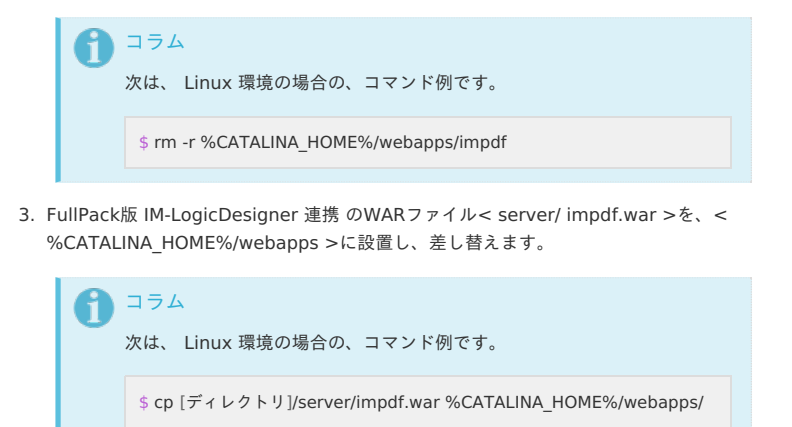

4. Apache Tomcat を再起動させます。

#### 2023 Spring(8.0.22) にパッチを適用する際の個別作業

分散構成 にて FullPack版 IM-LogicDesigner 連携 をご利用いただいている場合は、 PDF帳票 サーバ の Apache Tomcat に設置した、 FullPack版 IM-LogicDesigner 連携 のWARファイ ル< impdf.war >の差し替えが必要となります。

impdf.war の差し替[え](#page-0-0)

FullPack版 IM-LogicDesigner 連携 のWARファイル< impdf.war >の差し替え手順を示しま す。

- 1. Apache Tomcat を停止させます。
- 2. FullPack版 IM-LogicDesigner 連携 のWARファイルと同名のディレクトリ< impdf > を、< %CATALINA\_HOME%/webapps >から削除します。

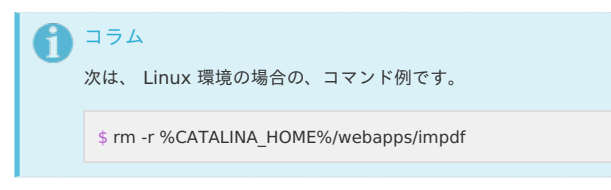

3. FullPack版 IM-LogicDesigner 連携 のWARファイル< server/ impdf.war >を、< %CATALINA\_HOME%/webapps >に設置し、差し替えます。

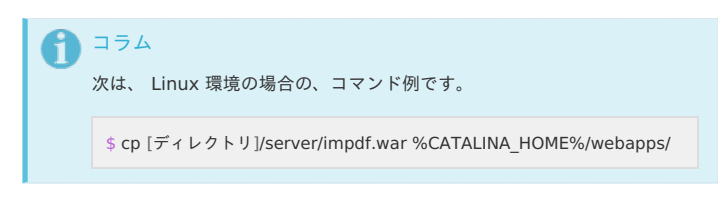

4. Apache Tomcat を再起動させます。

#### 2023 Autumn(8.0.23) にパッチを適用する際の個別作業

分散構成 にて FullPack版 IM-LogicDesigner 連携 をご利用いただいている場合は、 PDF帳票 サーバ の Apache Tomcat に設置した、 FullPack版 IM-LogicDesigner 連携 のWARファイ ル< impdf.war >の差し替えが必要となります。

impdf.war の差し替[え](#page-0-0)

FullPack版 IM-LogicDesigner 連携 のWARファイル< impdf.war >の差し替え手順を示しま す。

- 1. Apache Tomcat を停止させます。
- 2. FullPack版 IM-LogicDesigner 連携 のWARファイルと同名のディレクトリ< impdf > を、< %CATALINA\_HOME%/webapps >から削除します。

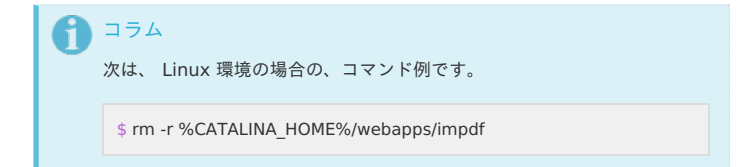

3. FullPack版 IM-LogicDesigner 連携 のWARファイル< server/ impdf.war >を、< %CATALINA\_HOME%/webapps >に設置し、差し替えます。

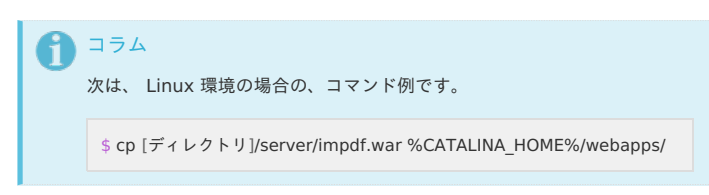

- 4. Apache Tomcat を再起動させます。
- モジュール構成の変更

モジュール構成の変更については、「 intra-mart Accel Platform [セットアップガイド](http://www.intra-mart.jp/document/library/iap/public/setup/iap_setup_guide/index.html) 」-「 [モジュール構成の変更](http://www.intra-mart.jp/document/library/iap/public/setup/iap_setup_guide/texts/create_war/change_module/index.html) 」を参照してください。

スタンドアローン構成

項目

- [アプリケーションの削除](#page-0-0)
- 連携エンジン IOWebDOC [のアンインストール](#page-9-6)
- [帳票デザインツール](#page-18-0) IOWebDOC のアンインストール
- 

#### [アプリケーションの削除](#page-0-0)

アプリケーションの削除手順については、「 [アプリケーションの削除](index.html#common-other-applicatoin-uninstall) 」を参照してください。

連携エンジン IOWebDOC [のアンインストール](#page-0-0)

#### Windows の場[合](#page-16-1)

連携エンジン IOWebDOC をアンインストールする手順を示します。

<span id="page-34-0"></span>IOWebDOC のアンインストール

IOWebDOC のアンインストール手順については、「 IOWebDOC [のアンインストール](index.html#common-windows-iowebdoc-uninstall) 」を参 照してください。

#### 環境変数の削除

環境変数の削除手順については、「 [環境変数の削除](index.html#common-windows-environment-variable-delete) 」を参照してください。

#### JARファイルの削[除](#page-16-3)

JARファイルの削除手順を示します。

- 1. Resin を停止させます。
- 2. JARファイル< iowebdoc-win\_cmd.jar >、< iowebdoc-win.jar >、または、< iowebdoc-win\_v1.jar >を、< %RESIN\_HOME%/lib >から削除します。
- 3. Resin を再起動させます。

#### Linux の場[合](#page-17-0)

連携エンジン IOWebDOC をアンインストールする手順を示します。

IOWebDOC のアンインストール

IOWebDOC のアンインストール手順については、「 IOWebDOC [のアンインストール](index.html#comonn-linux-uninstall-iowebdoc-uninstall) 」を参 照してください。

環境変数の削除

環境変数の削除手順については、「 [環境変数の削除](index.html#comonn-linux-uninstall-environment-variable-delete) 」を参照してください。

#### JARファイルの削[除](#page-16-3)

JARファイルの削除手順を示します。

- 1. Resin を停止させます。
- 2. JARファイル< iowebdoc-linux\_cmd.jar >、< iowebdoc-linux.jar >、または、< iowebdoc-linux\_v1.jar >を、< %RESIN\_HOME%/lib >から削除します。

\$ rm %RESIN\_HOME%/lib/iowebdoc-linux\_v1.jar

3. Resin を再起動させます。

帳票デザインツール IOWebDOC [のアンインストール](#page-0-0)

帳票デザインツール IOWebDOC [のアンインストール手順については、「](index.html#common-windows-iowebdoc-uninstall) IOWebDOC のアン インストール 」を参照してください。

分散構[成](#page-36-0)

- 項目  $\alpha$ 
	- [intra-mart](#page-12-0) Accel Platform
	- [アプリケーションの削除](#page-0-0)
	- PDF[帳票サーバ](#page-13-1)
		- 連携エンジン IOWebDOC [のアンインストール](#page-9-6)
		- [帳票デザインツール](#page-18-0) IOWebDOC のアンインストール
		- JDK [のアンインストール](#page-22-2)
		- Apache Tomcat [のアンインストール](#page-22-1)

#### [intra-mart](#page-0-0) Accel Platfor[m](#page-12-0)

intra-mart Accel Platform でのアンインストールの手順を示します。

#### [アプリケーションの削除](#page-0-0)

アプリケーションの削除手順については、「 [アプリケーションの削除](index.html#common-other-applicatoin-uninstall) 」を参照してください。

#### PDF[帳票サーバ](#page-0-0)

PDF帳票サーバ でのアンインストールの手順を示します。

注意 複数台の PDF帳票サーバ を運用する場合は、全ての PDF帳票サーバ に対してア ンインストールを行ってください。

#### 連携エンジン IOWebDOC [のアンインストール](#page-0-0)

Windows の場[合](#page-16-1)

連携エンジン IOWebDOC をアンインストールする手順を示します。

IOWebDOC のアンインストール

IOWebDOC のアンインストール手順については、「 IOWebDOC [のアンインストール](index.html#common-windows-iowebdoc-uninstall) 」を参 照してください。

#### 環境変数の削除

環境変数の削除手順については、「 [環境変数の削除](index.html#common-windows-environment-variable-delete) 」を参照してください。

#### JARファイルの削[除](#page-16-3)

JARファイルの削除手順を示します。

- 1. Apache Tomcat を停止させます。
- 2. JARファイル < iowebdoc-win cmd.jar >、< iowebdoc-win.jar >、または、< iowebdoc-win\_v1.jar >を、< %CATALINA\_HOME%/lib >から削除します。
- 3. Apache Tomcat を再起動させます

WARファイルの削[除](#page-18-1)

WARファイルの削除手順を示します。

- 1. Apache Tomcat を停止させます。
- 2. REST Service のWARファイル< iowebdoc.war >を、< %CATALINA\_HOME%/webapps >から削除します。

注意 FullPack版 IM-LogicDesigner 連携 を使用していた場合は、 FullPack版 IM-LogicDesigner 連携 のWARファイル< impdf.war >を、< %CATALINA\_HOME%/webapps >から削除してください。

3. REST Service のWARファイルと同名のディレクトリ< iowebdoc >を、< %CATALINA\_HOME%/webapps >から削除します。

> 注意 FullPack版 IM-LogicDesigner 連携 を使用していた場合は、 FullPack版 IM-LogicDesigner 連携 のWARファイルと同名のディレクトリ< impdf > を、< %CATALINA\_HOME%/webapps >から削除してください。

4. Apache Tomcat を再起動させます

```
Linux の場合
```
連携エンジン IOWebDOC をアンインストールする手順を示します。

IOWebDOC のアンインストール

IOWebDOC のアンインストール手順については、「 IOWebDOC [のアンインストール](index.html#comonn-linux-uninstall-iowebdoc-uninstall) 」を参 照してください。

環境変数の削除

環境変数の削除手順については、「 [環境変数の削除](index.html#comonn-linux-uninstall-environment-variable-delete) 」を参照してください。

JARファイルの削[除](#page-16-3)

JARファイルの削除手順を示します。

- 1. Apache Tomcat を停止させます。
- 2. JARファイル< iowebdoc-linux\_cmd.jar >、< iowebdoc-linux.jar >、または、< iowebdoc-linux\_v1.jar >を、< %CATALINA\_HOME%/lib >から削除します。

\$ rm %CATALINA\_HOME%/lib/iowebdoc-linux\_v1.jar

3. Apache Tomcat を再起動させます

WARファイルの削[除](#page-18-1)

WARファイルの削除手順を示します。

- 1. Apache Tomcat を停止させます。
- 2. REST Service のWARファイル< iowebdoc.war >を、< %CATALINA\_HOME%/webapps >から削除します。

\$ rm %CATALINA\_HOME%/webapps/iowebdoc.war

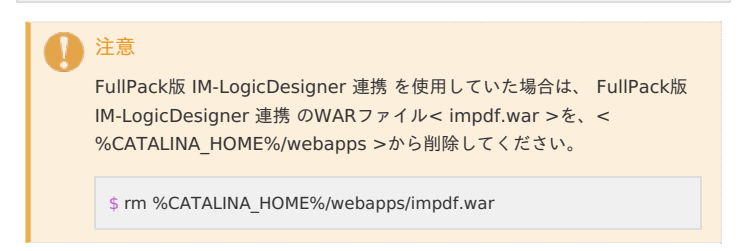

3. REST Service のWARファイルと同名のディレクトリ< iowebdoc >を、< %CATALINA\_HOME%/webapps >から削除します。

\$ rm -r %CATALINA\_HOME%/webapps/iowebdoc

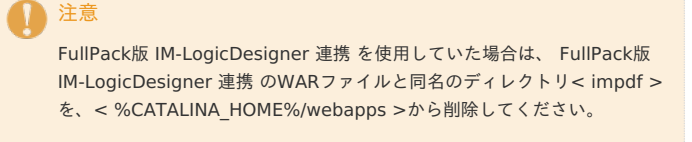

\$ rm -r %CATALINA\_HOME%/webapps/impdf

4. Apache Tomcat を再起動させます

[帳票デザインツール](#page-16-0) IOWebDOC のアンインストー[ル](#page-18-0)

帳票デザインツール IOWebDOC [のアンインストール手順については、「](index.html#common-windows-iowebdoc-uninstall) IOWebDOC のアン インストール 」を参照してください。

#### JDK [のアンインストール](#page-16-4)

JDK が不要な場合は、アンインストールを行ってください。

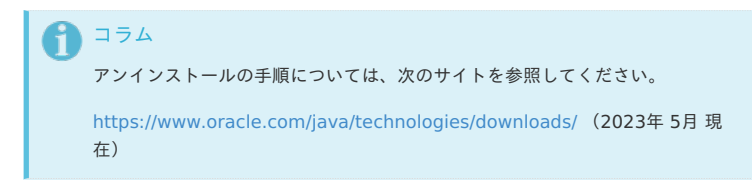

# — IM-PDFDesigner for Accel Platform セットアップガイド 第27版 2024-04-01<br>Fomcat が不要な場合は、アンインストールを行ってください。<br>コラム<br><http://tomcat.apache.org/>(2021年 4月 現在)

Apache Tomcat が不要な場合は、アンインストールを行ってください。

コラム アンインストールの手順については、次のサイトを参照してください。

帳票デザインツール・連携エンジンバージョン

注意 次のバージョンおよびエディションは必ず正しい組み合わせで運用してくださ い。異なる組み合わせは対応していません。 ■ intra-mart Accel Platform のバージョン ■ IM-PDFDesigner for Accel Platform のバージョン

- IM-PDFDesigner for Accel Platform のエディション
- 帳票デザインツールのバージョン
- 連携エンジンのバージョン
- <span id="page-39-1"></span><span id="page-39-0"></span>[IM-PDFDesigner](#page-40-0) for Accel Platform 2024 Spring
	- [IM-PDFDesigner](#page-9-3) for Accel Platform
	- [IM-PDFDesigner](#page-40-1) FullPack for Accel Platform
- <span id="page-39-3"></span><span id="page-39-2"></span>[IM-PDFDesigner](#page-40-2) for Accel Platform 2023 Autumn
	- [IM-PDFDesigner](#page-9-0) for Accel Platform
- <span id="page-39-5"></span><span id="page-39-4"></span>[IM-PDFDesigner](#page-0-0) FullPack for Accel Platform
- <span id="page-39-7"></span><span id="page-39-6"></span>[IM-PDFDesigner](#page-40-3) for Accel Platform 2023 Spring
	- **[IM-PDFDesigner](#page-0-0) for Accel Platform**
	- [IM-PDFDesigner](#page-0-0) FullPack for Accel Platform
- <span id="page-39-9"></span><span id="page-39-8"></span>[IM-PDFDesigner](#page-41-0) for Accel Platform 2022 Winter
	- **[IM-PDFDesigner](#page-0-0) for Accel Platform**
- <span id="page-39-11"></span><span id="page-39-10"></span>[IM-PDFDesigner](#page-0-0) FullPack for Accel Platform
- <span id="page-39-13"></span><span id="page-39-12"></span>[IM-PDFDesigner](#page-41-1) for Accel Platform 2022 Spring
	- **[IM-PDFDesigner](#page-16-0) for Accel Platform**
	- [IM-PDFDesigner](#page-16-4) FullPack for Accel Platform
- <span id="page-39-16"></span><span id="page-39-15"></span><span id="page-39-14"></span>[IM-PDFDesigner](#page-41-2) for Accel Platform 2021 Winter
	- [IM-PDFDesigner](#page-16-5) for Accel Platform
	- [IM-PDFDesigner](#page-16-9) FullPack for Accel Platform
- <span id="page-39-19"></span><span id="page-39-18"></span><span id="page-39-17"></span>[IM-PDFDesigner](#page-41-3) for Accel Platform 2021 Summer
	- **[IM-PDFDesigner](#page-16-10) for Accel Platform**
	- [IM-PDFDesigner](#page-16-11) FullPack for Accel Platform
- <span id="page-39-22"></span><span id="page-39-21"></span><span id="page-39-20"></span>[IM-PDFDesigner](#page-42-0) for Accel Platform 2021 Spring
	- **[IM-PDFDesigner](#page-22-3) for Accel Platform**
	- [IM-PDFDesigner](#page-42-1) FullPack for Accel Platform
- <span id="page-39-25"></span><span id="page-39-24"></span><span id="page-39-23"></span>[IM-PDFDesigner](#page-42-2) for Accel Platform 2020 Winter
	- **[IM-PDFDesigner](#page-42-3) for Accel Platform**
	- **[IM-PDFDesigner](#page-42-4) FullPack for Accel Platform**
- <span id="page-39-27"></span><span id="page-39-26"></span>[IM-PDFDesigner](#page-42-5) for Accel Platform 2020 Summer
	- **[IM-PDFDesigner](#page-42-6) for Accel Platform**
- <span id="page-39-29"></span><span id="page-39-28"></span>[IM-PDFDesigner](#page-43-0) FullPack for Accel Platform
- <span id="page-39-30"></span>[IM-PDFDesigner](#page-43-1) for Accel Platform 2020 Spring
- <span id="page-39-31"></span>**[IM-PDFDesigner](#page-43-2) for Accel Platform**
- <span id="page-39-32"></span>[IM-PDFDesigner](#page-43-3) FullPack for Accel Platform
- <span id="page-39-33"></span>[IM-PDFDesigner](#page-43-4) for Accel Platform 2019 Summer
- <span id="page-39-34"></span>**[IM-PDFDesigner](#page-43-5) for Accel Platform**
- <span id="page-39-35"></span>[IM-PDFDesigner](#page-43-6) FullPack for Accel Platform
- <span id="page-39-36"></span>[IM-PDFDesigner](#page-43-7) for Accel Platform 2019 Spring
- <span id="page-39-37"></span>**[IM-PDFDesigner](#page-43-8) for Accel Platform**
- <span id="page-39-40"></span><span id="page-39-39"></span><span id="page-39-38"></span>[IM-PDFDesigner](#page-43-9) FullPack for Accel Platform
- [IM-PDFDesigner](#page-44-0) for Accel Platform 2018 Winter
	- **[IM-PDFDesigner](#page-44-1) for Accel Platform**
	- [IM-PDFDesigner](#page-44-2) FullPack for Accel Platform
	- [IM-PDFDesigner](#page-44-3) for Accel Platform 2018 Spring
- <span id="page-39-44"></span><span id="page-39-43"></span><span id="page-39-42"></span><span id="page-39-41"></span>**[IM-PDFDesigner](#page-44-4) for Accel Platform** 
	- [IM-PDFDesigner](#page-44-5) FullPack for Accel Platform
- <span id="page-39-45"></span>[IM-PDFDesigner](#page-45-0) for Accel Platform 2017 Winter
- <span id="page-39-46"></span>**[IM-PDFDesigner](#page-45-1) for Accel Platform** 
	- [IM-PDFDesigner](#page-45-2) FullPack for Accel Platform
- <span id="page-39-48"></span><span id="page-39-47"></span>[IM-PDFDesigner](#page-45-3) for Accel Platform 2017 Summer
- <span id="page-39-50"></span><span id="page-39-49"></span>**[IM-PDFDesigner](#page-45-4) for Accel Platform** 
	- [IM-PDFDesigner](#page-46-0) FullPack for Accel Platform
- <span id="page-39-51"></span>[IM-PDFDesigner](#page-46-1) for Accel Platform 2017 Spring
- <span id="page-39-52"></span>[IM-PDFDesigner](#page-46-2) for Accel Platform 2016 Winter
- <span id="page-39-53"></span>[IM-PDFDesigner](#page-46-3) for Accel Platform 2016 Summer
- <span id="page-39-54"></span>[IM-PDFDesigner](#page-47-0) for Accel Platform 2015 Spring ×
- <span id="page-39-55"></span>[IM-PDFDesigner](#page-47-1) for Accel Platform 2014 Spring
- <span id="page-39-56"></span>[IM-PDFDesigner](#page-47-2) for Accel Platform 2013 Winter
- <span id="page-39-57"></span>[IM-PDFDesigner](#page-47-3) for Accel Platform 2012 Winter  $\overline{a}$

[IM-PDFDesigner](#page-39-0) for Accel Platform 2024 Spring

[IM-PDFDesigner](#page-39-1) for Accel Platfor[m](#page-9-3)

<span id="page-40-0"></span>帳票デザインツール 連携エンジン

IOWebDOC 1.9.6.4 Windows版 IOWebDOC 1.9.6.4 Windows版

IOWebDOC 1.9.6.4 Linux版

IOWebDOC 3.8.2.0 Windows版 IOWebDOC 3.8.2.0 Windows版

IOWebDOC 3.8.2.0 Linux版

#### <span id="page-40-1"></span>[IM-PDFDesigner](#page-39-2) FullPack for Accel Platform

帳票デザインツール 連携エンジン

IOWebDOC 3.8.2.0 Windows版 IOWebDOC 3.8.2.0 Windows版

IOWebDOC 3.8.2.0 Linux版

#### <span id="page-40-2"></span>[IM-PDFDesigner](#page-39-3) for Accel Platform 2023 Autumn

#### [IM-PDFDesigner](#page-39-4) for Accel Platfor[m](#page-9-0)

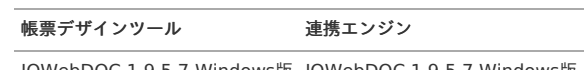

IOWebDOC 1.9.5.7 Windows版 IOWebDOC 1.9.5.7 Windows版

IOWebDOC 1.9.5.7 Linux版

IOWebDOC 3.8.2.0 Windows版 IOWebDOC 3.8.2.0 Windows版

IOWebDOC 3.8.2.0 Linux版

#### [IM-PDFDesigner](#page-39-5) FullPack for Accel Platform

帳票デザインツール 連携エンジン

IOWebDOC 3.8.2.0 Windows版 IOWebDOC 3.8.2.0 Windows版

IOWebDOC 3.8.2.0 Linux版

#### <span id="page-40-3"></span>[IM-PDFDesigner](#page-39-6) for Accel Platform 2023 Spring

#### [IM-PDFDesigner](#page-39-7) for Accel Platfor[m](#page-0-0)

帳票デザインツール 連携エンジン

IOWebDOC 1.9.5.7 Windows版 IOWebDOC 1.9.5.7 Windows版

IOWebDOC 1.9.5.7 Linux版

IOWebDOC 3.8.0.0 Windows版 IOWebDOC 3.8.0.0 Windows版

IOWebDOC 3.8.0.0 Linux版

#### [IM-PDFDesigner](#page-39-8) FullPack for Accel Platform

帳票デザインツール 連携エンジン

IOWebDOC 3.8.0.0 Windows版 IOWebDOC 3.8.0.0 Windows版

IOWebDOC 3.8.0.0 Linux版

#### [IM-PDFDesigner](#page-39-9) for Accel Platform 2022 Winter

#### [IM-PDFDesigner](#page-39-10) for Accel Platfor[m](#page-0-0)

帳票デザインツール 連携エンジン

IOWebDOC 1.9.5.7 Windows版 IOWebDOC 1.9.5.7 Windows版

IOWebDOC 1.9.5.7 Linux版

<span id="page-41-0"></span>帳票デザインツール 連携エンジン

IOWebDOC 3.8.0.0 Windows版 IOWebDOC 3.8.0.0 Windows版

IOWebDOC 3.8.0.0 Linux版

#### [IM-PDFDesigner](#page-39-11) FullPack for Accel Platform

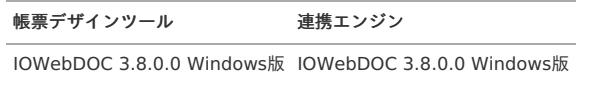

IOWebDOC 3.8.0.0 Linux版

## <span id="page-41-1"></span>[IM-PDFDesigner](#page-39-12) for Accel Platform 2022 Spring

#### [IM-PDFDesigner](#page-39-13) for Accel Platfor[m](#page-16-0)

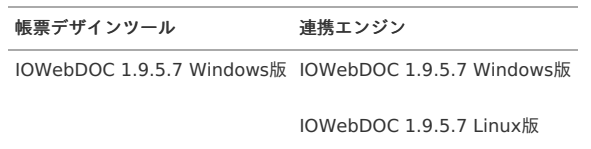

IOWebDOC 3.6.1.0 Windows版 IOWebDOC 3.6.1.0 Windows版

IOWebDOC 3.6.3.0 Linux版

#### [IM-PDFDesigner](#page-39-14) FullPack for Accel Platform

帳票デザインツール 連携エンジン

IOWebDOC 3.6.1.0 Windows版 IOWebDOC 3.6.1.0 Windows版

IOWebDOC 3.6.3.0 Linux版

#### <span id="page-41-2"></span>[IM-PDFDesigner](#page-39-15) for Accel Platform 2021 Winter

#### [IM-PDFDesigner](#page-39-16) for Accel Platfor[m](#page-16-5)

帳票デザインツール 連携エンジン

IOWebDOC 1.9.5.7 Windows版 IOWebDOC 1.9.5.7 Windows版

IOWebDOC 1.9.5.7 Linux版

IOWebDOC 3.6.1.0 Windows版 IOWebDOC 3.6.1.0 Windows版

IOWebDOC 3.6.1.0 Linux版

#### [IM-PDFDesigner](#page-39-17) FullPack for Accel Platform

帳票デザインツール 連携エンジン

IOWebDOC 3.6.1.0 Windows版 IOWebDOC 3.6.1.0 Windows版

IOWebDOC 3.6.1.0 Linux版

#### <span id="page-41-3"></span>[IM-PDFDesigner](#page-39-18) for Accel Platform 2021 Summer

#### [IM-PDFDesigner](#page-39-19) for Accel Platfor[m](#page-16-10)

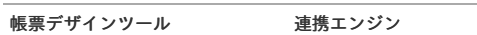

IOWebDOC 1.9.5.7 Windows版 IOWebDOC 1.9.5.7 Windows版

IOWebDOC 1.9.5.7 Linux版

IOWebDOC 3.6.0.5 Windows版 IOWebDOC 3.6.0.5 Windows版

IOWebDOC 3.6.0.3 Linux版

[IM-PDFDesigner](#page-39-20) FullPack for Accel Platform

帳票デザインツール 連携エンジン

IOWebDOC 3.6.0.5 Windows版 IOWebDOC 3.6.0.5 Windows版

IOWebDOC 3.6.0.3 Linux版

#### <span id="page-42-0"></span>[IM-PDFDesigner](#page-39-21) for Accel Platform 2021 Spring

#### [IM-PDFDesigner](#page-39-22) for Accel Platfor[m](#page-22-3)

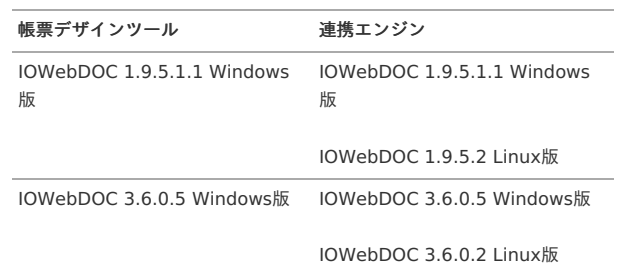

## <span id="page-42-1"></span>[IM-PDFDesigner](#page-39-23) FullPack for Accel Platform

帳票デザインツール 連携エンジン

IOWebDOC 3.6.0.5 Windows版 IOWebDOC 3.6.0.5 Windows版

IOWebDOC 3.6.0.2 Linux版

## <span id="page-42-2"></span>[IM-PDFDesigner](#page-39-24) for Accel Platform 2020 Winter

#### <span id="page-42-3"></span>[IM-PDFDesigner](#page-39-25) for Accel Platfor[m](#page-42-3)

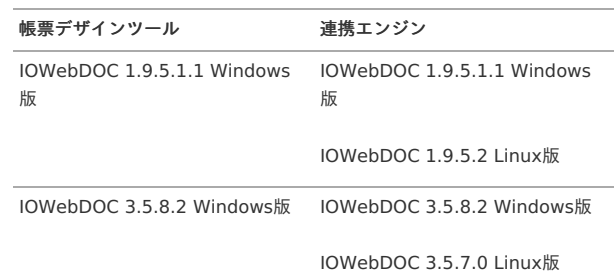

#### <span id="page-42-4"></span>[IM-PDFDesigner](#page-39-26) FullPack for Accel Platform

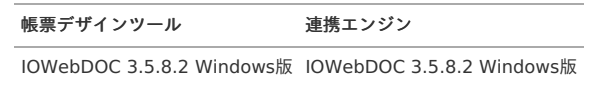

IOWebDOC 3.5.7.0 Linux版

# <span id="page-42-5"></span>[IM-PDFDesigner](#page-39-27) for Accel Platform 2020 Summer

#### <span id="page-42-6"></span>[IM-PDFDesigner](#page-39-28) for Accel Platfor[m](#page-42-6)

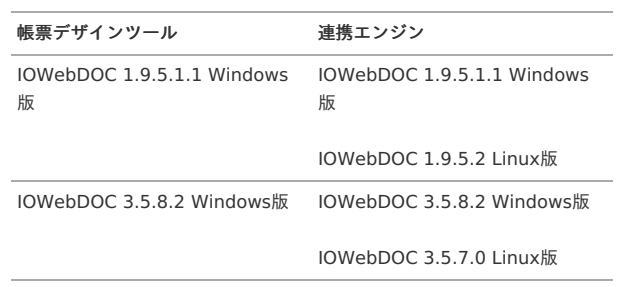

[IM-PDFDesigner](#page-39-29) FullPack for Accel Platform

<span id="page-43-0"></span>帳票デザインツール 連携エンジン

IOWebDOC 3.5.8.2 Windows版 IOWebDOC 3.5.8.2 Windows版

IOWebDOC 3.5.7.0 Linux版

## <span id="page-43-1"></span>[IM-PDFDesigner](#page-39-30) for Accel Platform 2020 Spring

#### <span id="page-43-2"></span>[IM-PDFDesigner](#page-39-31) for Accel Platfor[m](#page-43-2)

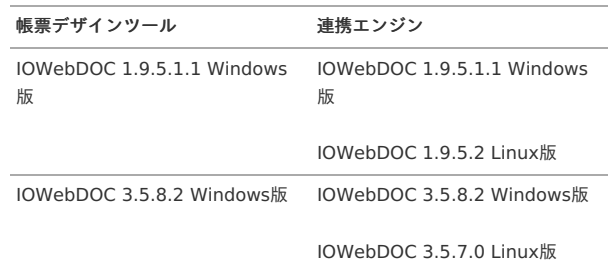

#### <span id="page-43-3"></span>[IM-PDFDesigner](#page-39-32) FullPack for Accel Platform

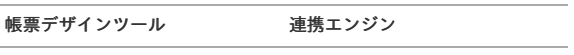

IOWebDOC 3.5.8.2 Windows版 IOWebDOC 3.5.8.2 Windows版

IOWebDOC 3.5.7.0 Linux版

#### <span id="page-43-4"></span>[IM-PDFDesigner](#page-39-33) for Accel Platform 2019 Summer

#### <span id="page-43-5"></span>[IM-PDFDesigner](#page-39-34) for Accel Platfor[m](#page-43-5)

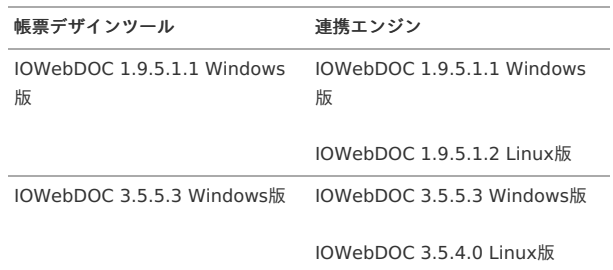

#### <span id="page-43-6"></span>[IM-PDFDesigner](#page-39-35) FullPack for Accel Platform

帳票デザインツール 連携エンジン

IOWebDOC 3.5.5.3 Windows版 IOWebDOC 3.5.5.3 Windows版

IOWebDOC 3.5.4.0 Linux版

## <span id="page-43-7"></span>[IM-PDFDesigner](#page-39-36) for Accel Platform 2019 Spring

#### <span id="page-43-8"></span>[IM-PDFDesigner](#page-39-37) for Accel Platfor[m](#page-43-8)

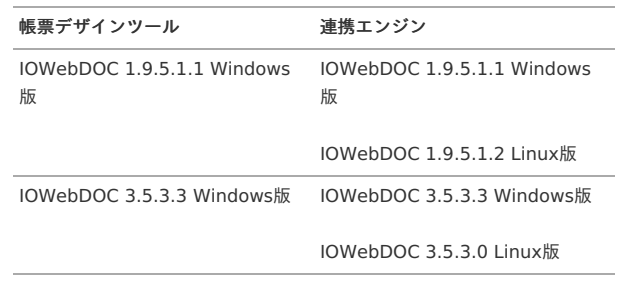

<span id="page-43-9"></span>[IM-PDFDesigner](#page-39-38) FullPack for Accel Platform

帳票デザインツール 連携エンジン

帳票デザインツール 連携エンジン

IOWebDOC 3.5.3.3 Windows版 IOWebDOC 3.5.3.3 Windows版

IOWebDOC 3.5.3.0 Linux版

## <span id="page-44-0"></span>[IM-PDFDesigner](#page-39-39) for Accel Platform 2018 Winter

#### <span id="page-44-1"></span>[IM-PDFDesigner](#page-39-40) for Accel Platfor[m](#page-44-1)

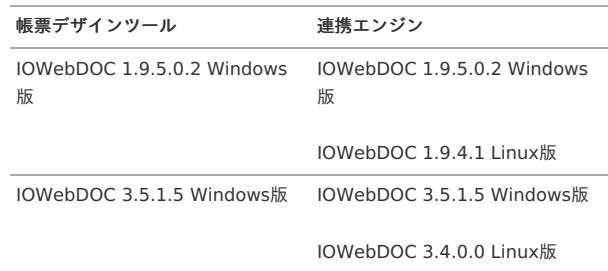

#### <span id="page-44-2"></span>[IM-PDFDesigner](#page-39-41) FullPack for Accel Platform

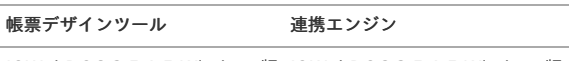

IOWebDOC 3.5.1.5 Windows版 IOWebDOC 3.5.1.5 Windows版

IOWebDOC 3.4.0.0 Linux版

## <span id="page-44-3"></span>[IM-PDFDesigner](#page-39-42) for Accel Platform 2018 Spring

#### <span id="page-44-4"></span>[IM-PDFDesigner](#page-39-43) for Accel Platfor[m](#page-44-4)

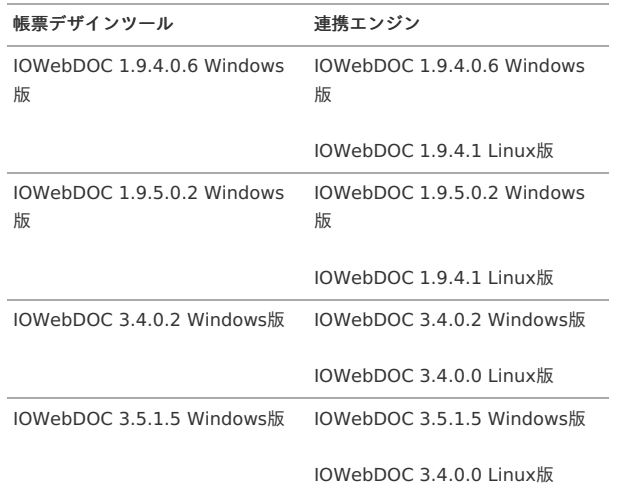

#### <span id="page-44-5"></span>[IM-PDFDesigner](#page-39-44) FullPack for Accel Platform

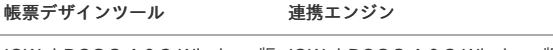

IOWebDOC 3.4.0.2 Windows版 IOWebDOC 3.4.0.2 Windows版

IOWebDOC 3.4.0.0 Linux版

IOWebDOC 3.5.1.5 Windows版 IOWebDOC 3.5.1.5 Windows版

IOWebDOC 3.4.0.0 Linux版

## [IM-PDFDesigner](#page-39-45) for Accel Platform 2017 Winter

#### [IM-PDFDesigner](#page-39-46) for Accel Platfor[m](#page-45-1)

帳票デザインツール 連携エンジン

<span id="page-45-1"></span><span id="page-45-0"></span>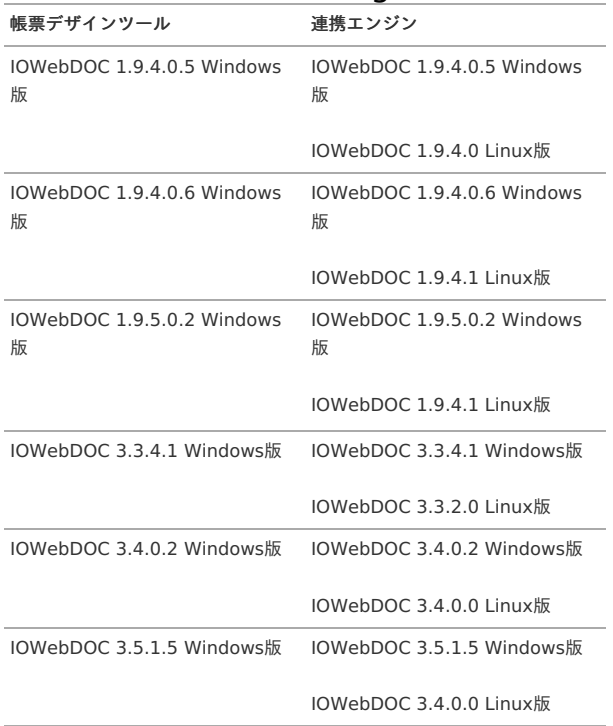

## <span id="page-45-2"></span>[IM-PDFDesigner](#page-39-47) FullPack for Accel Platform

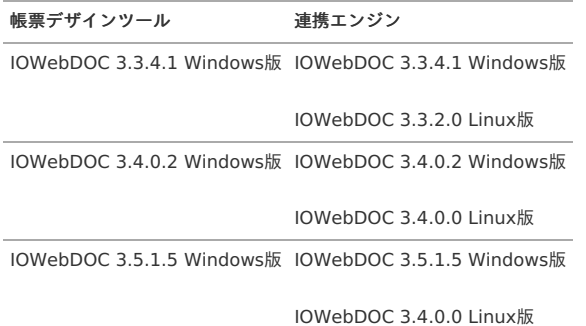

# <span id="page-45-3"></span>[IM-PDFDesigner](#page-39-48) for Accel Platform 2017 Summer

#### <span id="page-45-4"></span>[IM-PDFDesigner](#page-39-49) for Accel Platfor[m](#page-45-4)

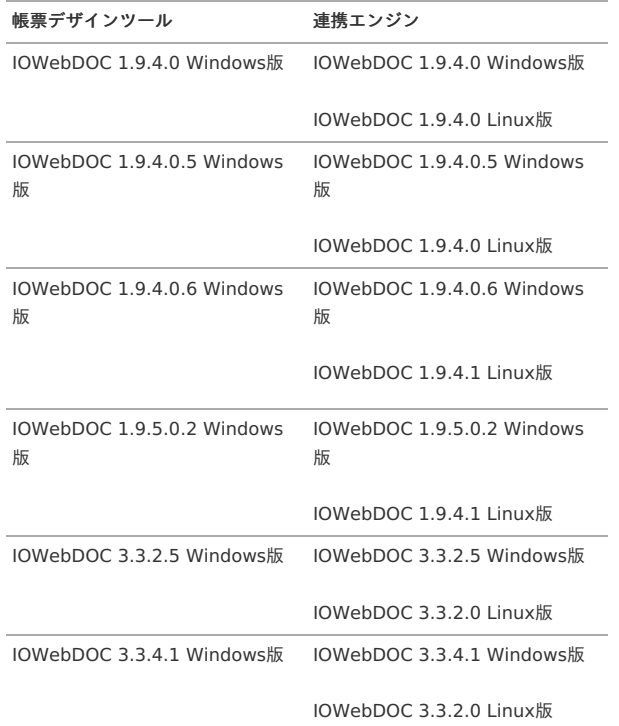

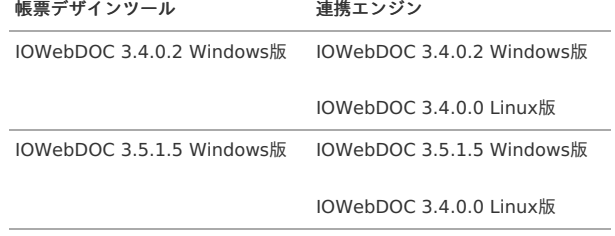

# <span id="page-46-0"></span>[IM-PDFDesigner](#page-39-50) FullPack for Accel Platform

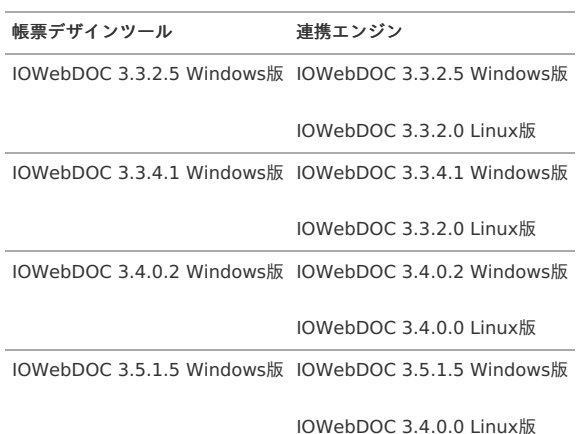

# <span id="page-46-1"></span>[IM-PDFDesigner](#page-39-51) for Accel Platform 2017 Spring

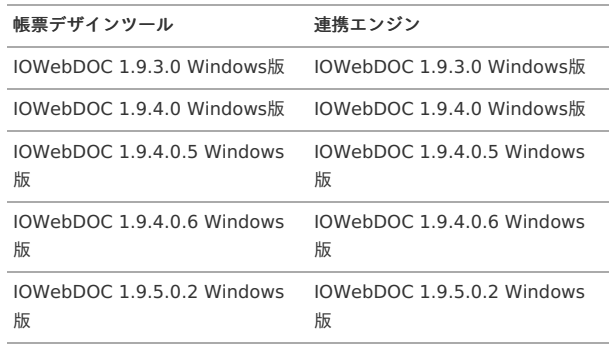

# <span id="page-46-2"></span>[IM-PDFDesigner](#page-39-52) for Accel Platform 2016 Winter

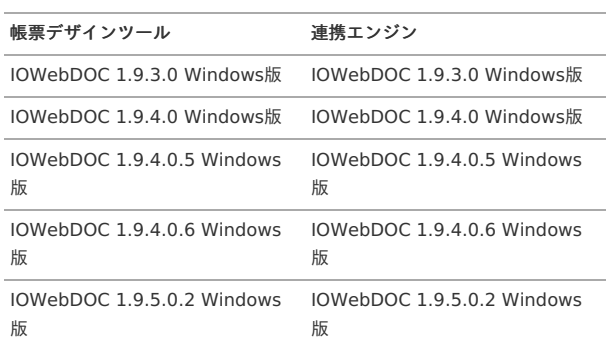

# <span id="page-46-3"></span>[IM-PDFDesigner](#page-39-53) for Accel Platform 2016 Summer

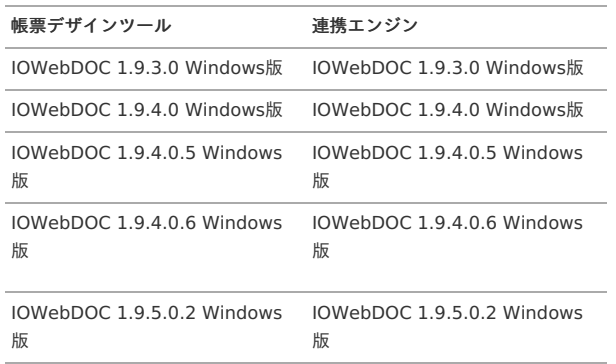

<span id="page-47-0"></span>[IM-PDFDesigner](#page-39-54) for Accel Platform 2015 Spring

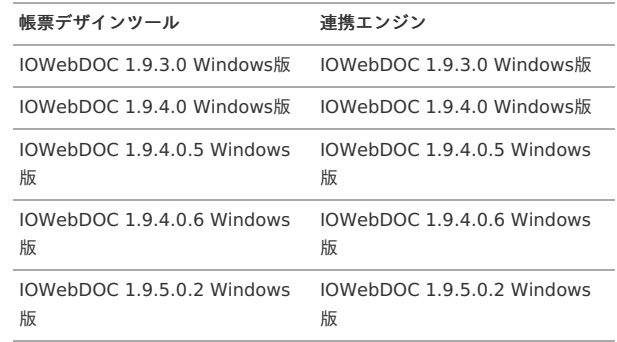

#### <span id="page-47-1"></span>[IM-PDFDesigner](#page-39-55) for Accel Platform 2014 Spring

帳票デザインツール 連携エンジン IOWebDOC 1.9.2.6 Windows版 IOWebDOC 1.9.2.6 Windows版

#### <span id="page-47-2"></span>[IM-PDFDesigner](#page-39-56) for Accel Platform 2013 Winter

帳票デザインツール 連携エンジン

IOWebDOC 1.9.2.6 Windows版 IOWebDOC 1.9.2.6 Windows版

#### <span id="page-47-3"></span>[IM-PDFDesigner](#page-39-57) for Accel Platform 2012 Winter

帳票デザインツール 連携エンジン

IOWebDOC 1.9.2.3 Windows版 IOWebDOC 1.9.2.3 Windows版

## 連携エンジン IOWebDOC のバージョンの確認方法

連携エンジン IOWebDOC のバージョンの確認手順を示します。

#### Windows の場[合](#page-16-1)

1. コマンドプロンプトを起動し、次のコマンドを実行します。

> iowebver

2. 連携エンジン IOWebDOC のバージョン一覧画面が表示されます。 バージョン番号が、3.x.x.x の場合は IOWebDOC 3.x です。1.x.x.x の場合は IOWebDOC 1.x です。

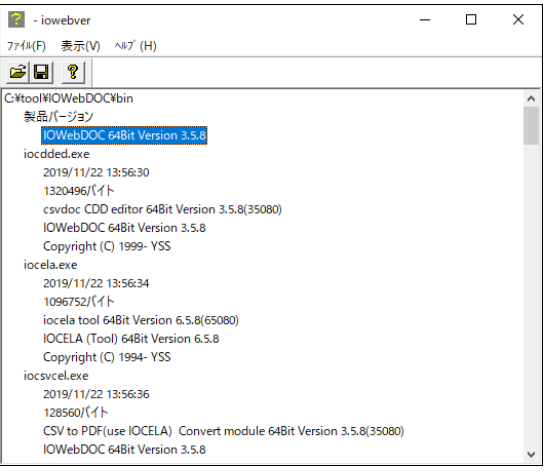

#### Linux の場合

1. ターミナルを起動し、次のコマンドを実行します。

\$ iowebver

<sup>2.</sup> 連携エンジン IOWebDOC のバージョンが表示されます。

バージョン番号が、3.x.x.x の場合は IOWebDOC 3.x です。1.x.x.x の場合は IOWebDOC 1.x です。

\$ IOWebDOC 64bit Version x.x.x.x

# セットアップフォルダ構成

IM-PDFDesigner for Accel Platform のセットアップフォルダ構成を次に示します。

# コラム

IM-PDFDesigner for Accel Platform は、 IM-PDFDesigner for Accel Platform と IM-PDFDesigner FullPack for Accel Platform の2種類のエディ ションがあります。

[エディションの詳細については、「](https://document.intra-mart.jp/library/pdfd/public/pdfd_release_note/index.html) IM-PDFDesigner for Accel Platform リリー スノート」 -「[機能一覧](https://document.intra-mart.jp/library/pdfd/public/pdfd_release_note/texts/functionallist/index.html)」を参照してください。

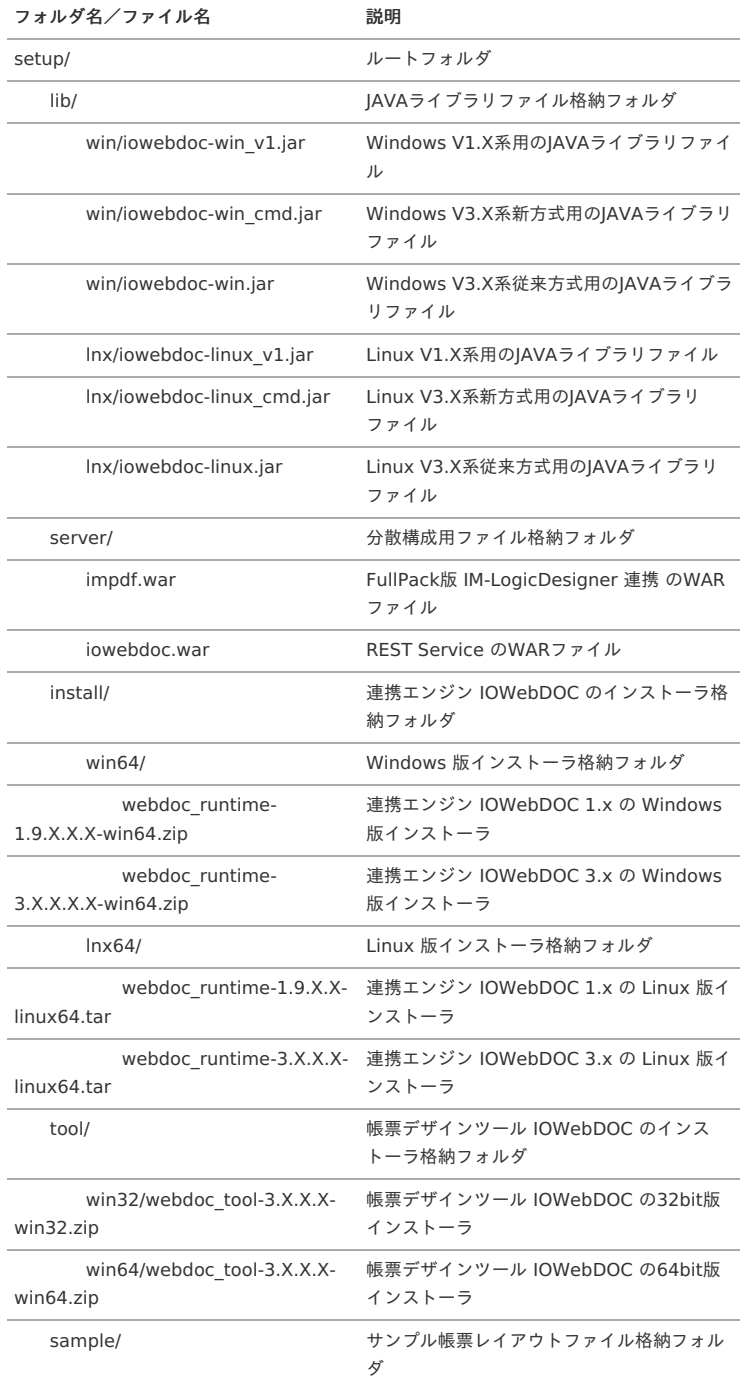

サンプルデータ

- 項目 [セットアップ](#page-0-0)
	- [実行](#page-52-0)

## [セットアップ](#page-0-0)

サンプルデータの投入後、ロールに PDFデザイナー管理者< pdfsuper > が追加されます。

PDFデザイナー管理者< pdfsuper > を一般ユーザに追加することでサンプルデータの実行が 可能となります。

```
一般ユーザに PDFデザイナー管理者< pdfsuper > を追加する手順を示します。
```
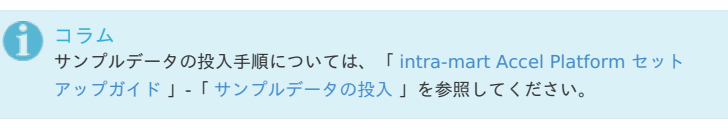

1. 「システム管理」-「一般ユーザ管理」をクリックします。

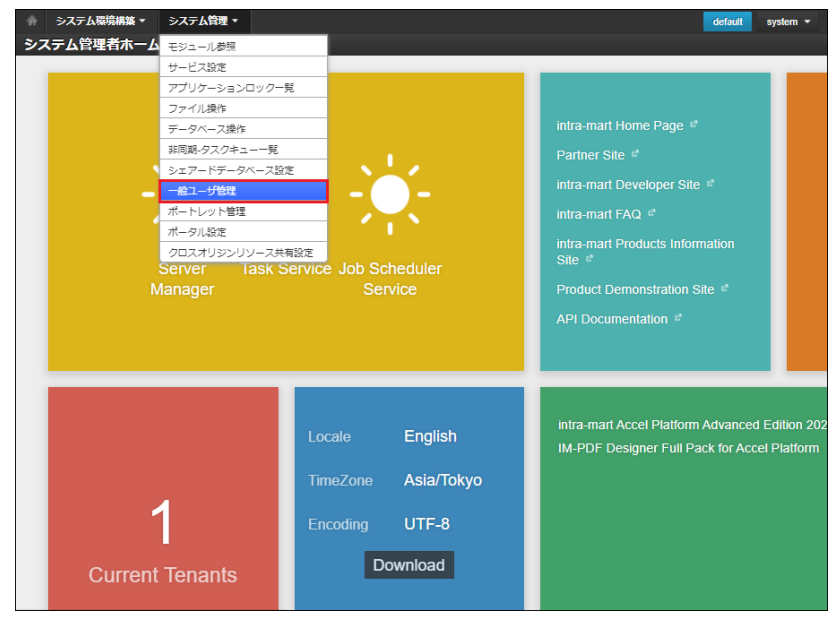

2. 「ユーザ検索」画面が表示されるので、「検索」をクリックします。

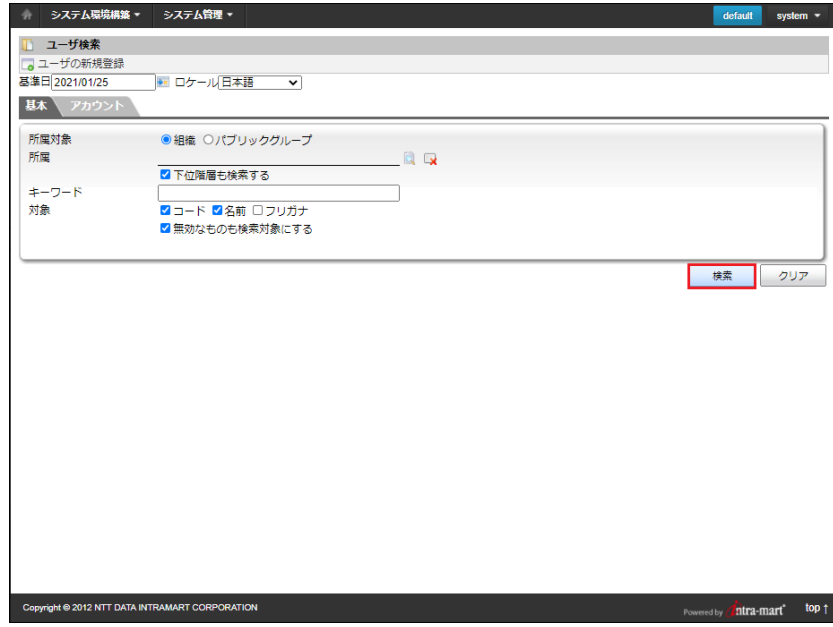

3. PDFデザイナー管理者< pdfsuper > を追加する一般ユーザの「編集」アイコンをク リックします。

```
次の例は、デフォルトユーザの< ueda >に PDFデザイナー管理者< pdfsuper > を追
加する場合です。
```
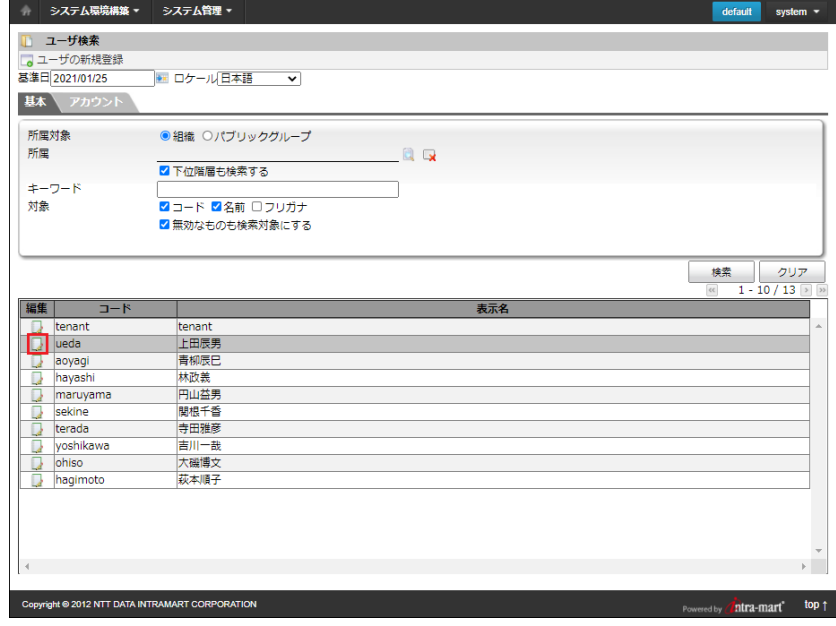

4. 「ユーザ詳細」画面が表示されるので、「ロール」タブ -「追加」をクリックします。

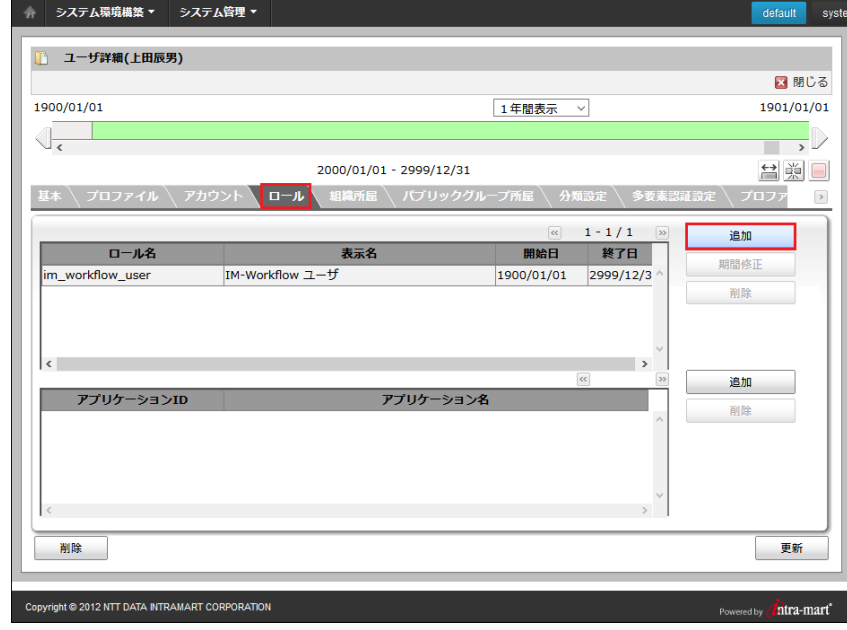

5. 「ロール検索」画面が表示されるので、「pdf」と入力し、「検索」をクリックします。

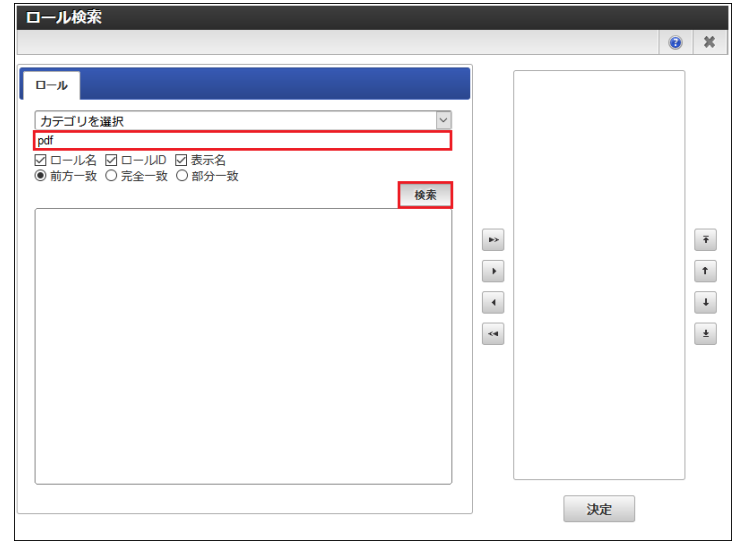

6. 「PDFデザイナー管理者」を選択し、「選択」アイコンをクリックします。

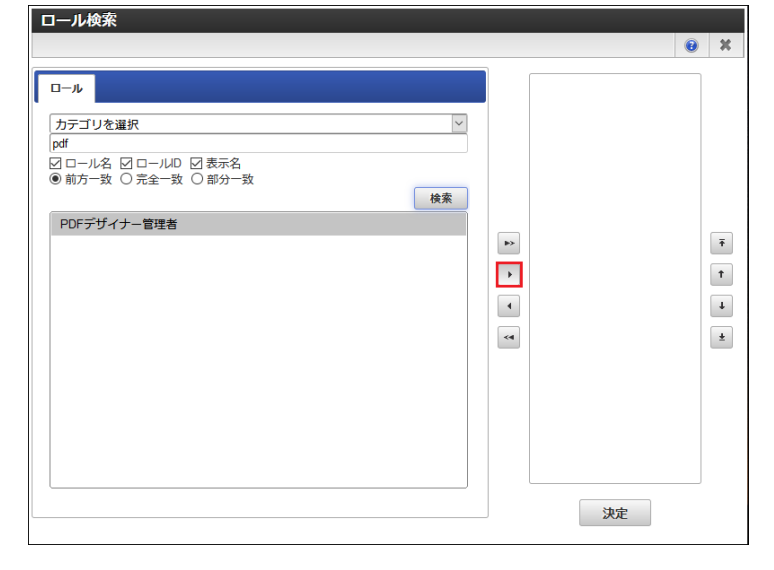

7. 「決定」をクリックします。

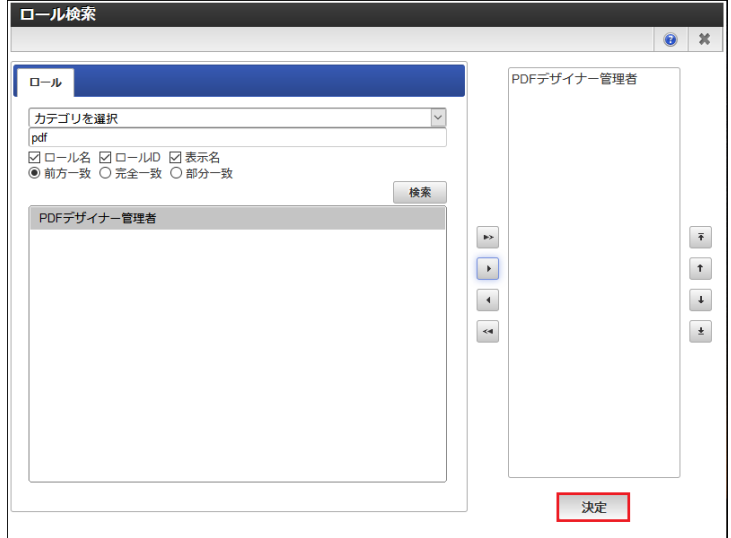

8. ロール一覧に PDFデザイナー管理者< pdfsuper > が追加されたことを確認し、「更 新」をクリックします。

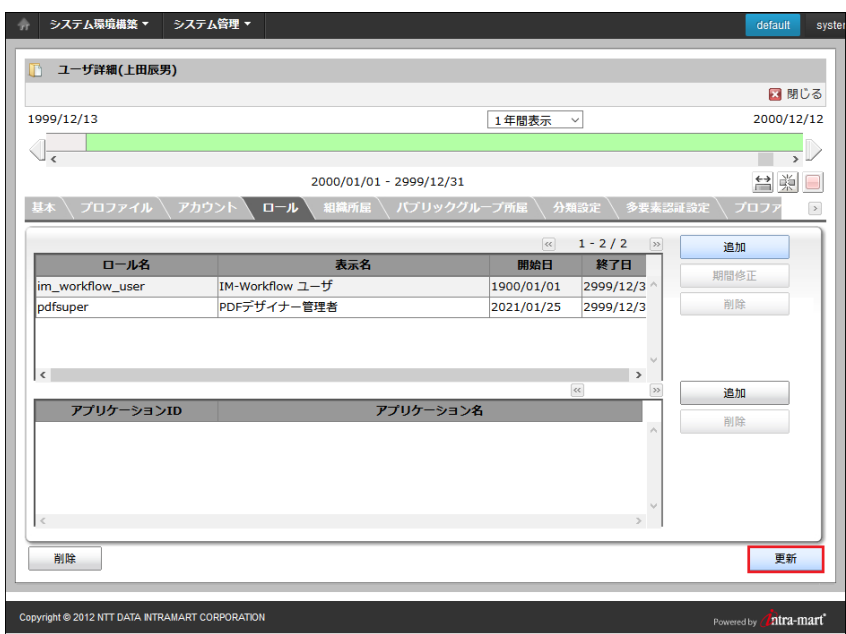

9. メッセージが表示されるので、「OK」をクリックします。

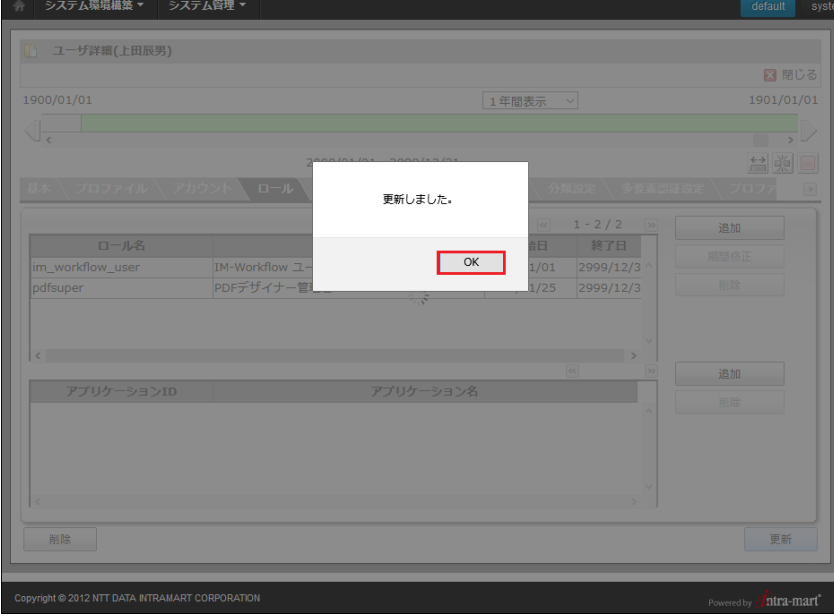

## <span id="page-52-0"></span>[実行](#page-0-0)

サンプルデータの実行手順を示します。

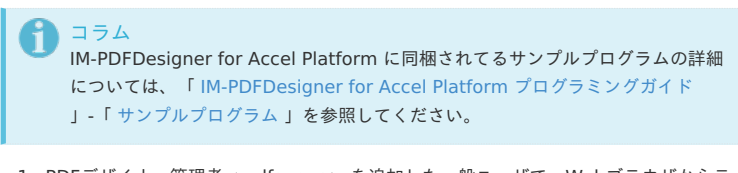

1. PDFデザイナー管理者< pdfsuper > を追加した一般ユーザで、Webブラウザからテナ ントログイン画面< http://<HOST>:<PORT>/<CONTEXT\_PATH>/login >へログイ ンします。

次の例は、デフォルトユーザの< ueda >に PDFデザイナー管理者< pdfsuper > を追 加した場合です。

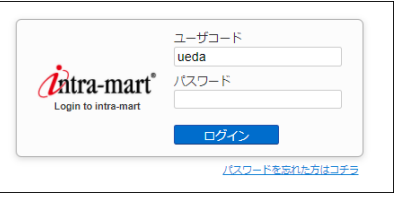

2. 「PDFモジュール」から実行するサンプル、または、チュートリアルを選択します。

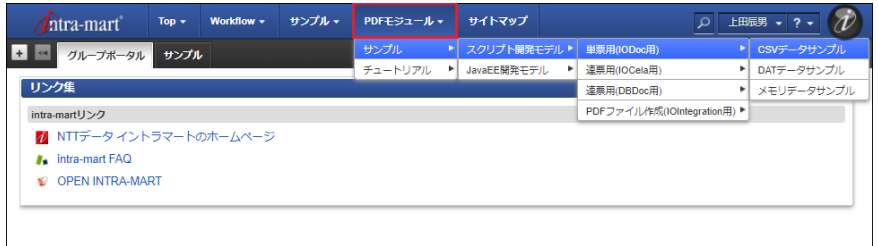

3. 実行画面が表示されるので「PDF作成」をクリックします。

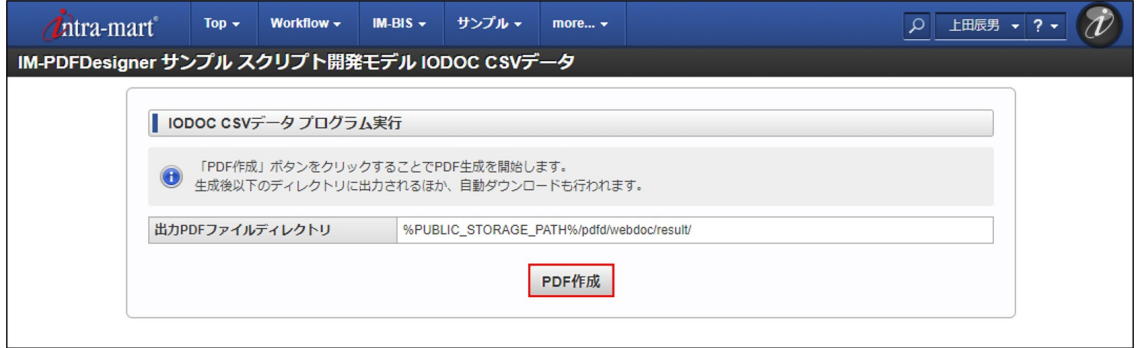

4. < %PUBLIC\_STORAGE\_PATH%/PDF出力先ディレクトリパス >に、PDFファイルが出 力されているかを確認します。

 $\frac{1}{\ln\sqrt{2}}$ 

次の例は、< %PUBLIC\_STORAGE\_PATH%/pdfd/webdoc/result >の場合です。

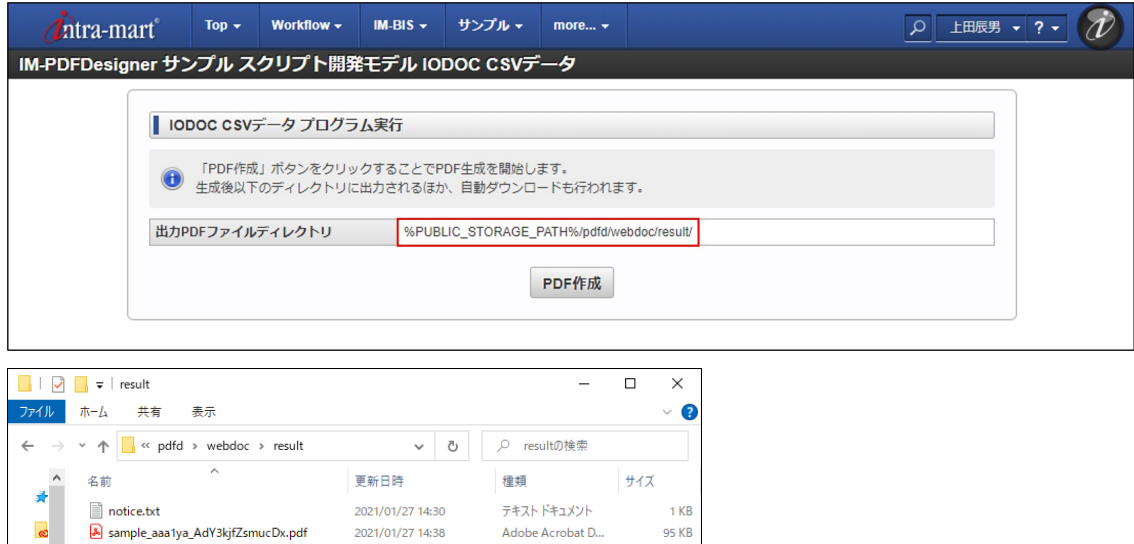

# <span id="page-53-0"></span>IPAフォント の切替方法

×  $\sqrt{2}$ 

2個の項目

IM-PDFDesigner for Accel Platform Linux 版でのデフォルトのフォントは、 IPAフォント で す。

デフォルトのIPAゴシックでは、数字の「0(ゼロ)」に斜線が入っています。

斜線が入っていない旧版のIPAゴシックへの切替手順について示します。

1. ターミナルを起動し、< %IOWEBDOC\_HOME% /etc/fonts >へ移動します。 < %IOWEBDOC\_HOME% >を< /usr/local/webdoc >として説明します。

\$ cd /usr/local/webdoc/etc/fonts

2. 既存のIPAゴシックのフォントファイル< %IOWEBDOC\_HOME% /etc/fonts/ipag.ttf >を削除します。

\$ rm /usr/local/webdoc/etc/fonts/ipag.ttf

3. 旧版のIPAゴシックのフォントファイル< %IOWEBDOC\_HOME% /etc/fonts/ipag\_old/ipag.otf >を、< %IOWEBDOC\_HOME% /etc/fonts >にコピー します。

\$ cp /usr/local/webdoc/etc/fonts/ipag\_old/ipag.otf /usr/local/webdoc/etc/fonts/ipag.otf

4. 次のコマンドを実行します。

\$ ./mkpfont.sh

- 5. < %IOWEBDOC\_HOME% /etc/fonts/pfont.txt >に、旧版のIPAゴシックのフォント ファイル< ipag.otf >の記載があることを確認します。
- 6. 動作確認を実施し、出力した帳票に差し替えたフォントが適用されていることを確認し ます。

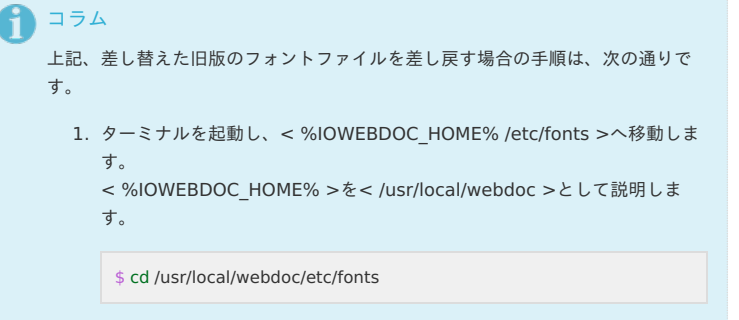

2. 旧版のIPAゴシックのフォントファイル< %IOWEBDOC\_HOME% /etc/fonts/ipag.otf >を削除します。

\$ rm /usr/local/webdoc/etc/fonts/ipag.otf

3. 新版のIPAゴシックのフォントファイル< %IOWEBDOC\_HOME% /etc/fonts/ipag\_new/ipag.ttf >を、< %IOWEBDOC\_HOME% /etc/fonts >にコピーします。

\$ cp /usr/local/webdoc/etc/fonts/ipag\_new/ipag.ttf /usr/local/webdoc/etc/fonts/ipag.ttf

4. 次のコマンドを実行します。

\$ ./mkpfont.sh

- 5. < %IOWEBDOC\_HOME% /etc/fonts/pfont.txt >に、新版のIPAゴシック のフォントファイル< ipag.ttf >の記載があることを確認します。
- 6. 動作確認を実施し、出力した帳票に差し替えたフォントが適用されている ことを確認します。